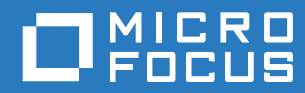

# ZENworks 2017 Guía de instalación del servidor

**Diciembre de 2016**

#### **Información legal**

Para obtener información acerca de la información legal, las marcas comerciales, las renuncias de responsabilidad, las garantías, la exportación y otras restricciones de uso, los derechos del gobierno estadounidense, la directiva de patentes y el cumplimiento de la norma FIPS, consulte el sitio <https://www.novell.com/company/legal/>.

**Copyright © 2016 Micro Focus Software Inc. Reservados todos los derechos.**

## **Tabla de contenido**

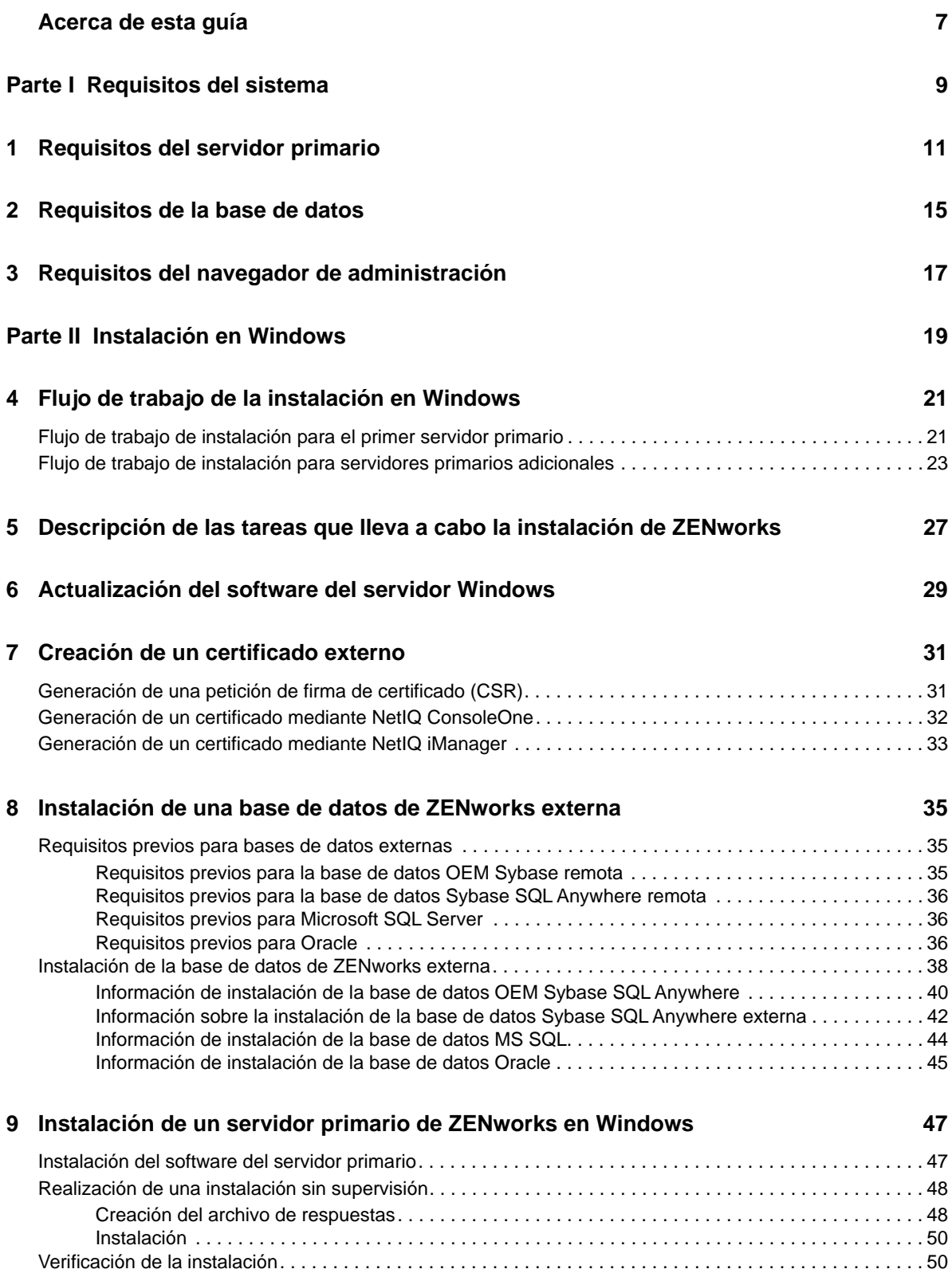

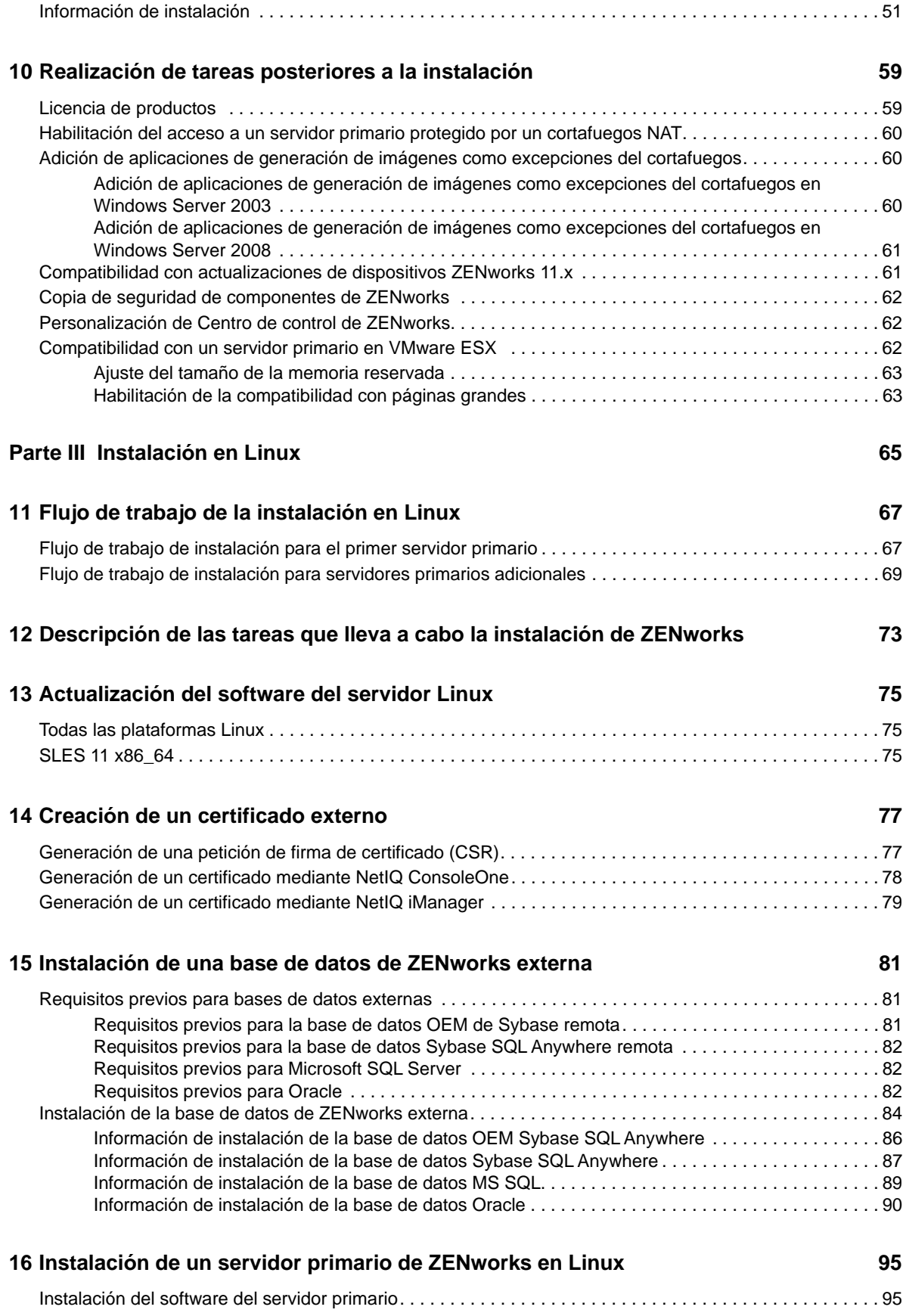

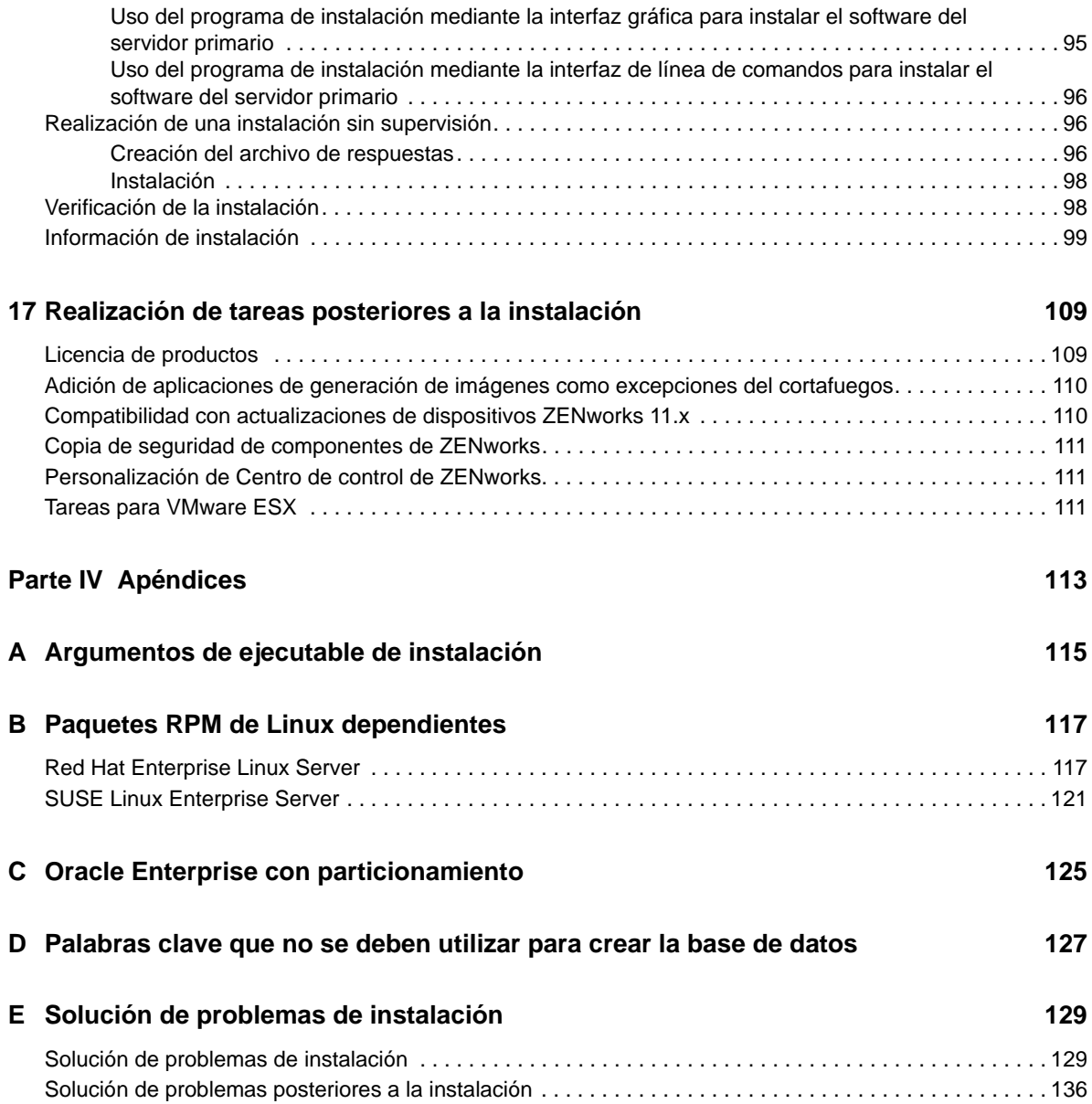

## <span id="page-6-0"></span>**Acerca de esta guía**

Esta *guía de instalación del servidor de ZENworks 2017* incluye datos para ayudarle a instalar correctamente el software del servidor primario de ZENworks en servidores Windows y Linux.

La información incluida en la guía está organizada del modo siguiente:

- [Parte I, "Requisitos del sistema", en la página 9](#page-8-1)
- [Parte II, "Instalación en Windows", en la página 19](#page-18-1)
- [Parte III, "Instalación en Linux", en la página 65](#page-64-1)
- [Parte IV, "Apéndices", en la página 113](#page-112-1)

#### **Usuarios a los que va dirigida**

Esta guía está dirigida a administradores de ZENworks.

#### **Comentarios**

Nos gustaría recibir sus comentarios y sugerencias acerca de este manual y del resto de la documentación incluida con este producto. Utilice la función de comentarios del usuario situada en la parte inferior de las páginas de la documentación en línea.

#### **Documentación adicional**

ZENworks cuenta con documentación adicional (en formatos PDF y HTML) que puede utilizar para conocer e implementar el producto. Si necesita documentación adicional, visite el [sitio Web de](http://www.novell.com/documentation/zenworks2017/)  [documentación de ZENworks 2017](http://www.novell.com/documentation/zenworks2017/) (http://www.novell.com/documentation/zenworks2017/).

# <span id="page-8-1"></span><span id="page-8-0"></span><sup>I</sup>**Requisitos del sistema**

I

En la sección siguiente se proporcionan los requisitos del sistema para instalar un servidor primario de ZENworks:

- [Capítulo 1, "Requisitos del servidor primario", en la página 11](#page-10-1)
- [Capítulo 2, "Requisitos de la base de datos", en la página 15](#page-14-1)
- [Capítulo 3, "Requisitos del navegador de administración", en la página 17](#page-16-1)

<span id="page-10-1"></span><span id="page-10-0"></span><sup>1</sup>**Requisitos del servidor primario**

1

Asegúrese de que el servidor en el que va a instalar el software del servidor primario cumpla los siguientes requisitos:

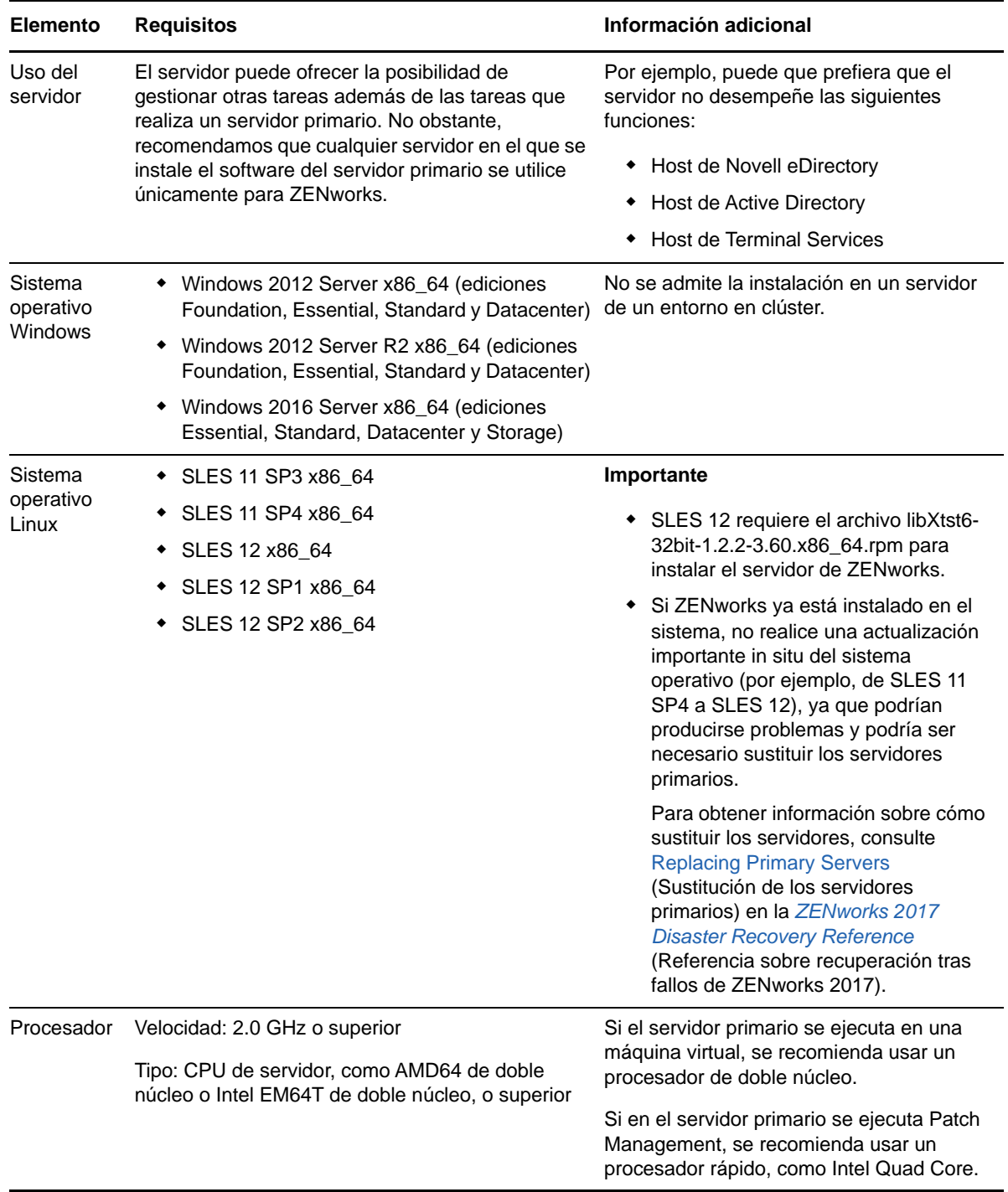

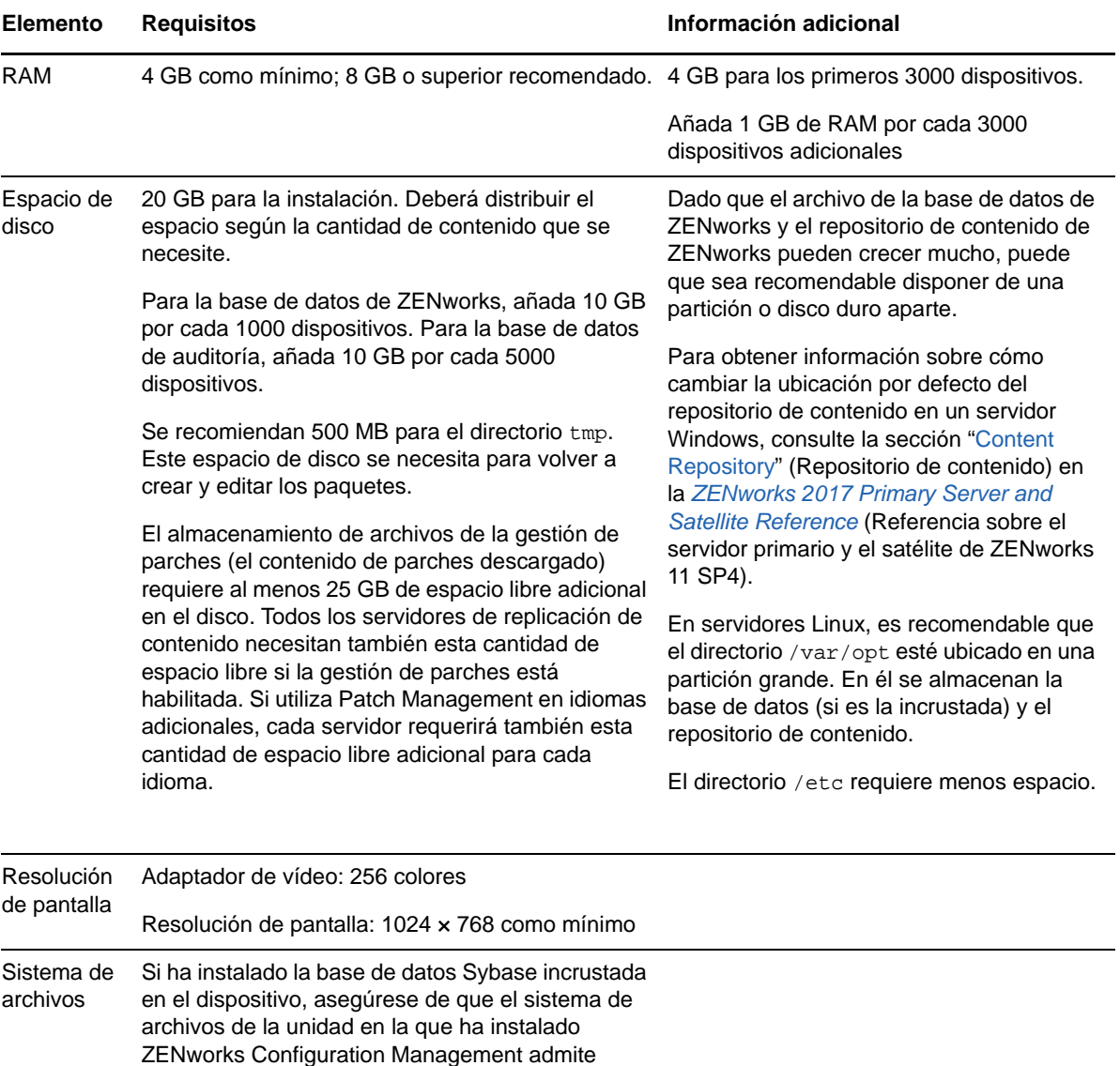

archivos de más de 4 GB.

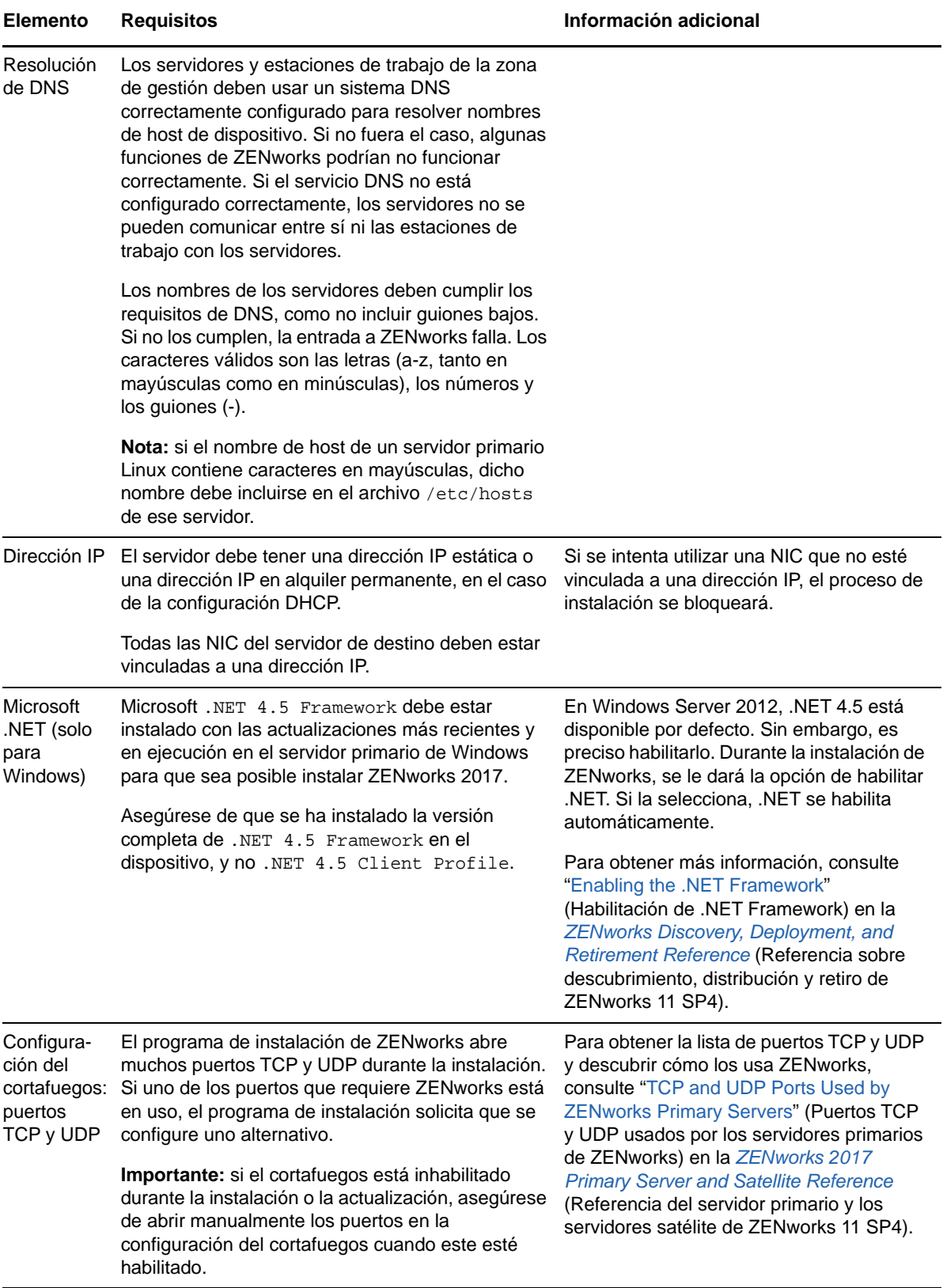

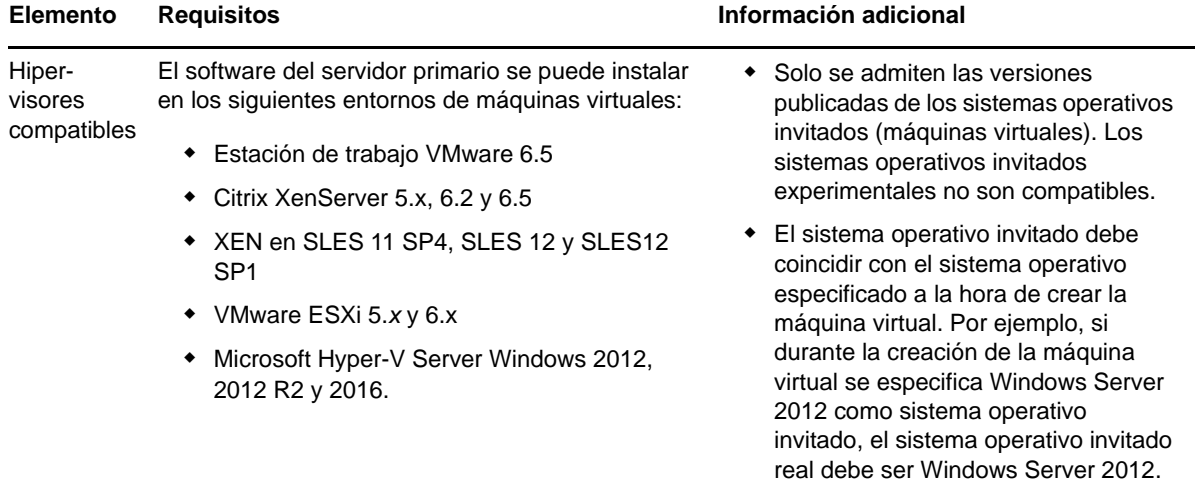

<span id="page-14-2"></span><span id="page-14-1"></span><span id="page-14-0"></span><sup>2</sup>**Requisitos de la base de datos**

2

Si decide utilizar una base de datos para ZENworks distinta de la base de datos de Sybase SQL Anywhere incrustada disponible por defecto para ZENworks 2017, la base de datos deberá cumplir los siguientes requisitos:

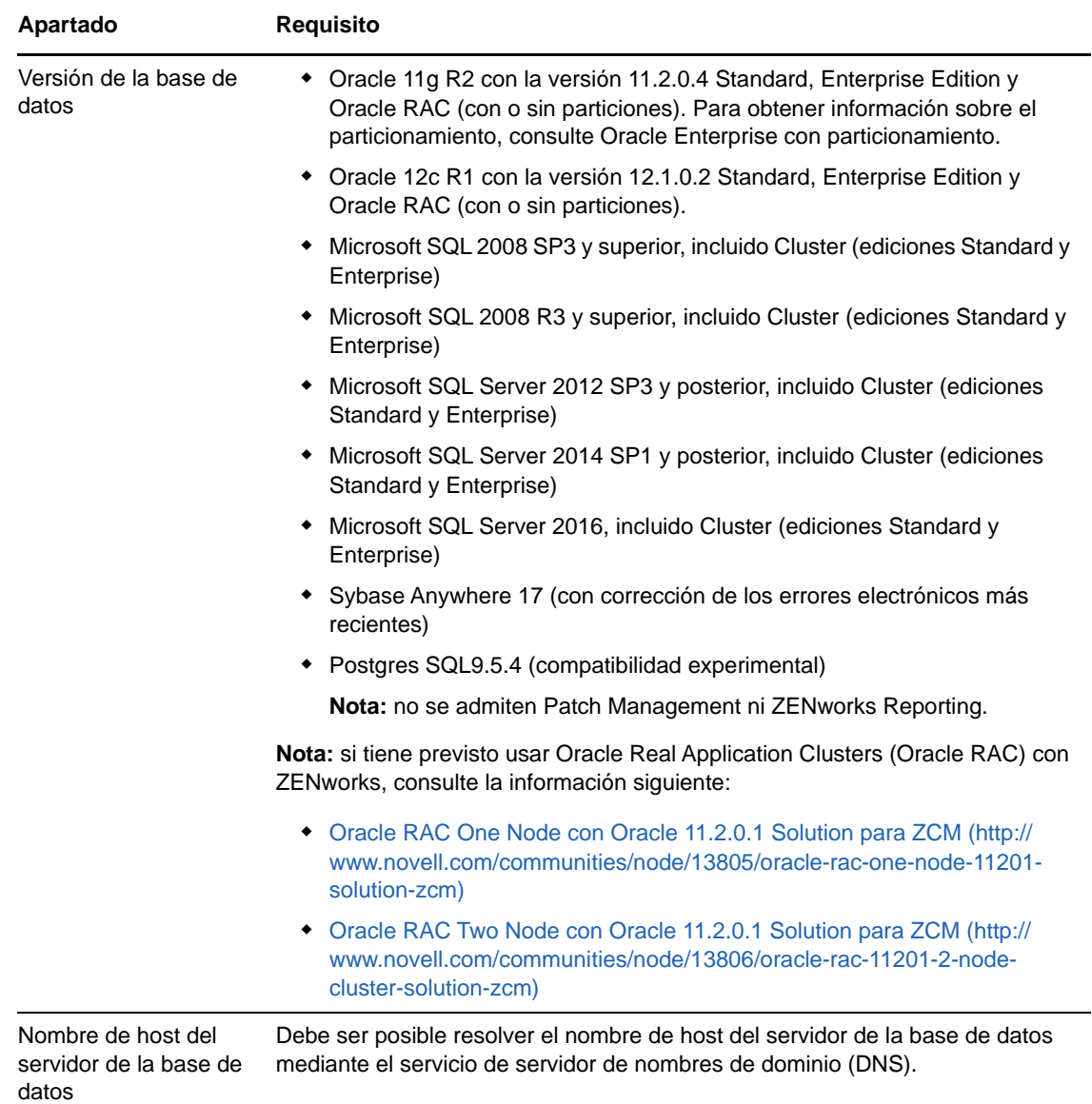

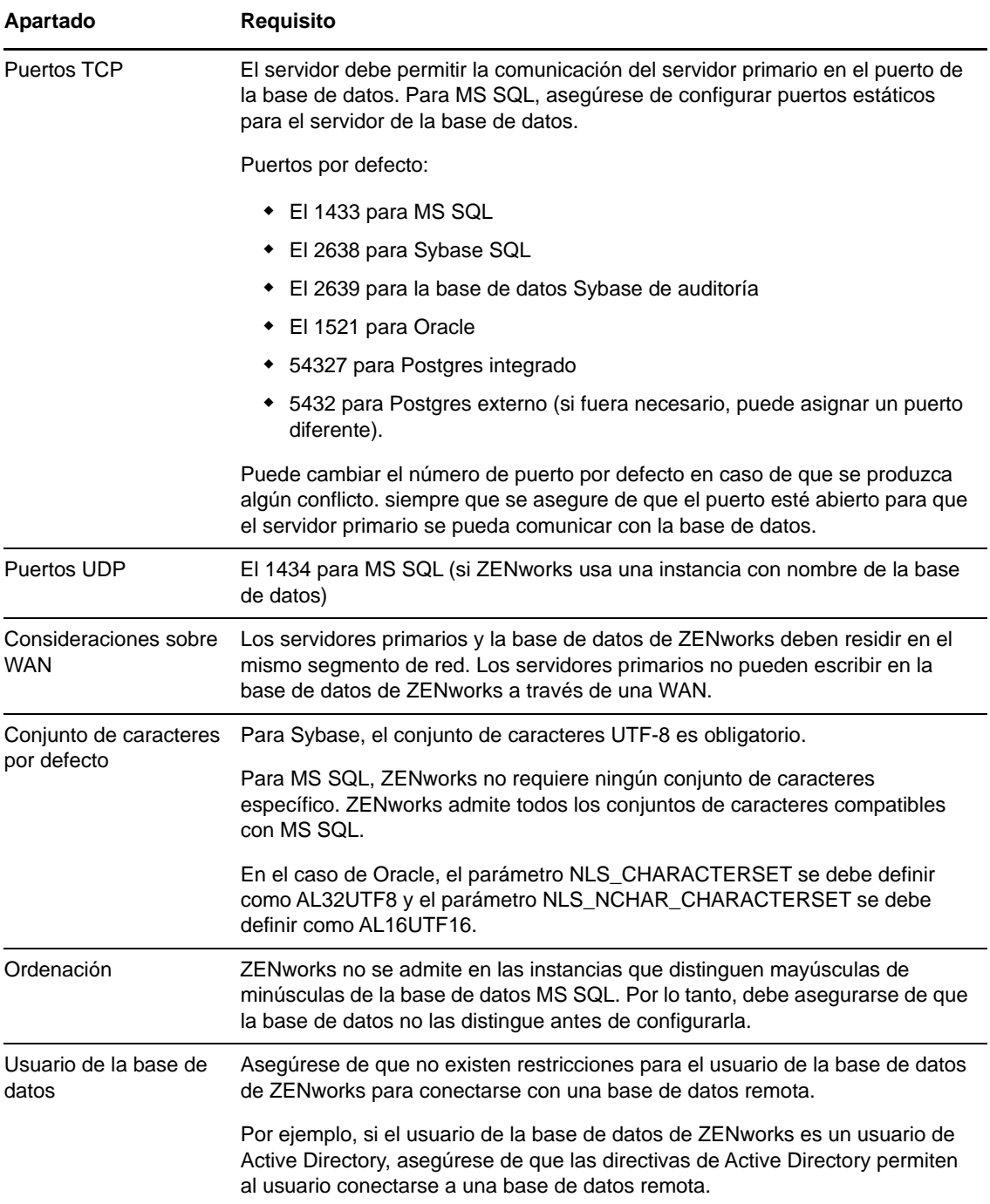

# <span id="page-16-1"></span><span id="page-16-0"></span>3 <sup>3</sup>**Requisitos del navegador de administración**

Asegúrese de que la estación de trabajo o el servidor donde ejecute el Centro de control de ZENworks para administrar el sistema cumpla los siguientes requisitos:

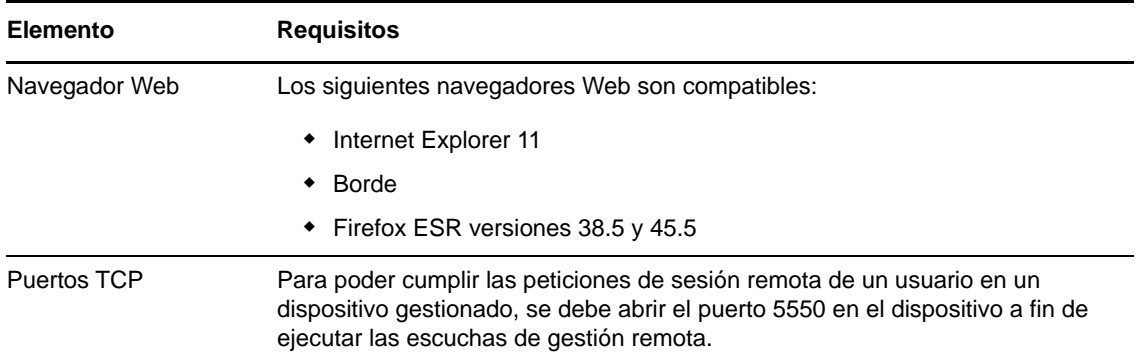

# <span id="page-18-0"></span>II **Instalación en Windows**

<span id="page-18-1"></span>Las secciones siguientes proporcionan información e instrucciones que le ayudarán a instalar el software del servidor primario de ZENworks en un servidor Windows:

- [Capítulo 4, "Flujo de trabajo de la instalación en Windows", en la página 21](#page-20-2)
- [Capítulo 5, "Descripción de las tareas que lleva a cabo la instalación de ZENworks", en la](#page-26-1)  [página 27](#page-26-1)
- [Capítulo 6, "Actualización del software del servidor Windows", en la página 29](#page-28-1)
- [Capítulo 7, "Creación de un certificado externo", en la página 31](#page-30-2)
- [Capítulo 8, "Instalación de una base de datos de ZENworks externa", en la página 35](#page-34-3)
- [Capítulo 9, "Instalación de un servidor primario de ZENworks en Windows", en la página 47](#page-46-2)
- [Capítulo 10, "Realización de tareas posteriores a la instalación", en la página 59](#page-58-2)

### <span id="page-20-2"></span><span id="page-20-0"></span>4 <sup>4</sup>**Flujo de trabajo de la instalación en Windows**

Las tareas que se deben completar para instalar el primer servidor primario de ZENworks son distintas a las que se requieren para los servidores primarios adicionales. En las secciones siguientes se proporcionan los flujos de trabajo para ambos procesos:

- ["Flujo de trabajo de instalación para el primer servidor primario" en la página 21](#page-20-1)
- ["Flujo de trabajo de instalación para servidores primarios adicionales" en la página 23](#page-22-0)

## <span id="page-20-1"></span>**Flujo de trabajo de instalación para el primer servidor primario**

Para instalar el primer servidor primario de ZENworks y crear la zona de gestión de ZENworks, complete las tareas en el orden mostrado a continuación.

Para añadir un servidor primario a una zona de gestión de ZENworks existente, consulte ["Flujo de](#page-22-0)  [trabajo de instalación para servidores primarios adicionales" en la página 23](#page-22-0).

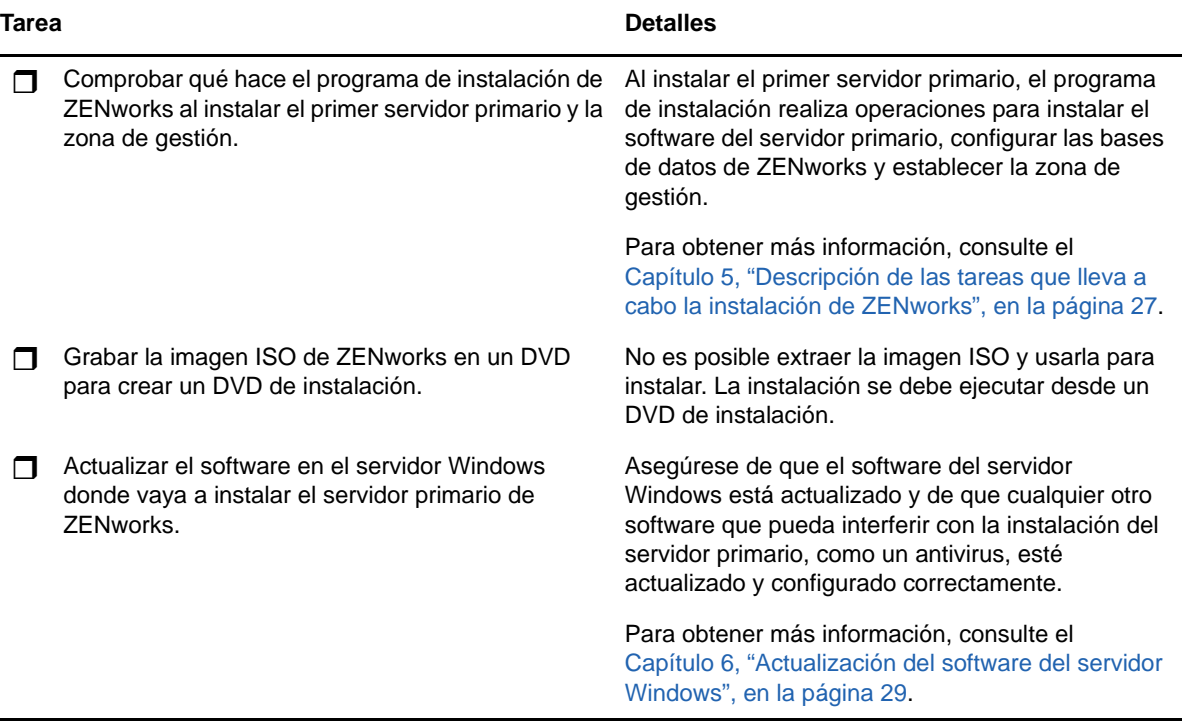

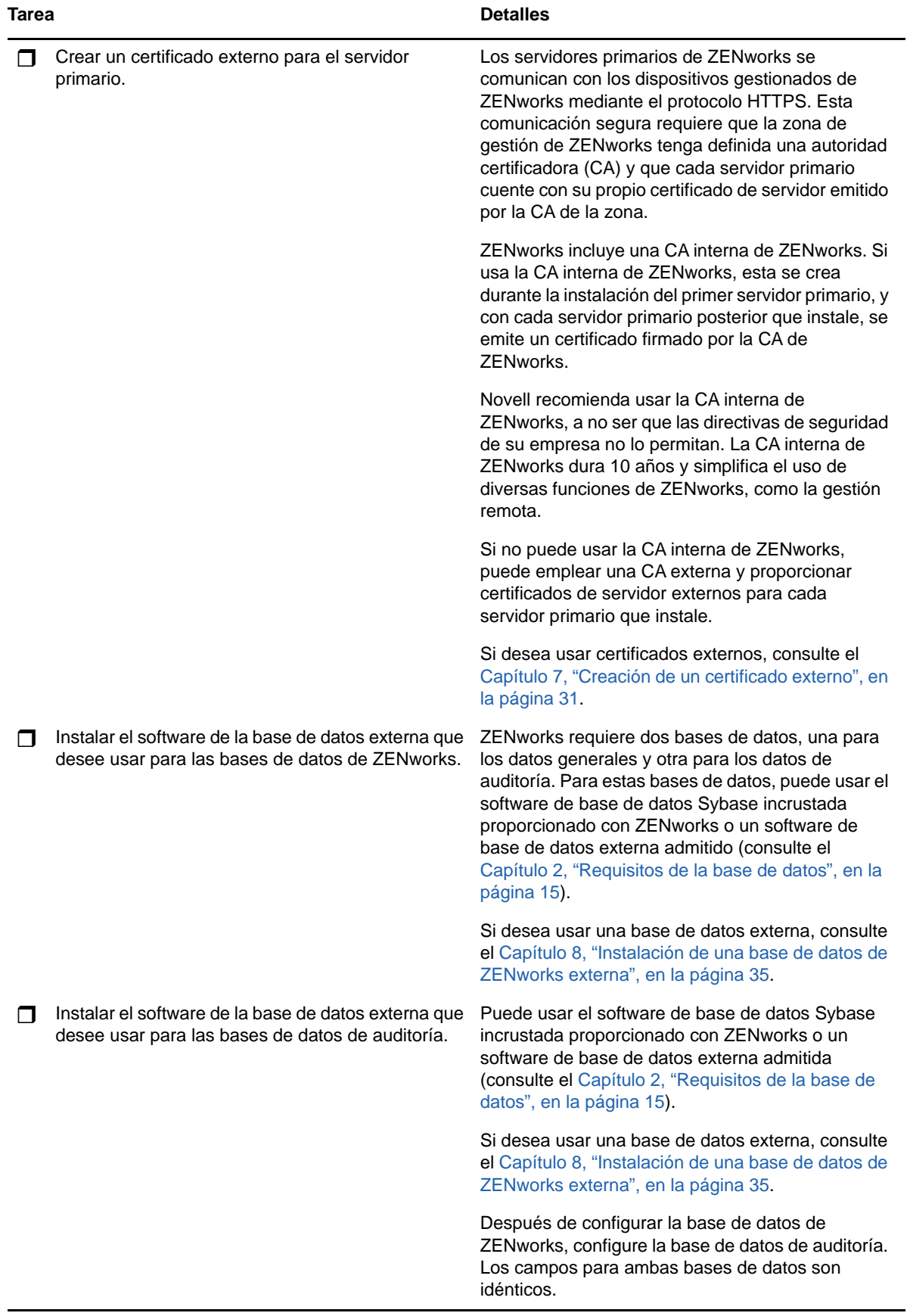

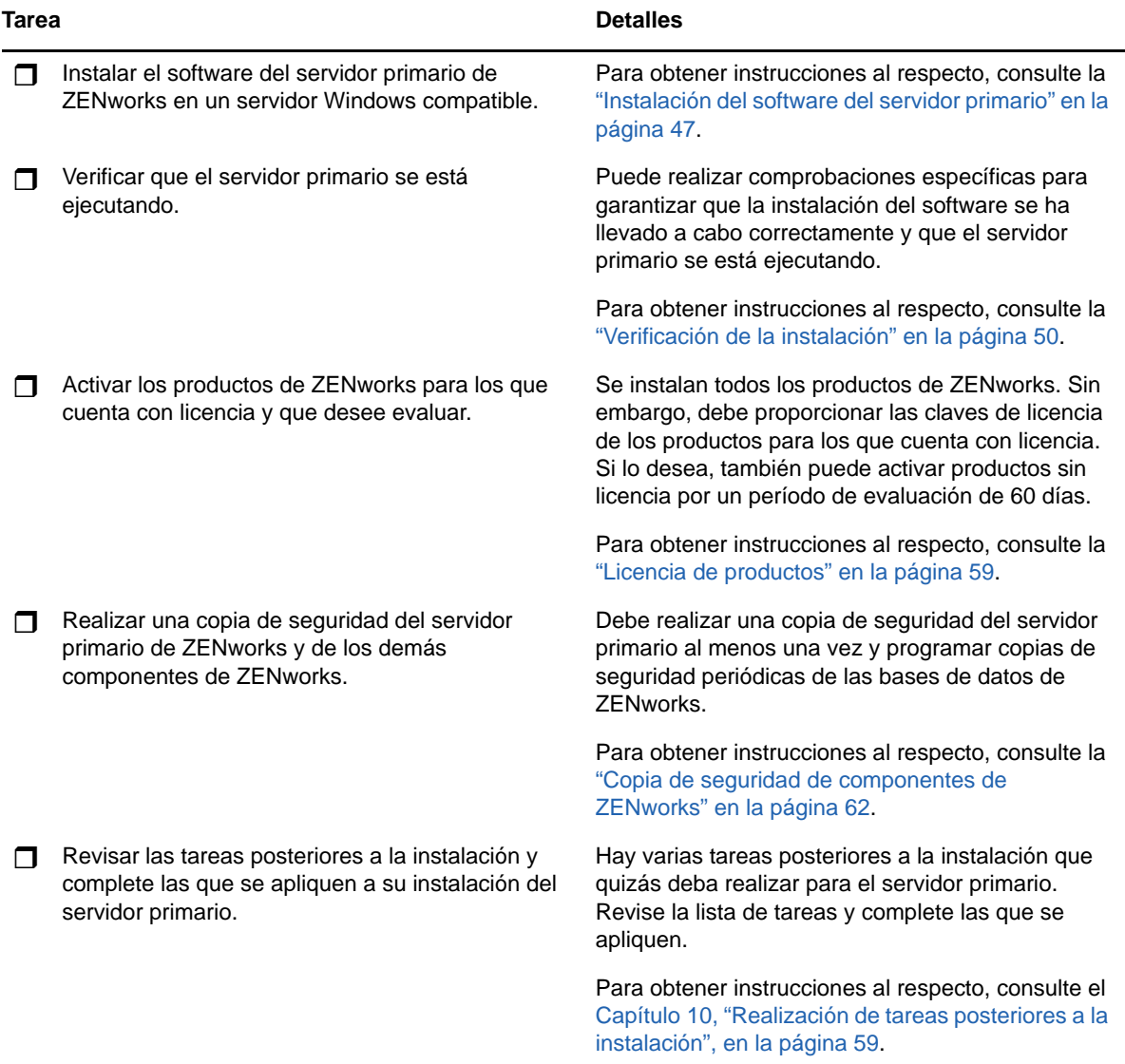

### <span id="page-22-0"></span>**Flujo de trabajo de instalación para servidores primarios adicionales**

Para instalar un primer servidor primario de ZENworks y añadirlo a la zona de gestión de ZENworks existente, complete las tareas en el orden mostrado a continuación.

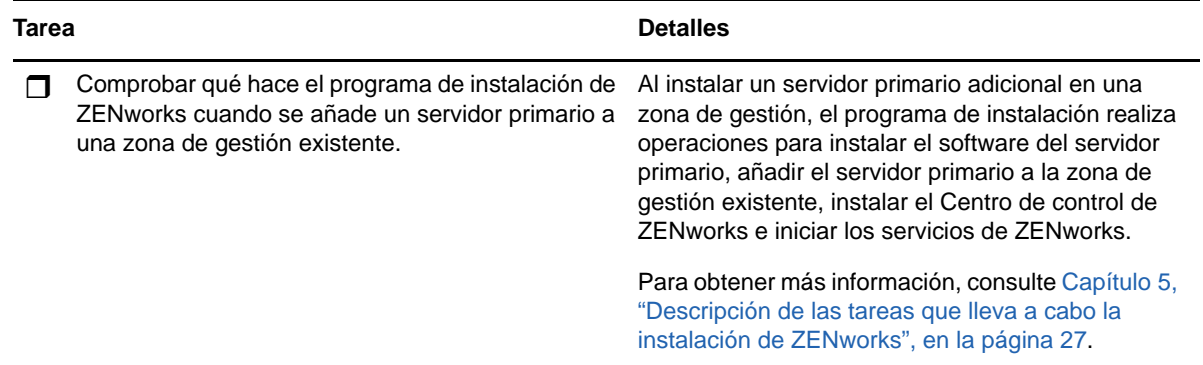

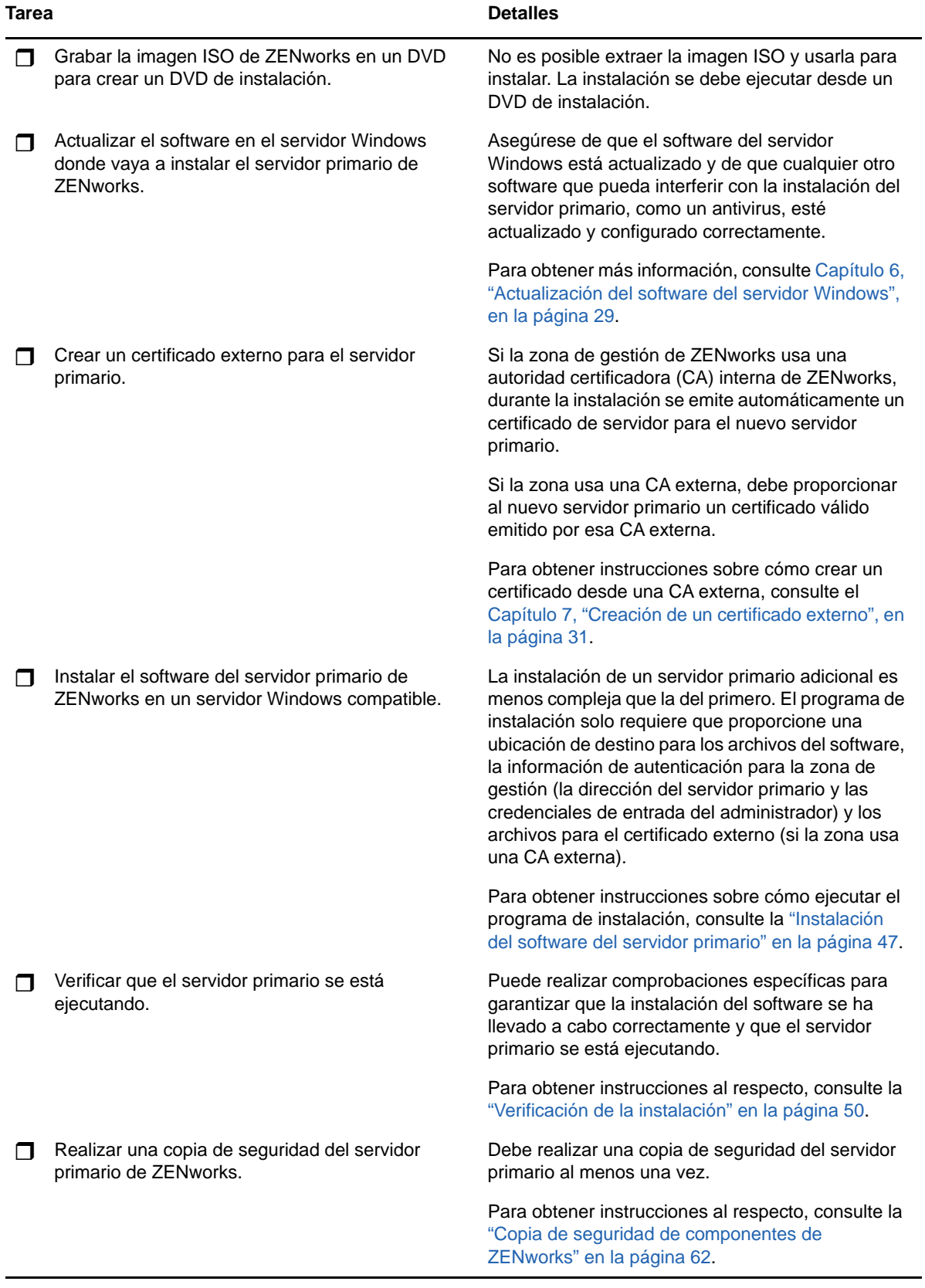

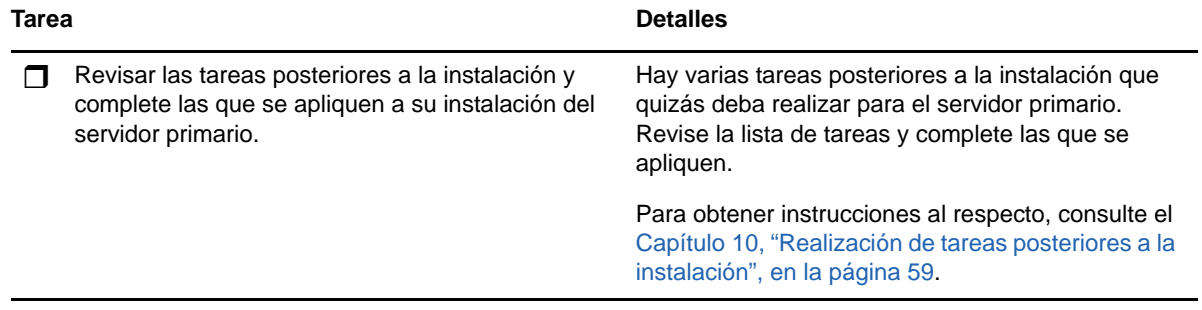

# <span id="page-26-1"></span><span id="page-26-0"></span>**5** Descripción de las tareas que lleva a<br>**5** cabo la instalación de ZENworks **cabo la instalación de ZENworks**

El programa de instalación de ZENworks lleva a cabo las siguientes tareas durante la instalación del primer servidor primario:

- Crea la zona de gestión.
- Crea una contraseña que se proporciona para la cuenta de administrador por defecto de ZENworks.
- Establece y completa la base de datos de ZENworks y la de auditoría.

El programa de instalación de ZENworks lleva a cabo las siguientes tareas durante la instalación de cualquier servidor primario:

- Instala ZENworks Agent para que sea posible gestionar el servidor.
- Instala el Centro de control de ZENworks, la consola Web usada para gestionar el sistema ZENworks.
- Instala la utilidad de línea de comandos zman.
- $\bullet$  Instala e inicia los servicios de ZENworks.

# <span id="page-28-1"></span><span id="page-28-0"></span>6 <sup>6</sup>**Actualización del software del servidor Windows**

Antes de instalar el software del servidor primario de ZENworks en un servidor Windows, asegúrese de actualizar el software en el servidor:

- Ejecute Windows Update en el servidor para asegurarse de que se han instalado todas las actualizaciones disponibles. Cuando termine, inhabilite Windows Update para evitar fallos en la instalación del software del servidor primario debidos a la instalación paralela de actualizaciones.
- Actualice el resto del software (por ejemplo, el antivirus) para evitar fallos en la instalación del software del servidor primario debidos a la instalación paralela de actualizaciones.
- Si está probando o evaluando ZENworks 2017, es recomendable que distribuya el producto en un entorno que no sea de producción.

<span id="page-30-2"></span><span id="page-30-0"></span><sup>7</sup>**Creación de un certificado externo**

Los servidores primarios de ZENworks se comunican con los dispositivos gestionados de ZENworks mediante el protocolo HTTPS. Esta comunicación segura requiere que la zona de gestión de ZENworks tenga definida una autoridad certificadora (CA) y que cada servidor primario cuente con su propio certificado de servidor emitido por la CA de la zona.

ZENworks incluye una CA interna de ZENworks. Si usa la CA interna de ZENworks, se crea durante la instalación del primer servidor primario. La CA de ZENworks emitirá un certificado firmado para cada servidor primario que instale posteriormente.

Se recomienda usar la CA interna de ZENworks, a no ser que las directivas de seguridad de su empresa no lo permitan. La CA interna de ZENworks dura 10 años y simplifica el uso de diversas funciones de ZENworks, como la gestión remota.

Si no puede usar la CA interna de ZENworks, puede emplear una CA externa y proporcionar certificados de servidor externos para cada servidor primario que instale.

Consulte las secciones siguientes para obtener instrucciones detalladas sobre el uso de certificados externos:

- ["Generación de una petición de firma de certificado \(CSR\)" en la página 31](#page-30-1)
- ["Generación de un certificado mediante NetIQ ConsoleOne" en la página 32](#page-31-0)
- ["Generación de un certificado mediante NetIQ iManager" en la página 33](#page-32-0)

### <span id="page-30-1"></span>**Generación de una petición de firma de certificado (CSR)**

Para cada servidor de Windows en el que vaya a instalar el software del servidor primario, debe crear un certificado de servidor individual cuyo sujeto sea el nombre de completo del dominio del servidor.

**1** Instale OpenSSL.

7

**2** Para generar una clave privada necesaria para crear una petición de firma de certificado (CSR), introduzca el siguiente comando:

openssl genrsa -out zcm.pem 2048

**3** Para crear una CSR que pueda firmar una autoridad certificadora externa, introduzca el siguiente comando:

openssl req -new -key zcm.pem -out zcm.csr

Cuando se le solicite "SU nombre", introduzca el nombre DNS completo asignado al servidor donde vaya a instalar el software del servidor primario. Los nombres de dominios son *www.company.com*, *payment.company.com* y *contact.company.com*.

**4** Para convertir la clave privada del formato PEM al formato cifrado DER, introduzca el siguiente comando:

openssl pkcs8 -topk8 -nocrypt -in zcm.pem -inform PEM -out zcmkey.der -outform DER

La clave privada debe tener formato cifrado DER PKCS8. Puede utilizar la herramienta de línea de comandos OpenSSL para convertir las claves al formato adecuado.

**5** Utilice la CSR para generar un certificado mediante ConsoleOne, iManager o una CA externa real, como Verisign.

Si usa una CA realmente externa como Verisign, consulte con Verisign la información necesaria para usar la CSR a fin de generar un certificado. Si usa ConsoleOne o iManager como autoridad certificadora, se proporcionan instrucciones al respecto en las secciones siguientes:

- ["Generación de un certificado mediante NetIQ ConsoleOne" en la página 32](#page-31-0)
- ["Generación de un certificado mediante NetIQ iManager" en la página 33](#page-32-0)

### <span id="page-31-0"></span>**Generación de un certificado mediante NetIQ ConsoleOne**

- **1** Asegúrese de que eDirectory está configurado como la autoridad certificadora.
- **2** Emita el certificado para el servidor primario:
	- **2a** Lance ConsoleOne.
	- **2b** Entre en el árbol de eDirectory como administrador con los derechos apropiados.

Para obtener más información sobre los derechos apropiados, consulte la sección [Entry](https://www.netiq.com/documentation/crt33/crtadmin/data/a2zibyo.html)  [Rights Needed to Perform Tasks](https://www.netiq.com/documentation/crt33/crtadmin/data/a2zibyo.html) (https://www.netiq.com/documentation/crt33/crtadmin/ data/a2zibyo.html) (Derechos de entrada necesarios para realizar tareas) en la documentación de *NetIQ Certificate Server 3.3*.

- **2c** En el menú **Herramientas,** haga clic en **Emitir certificado.**
- **2d** Busque y seleccione el archivo zcm.csr y haga clic en **Siguiente.**
- **2e** Complete el asistente aceptando los valores por defecto.
- **2f** Especifique las restricciones básicas del certificado y haga clic en **Siguiente.**
- **2g** Especifique el período de validez, las fechas de entrada en vigor y de caducidad y haga clic en **Siguiente.**
- **2h** Haga clic en **Finalizar.**
- **2i** Guarde el certificado en formato DER y especifique un nombre para el certificado.
- **3** Exporte el certificado autofirmado de la autoridad certificadora de la organización:
	- **3a** Entre en eDirectory desde ConsoleOne.
	- **3b** En el contenedor **Seguridad,** haga clic con el botón derecho en la **autoridad certificadora** y haga clic en **Propiedades.**
	- **3c** En la pestaña **Certificados,** seleccione el certificado autofirmado.
	- **3d** Haga clic en **Exportar.**
	- **3e** Cuando se le pida que exporte la clave privada, haga clic en **No.**
	- **3f** Exporte el certificado en formato DER y elija la ubicación en la que desea guardarlo.
	- **3g** Haga clic en **Finalizar.**

Ahora debería disponer de los tres archivos necesarios para instalar ZENworks empleando una CA externa.

## <span id="page-32-0"></span>**Generación de un certificado mediante NetIQ iManager**

- **1** Asegúrese de que eDirectory está configurado como la autoridad certificadora.
- **2** Emita el certificado para el servidor primario:
	- **2a** Lance iManager.
	- **2b** Entre en el árbol de eDirectory como administrador con los derechos apropiados.

Para obtener más información sobre los derechos apropiados, consulte la sección [Entry](https://www.netiq.com/documentation/crt33/crtadmin/data/a2zibyo.html)  [Rights Needed to Perform Tasks](https://www.netiq.com/documentation/crt33/crtadmin/data/a2zibyo.html) (https://www.netiq.com/documentation/crt33/crtadmin/ data/a2zibyo.html) (Derechos de entrada necesarios para realizar tareas) en la documentación de *NetIQ Certificate Server 3.3*.

- **2c** En el menú **Funciones y tareas,** haga clic en **Servidor de certificados de Novell** > **Emitir certificado.**
- **2d** Haga clic en **Examinar** para buscar y seleccionar el archivo CSR, zcm.csr y haga clic en **Siguiente.**
- **2e** Acepte los valores por defecto para el tipo de clave, el uso de la clave y el uso de clave extendida y, a continuación, haga clic en **Siguiente.**
- **2f** Acepte las restricciones básicas del certificado por defecto y haga clic en **Siguiente.**
- **2g** Especifique el período de validez, las fechas de entrada en vigor y de caducidad y haga clic en **Siguiente.** Según sus necesidades, cambie el período de validez por defecto (10 años).
- **2h** Revise la hoja de parámetros. Si es correcta, haga clic en **Finalizar.** Si no lo es, haga clic en **Atrás** hasta alcanzar el punto en el que necesita hacer cambios.

Cuando haga clic en **Finalizar,** aparece un recuadro de diálogo y se indica que se ha creado un certificado. El certificado se exporta así al formato binario DER.

- **2i** Descargue y guarde el certificado emitido.
- **3** Exporte el certificado autofirmado de la autoridad certificadora de la organización:
	- **3a** Entre en eDirectory desde iManager.
	- **3b** En el menú **Funciones y tareas,** haga clic en **Servidor de certificados de Novell** > **Configure Certificate Authority** (Configurar autoridad certificadora).

Se muestra la página de propiedades de la autoridad certificadora de la organización, que incluye una página general, una página de configuración de CRL, una página de certificados y otras páginas relacionadas con eDirectory.

- **3c** Haga clic en **Certificados** y, a continuación, seleccione **Certificado autofirmado**.
- **3d** Haga clic en **Exportar.**

Se inicia así el asistente para exportar certificados.

- **3e** Deseleccione la opción **Export the Private Key** (Exportar la clave privada) y elija el formato de exportación **DER.**
- **3f** Haga clic en **Siguiente** y guarde el certificado exportado.
- **3g** Haga clic en **Cerrar**.

Ahora debería disponer de los tres archivos necesarios para instalar ZENworks empleando una CA externa.

#### <span id="page-34-3"></span><span id="page-34-0"></span>8 <sup>8</sup> **Instalación de una base de datos de ZENworks externa**

ZENworks requiere dos bases de datos, una para los datos generales y otra para los datos de auditoría. Para estas bases de datos, puede usar el software de base de datos Sybase incrustada proporcionado con ZENworks o un software de base de datos externa admitido (consulte [Requisitos](#page-14-2)  [de la base de datos](#page-14-2)).

Si desea usar la base de datos incrustada, omita el resto de esta sección. La base de datos incrustada se instalará durante la instalación del software del servidor primario de ZENworks (consulte [Instalación del software del servidor primario](#page-46-1)).

- ["Requisitos previos para bases de datos externas" en la página 35](#page-34-1)
- ["Instalación de la base de datos de ZENworks externa" en la página 38](#page-37-0)

### <span id="page-34-1"></span>**Requisitos previos para bases de datos externas**

Revise las secciones siguientes para comprobar si cumple los requisitos previos de la base de datos externa que tiene previsto usar:

- ["Requisitos previos para la base de datos OEM Sybase remota" en la página 35](#page-34-2)
- ["Requisitos previos para la base de datos Sybase SQL Anywhere remota" en la página 36](#page-35-0)
- ["Requisitos previos para Microsoft SQL Server" en la página 36](#page-35-1)
- ["Requisitos previos para Oracle" en la página 36](#page-35-2)

#### <span id="page-34-2"></span>**Requisitos previos para la base de datos OEM Sybase remota**

Antes de instalar ZENworks 2017 para crear la zona de gestión, debe instalar la base de datos OEM de Sybase remota en el servidor de la base de datos remota para poder configurarla correctamente durante la instalación del servidor primario que vaya a alojarla.

**Nota:** para esta base de datos, el servicio de asistencia técnica de Novell proporciona detección de problemas, información sobre compatibilidad, asistencia para la instalación, asistencia sobre el uso, mantenimiento continuo y solución a problemas básicos. Para obtener asistencia técnica adicional, por ejemplo un servicio de solución de problemas y errores más avanzado, consulte el [sitio Web de](http://www.sybase.com/support)  [asistencia técnica de Sybase](http://www.sybase.com/support) (http://www.sybase.com/support).

### <span id="page-35-0"></span>**Requisitos previos para la base de datos Sybase SQL Anywhere remota**

Para usar la base de datos Sybase SQL Anywhere, asegúrese de que se cumplen los siguientes requisitos previos:

- Instale y configure la base de datos Sybase SQL Anywhere para que se pueda actualizar durante la instalación de ZENworks.
- Durante la instalación de ZENworks debe especificar un usuario de la base de datos. Asegúrese de que el usuario de la base de datos tenga permiso de lectura y escritura para crear y modificar las tablas en el servidor de la base de datos.

**Nota:** para esta base de datos, el servicio de asistencia técnica de Novell proporciona detección de problemas, información sobre compatibilidad, asistencia para la instalación, asistencia sobre el uso, mantenimiento continuo y solución a problemas básicos. Para obtener asistencia técnica adicional, por ejemplo un servicio de solución de problemas y errores más avanzado, consulte el [sitio Web de](http://www.sybase.com/support)  [asistencia técnica de Sybase](http://www.sybase.com/support) (http://www.sybase.com/support).

#### <span id="page-35-1"></span>**Requisitos previos para Microsoft SQL Server**

Para usar la base de datos de Microsoft SQL Server para ZENworks 11, asegúrese de que el software de Microsoft SQL Server esté instalado en el servidor de la base de datos para que el programa de instalación de ZENworks pueda crear la nueva base de datos de Microsoft SQL. Para obtener instrucciones acerca de la instalación del software de Microsoft SQL Server, consulte la documentación de Microsoft.

Se requiere un usuario SA o SYSDBA (con privilegios de administrador del sistema), con las credenciales de usuario y de entrada a la sesión relevantes, para crear una base de datos de ZENworks o una base de datos de auditoría.

En MS SQL, defina el ajuste READ\_COMMITTED\_SNAPSHOT como ON, para que haya acceso de lectura a la información de la base de datos mientras los datos se escriben o se modifican.

Para definir el ajuste READ\_COMMITTED\_SNAPSHOT como ON, ejecute el comando siguiente en el indicador del servidor de la base de datos:

ALTER DATABASE *nombre\_de\_la\_base\_de\_datos* SET READ\_COMMITTED\_SNAPSHOT ON;

### <span id="page-35-2"></span>**Requisitos previos para Oracle**

Durante la instalación de la base de datos de ZENworks en Oracle, puede optar por crear un nuevo esquema de usuario o bien especificar un esquema que ya exista en un servidor de la red.

- **Creación de un nuevo esquema de usuario:** asegúrese de que se cumplan los siguientes requisitos:
	- Debe disponer de las credenciales del administrador de la base datos. Asegúrese de que el administrador tiene derechos de lenguaje de definición de datos (DDL) y de redefinición con la opción Otorgar habilitada.
	- Se necesita un espacio de tablas para el acceso del usuario a Oracle. Un espacio de tablas es una ubicación de almacenamiento donde se pueden guardar los datos reales subyacentes a los objetos de la base de datos. Proporciona una capa de abstracción entre los datos físicos y lógicos, además de servir para asignar el almacenamiento a todos los segmentos gestionados DBMS. (Un segmento de base de datos es un objeto de base de
datos que ocupa espacio físico, como los datos de tablas y los índices). Después de crearse, es posible hacer referencia a un espacio de tablas mediante el nombre a la hora de crear segmentos de base de datos.

- El espacio de tablas puede crearlo ZENworks o el administrador de la base de datos.
- El espacio de tablas debe tener espacio suficiente para crear y almacenar el esquema de base de datos de ZENworks. El espacio de tablas requiere un mínimo de 10 GB para crear el esquema de la base de datos de ZENworks.
- **Uso de un esquema existente:** es posible instalar un esquema de usuarios de Oracle existente en las situaciones siguientes:
	- El administrador de la base de datos crea un esquema de usuario con los derechos necesarios y usted recibe las credenciales de ese esquema de usuario del administrador de la base de datos. No se requieren las credenciales del administrador de la base de datos para realizar la instalación en un esquema de usuario de Oracle existente.
	- Crea un usuario en la base de datos Oracle y opta por utilizarlo durante la instalación de ZENworks.

Si elige utilizar un esquema de usuario existente, asegúrese de que se cumplen los requisitos siguientes:

- El espacio de tablas debe tener espacio suficiente para crear y almacenar el esquema de base de datos de ZENworks. El espacio de tablas requiere un mínimo de 10 GB para crear el esquema de la base de datos de ZENworks.
- La cuota del esquema de usuarios se establece con el valor Ilimitado en el espacio de tablas requerido durante la instalación.
- **Derechos para crear la base de datos:** asegúrese de que el esquema de usuario tiene los siguientes derechos para crear la base de datos:

CREATE SESSION CREATE\_TABLE CREATE\_VIEW CREATE\_PROCEDURE CREATE\_SEQUENCE CREATE\_TRIGGER ALTER ANY TABLE DROP ANY TABLE LOCK ANY TABLE SELECT ANY TABLE CREATE ANY TABLE CREATE ANY TRIGGER CREATE ANY INDEX CREATE ANY DIMENSION CREATE ANY EVALUATION CONTEXT CREATE ANY INDEXTYPE CREATE ANY LIBRARY CREATE ANY MATERIALIZED VIEW CREATE ANY OPERATOR CREATE ANY PROCEDURE CREATE ANY RULE CREATE ANY RULE SET CREATE ANY SYNONYM

CREATE ANY TYPE CREATE ANY VIEW DBMS\_DDL DBMS\_REDEFINITION DBMS\_LOCK

**Importante:** los privilegios anteriores se usan para modificar tablas solo en el esquema de ZENworks, y no en ningún otro esquema. Los paquetes DBMS\_DDL y DBMS\_REDEFINITION se usan para reestructurar algunas tablas como tablas de partición durante la actualización o la nueva instalación de ZENworks 11.3. Puede asignar los derechos DBMS\_DDL y DBMS\_REDEFINITION al usuario en el momento de la instalación o la actualización. Cuando la instalación o la actualización se realicen correctamente, puede revocar los derechos DBMS DDL y DBMS\_REDEFINITION, así como los privilegios que incluyen la opción ANY.

Para obtener más información, consulte la [documentación de la base de datos Oracle](http://docs.oracle.com/cd/B28359_01/server.111/b28310/tables007.htm#i1006801) (http:// docs.oracle.com/cd/B28359\_01/server.111/b28310/tables007.htm#i1006801).

El rendimiento de las bases de datos Oracle puede variar si se configuran para usar procesos de servidor compartido o de servidor dedicado. Cada servidor primario de ZENworks se configura con un repositorio de conexiones de base de datos cuyo tamaño fluctúa según la carga del sistema ZENworks. El repositorio puede crecer con picos de carga hasta un máximo de 300 conexiones de base de datos simultáneas por servidor primario. Si la base de datos Oracle está configurada para utilizar procesos de servidor dedicado, es posible que el uso de los recursos del servidor de la base de datos alcance niveles no deseados que pueden afectar al rendimiento en caso de que existan varios servidores primarios en la zona. Si se produce este problema, considere la posibilidad de cambiar la base de datos de ZENworks para que utilice procesos de servidor compartido.

#### **Requisitos previos para Oracle RAC**

- La versión de la base de datos Oracle Real Application Clusters (RAC) debe ser la 11.2.0.4 o una superior.
- El administrador debe crear los espacios de tablas manualmente (no use ZENworks para crear los espacios de tablas).
- Apague los servicios de ZENworks en todos los servidores primarios y en Reporting Server antes de actualizar ZENworks.

#### **Instalación de la base de datos de ZENworks externa**

En esta sección se proporcionan instrucciones para instalar la base de datos de ZENworks ejecutando el programa de instalación de ZENworks en el servidor de la base de datos. Este método es obligatorio si se usa una base de datos OEM Sybase remota. En el caso de otras bases de datos, el método resulta útil si el administrador de ZENworks y el administrador de la base de datos no son la misma persona. También puede instalar la base de datos de ZENworks externa al instalar el

software del servidor primario de ZENworks en el servidor Windows de destino. Si desea usar este método, omita esta sección y diríjase al [Capítulo 9, "Instalación de un servidor primario de ZENworks](#page-46-0)  [en Windows", en la página 47.](#page-46-0)

Asegúrese de que el servidor en el que tenga previsto instalar la base de datos externa cumpla los requisitos del [Capítulo 2, "Requisitos de la base de datos", en la página 15](#page-14-0) y de ["Requisitos previos](#page-34-0)  [para bases de datos externas" en la página 35](#page-34-0).

**1** En el servidor en el que desee instalar la base de datos externa, introduzca el DVD de instalación de *Novell ZENworks 2017*.

**Importante:** si aún no ha grabado la imagen ISO de ZENworks 2017 en un DVD, deberá hacerlo antes de empezar la instalación. no extraiga la imagen ISO ni la use para instalar.

Si el DVD ejecuta automáticamente el programa de instalación, salga del programa.

Escriba lo siguiente en el indicador de comandos del servidor de la base de datos externa:

*unidad\_DVD:*\setup.exe -c

o bien

Si ZENworks 2017 ya se ha instalado en un dispositivo y desea utilizar el dispositivo para configurar otra instancia de la base de datos de ZENworks (en el mismo dispositivo o en otro) mediante el programa de instalación de la base de datos externa, ejecute el comando siguiente:

*unidad\_DVD*:\setup.exe -c --zcminstall

- **2** En la página Seleccionar base de datos de ZENworks, seleccione una de las opciones siguientes:
	- Seleccione la base de datos de ZENworks.
	- Seleccione la base de datos de auditoría.
	- Seleccione tanto la base de datos de ZENworks como la de auditoría.

**Nota:** si las opciones **Base de datos de ZENworks** y **Base de datos de auditoría** están seleccionadas, debe crear primero la Base de datos de ZENworks y después la de auditoría.

La combinación admitida de las bases de datos de ZENworks y de auditoría se muestran a continuación:

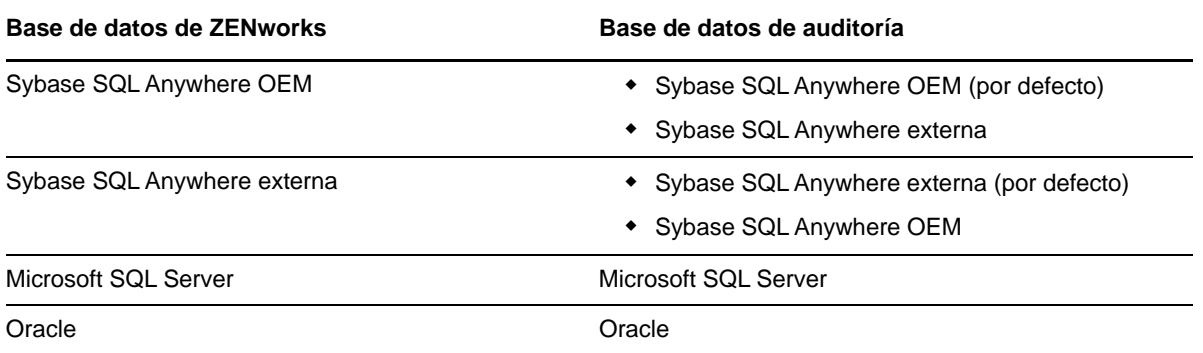

- **3** En la página Seleccionar tipo de base de datos, seleccione una de las siguientes opciones y haga clic en **Siguiente:**
	- **Sybase SQL Anywhere OEM:** instala la base de datos Sybase para ZENworks por defecto. Se configura como un servicio, se crea el usuario de la base de datos y se establecen las tablas necesarias para el servidor primario.

También se debe seleccionar la opción **Sybase SQL Anywhere remota** durante la instalación del servidor primario.

- **Sybase SQL Anywhere externa:** configure una base de datos Sybase existente para poder escribir en ella información de ZENworks.
- **Microsoft SQL Server:** crea una base de datos de ZENworks en Microsoft SQL Server.
- **Oracle:** especifica un esquema de usuario que se puede utilizar para configurar un esquema de base de datos Oracle externa para utilizarlo con ZENworks.

**Importante:** el servidor donde se almacena la base de datos debe tener la hora sincronizada con todos los servidores primarios de la zona de gestión.

- **4** Consulte la siguiente información para obtener detalles sobre los datos que debe conocer (también puede hacer clic en el botón **Ayuda** para acceder a información similar):
	- ["Información de instalación de la base de datos OEM Sybase SQL Anywhere" en la](#page-39-0)  [página 40](#page-39-0)
	- ["Información sobre la instalación de la base de datos Sybase SQL Anywhere externa" en la](#page-41-0)  [página 42](#page-41-0)
	- ["Información de instalación de la base de datos MS SQL" en la página 44](#page-43-0)
	- ["Información de instalación de la base de datos Oracle" en la página 45](#page-44-0)

#### <span id="page-39-0"></span>**Información de instalación de la base de datos OEM Sybase SQL Anywhere**

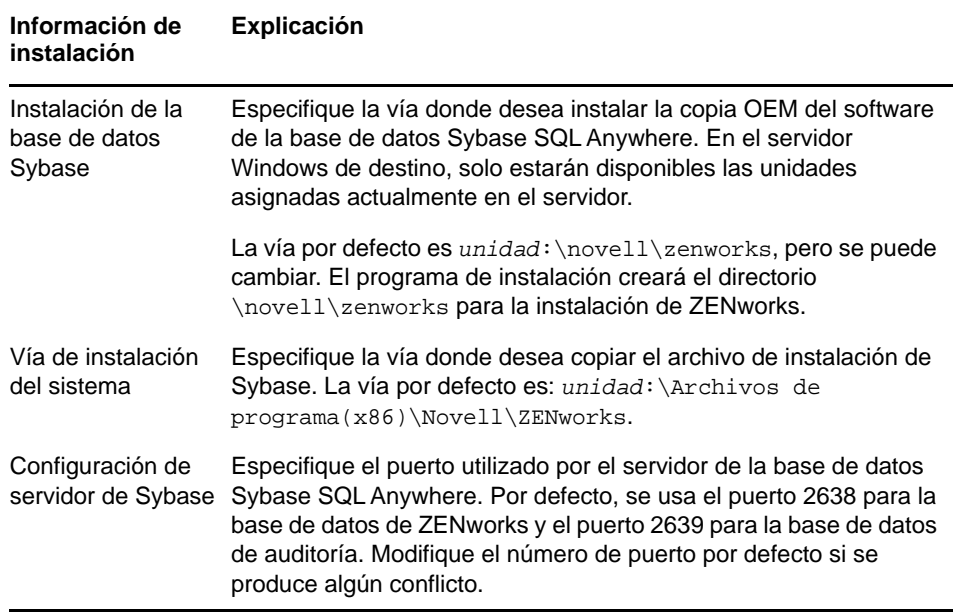

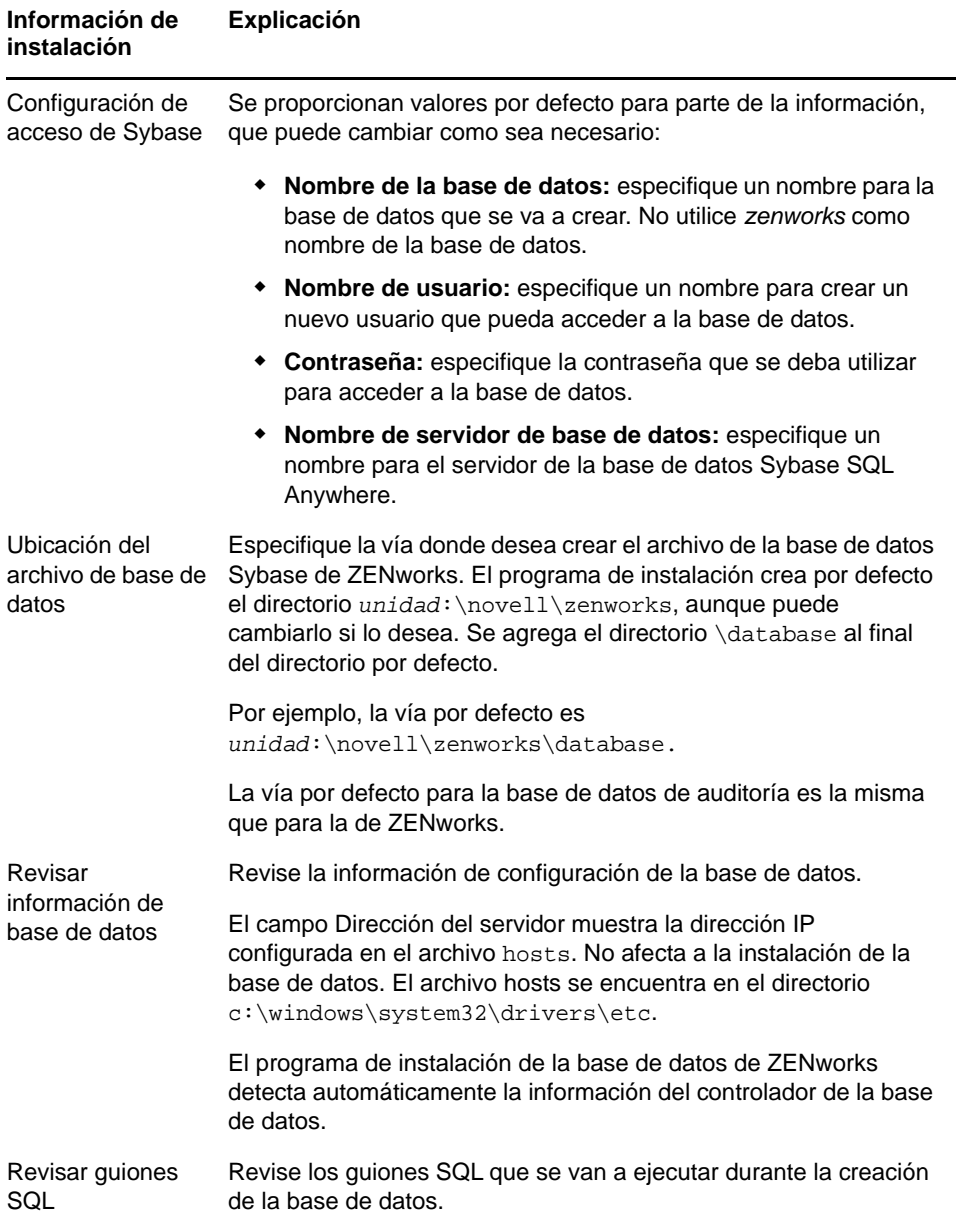

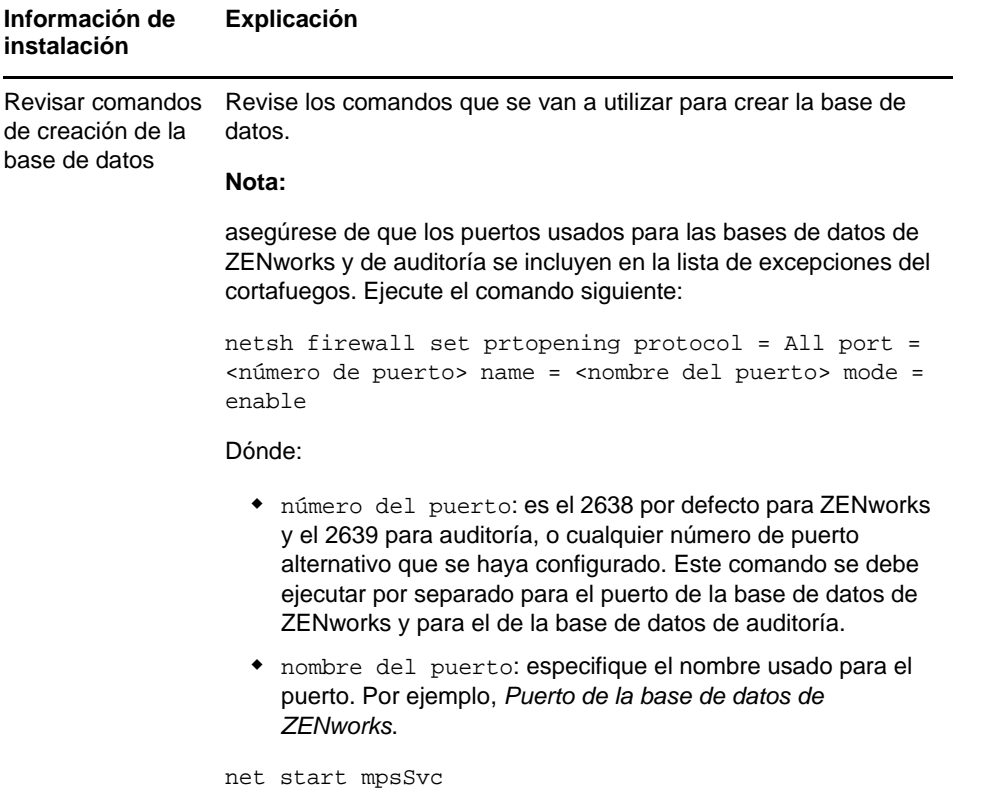

## <span id="page-41-0"></span>**Información sobre la instalación de la base de datos Sybase SQL Anywhere externa**

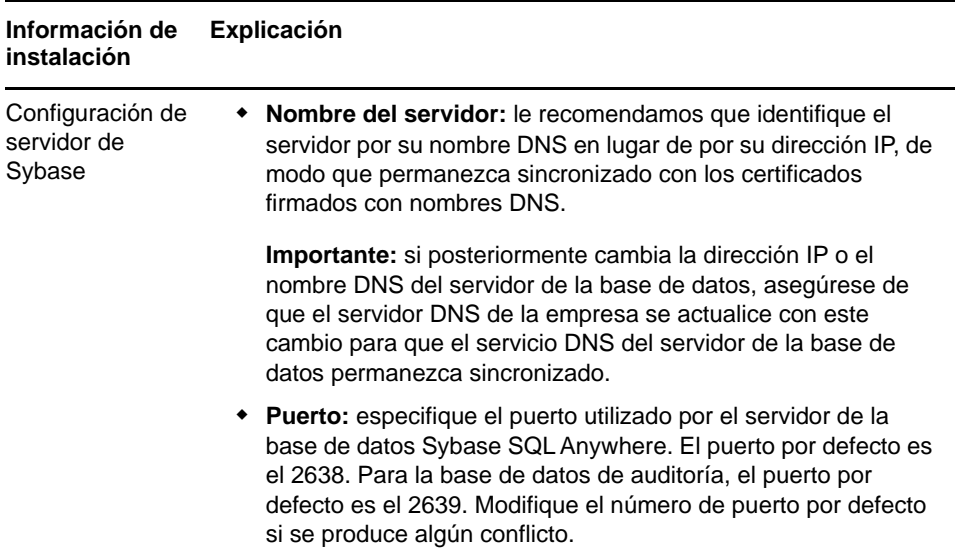

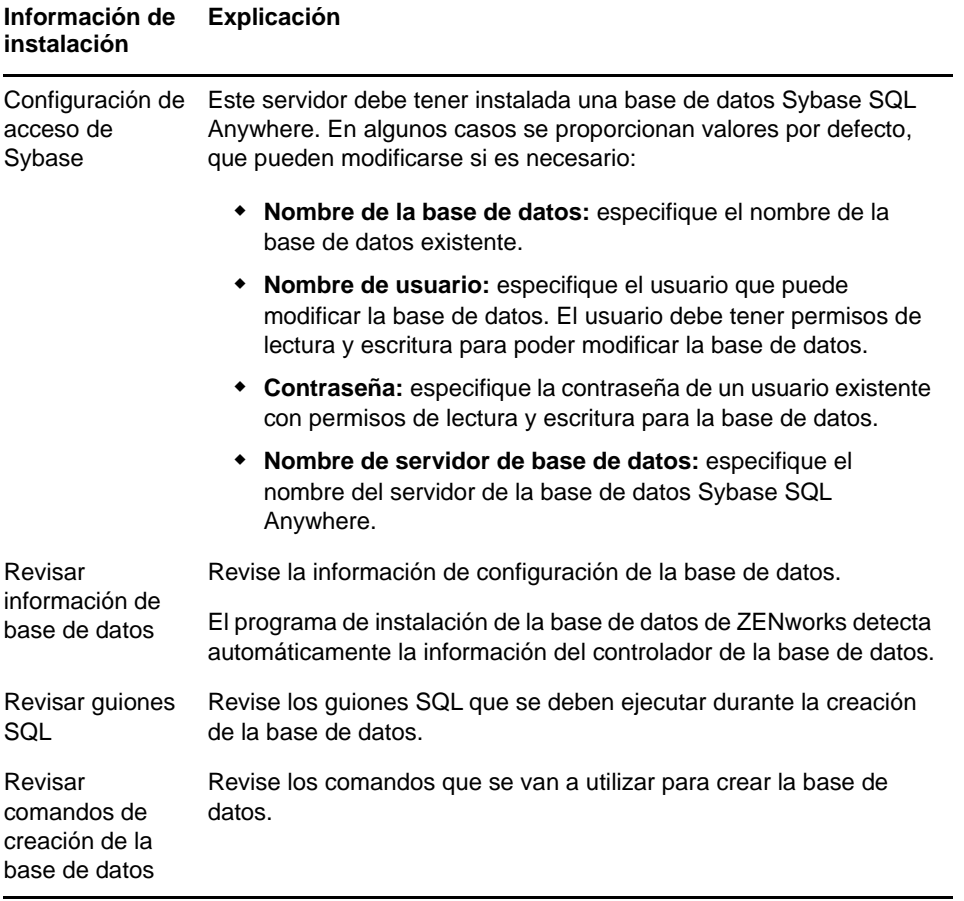

## <span id="page-43-0"></span>**Información de instalación de la base de datos MS SQL**

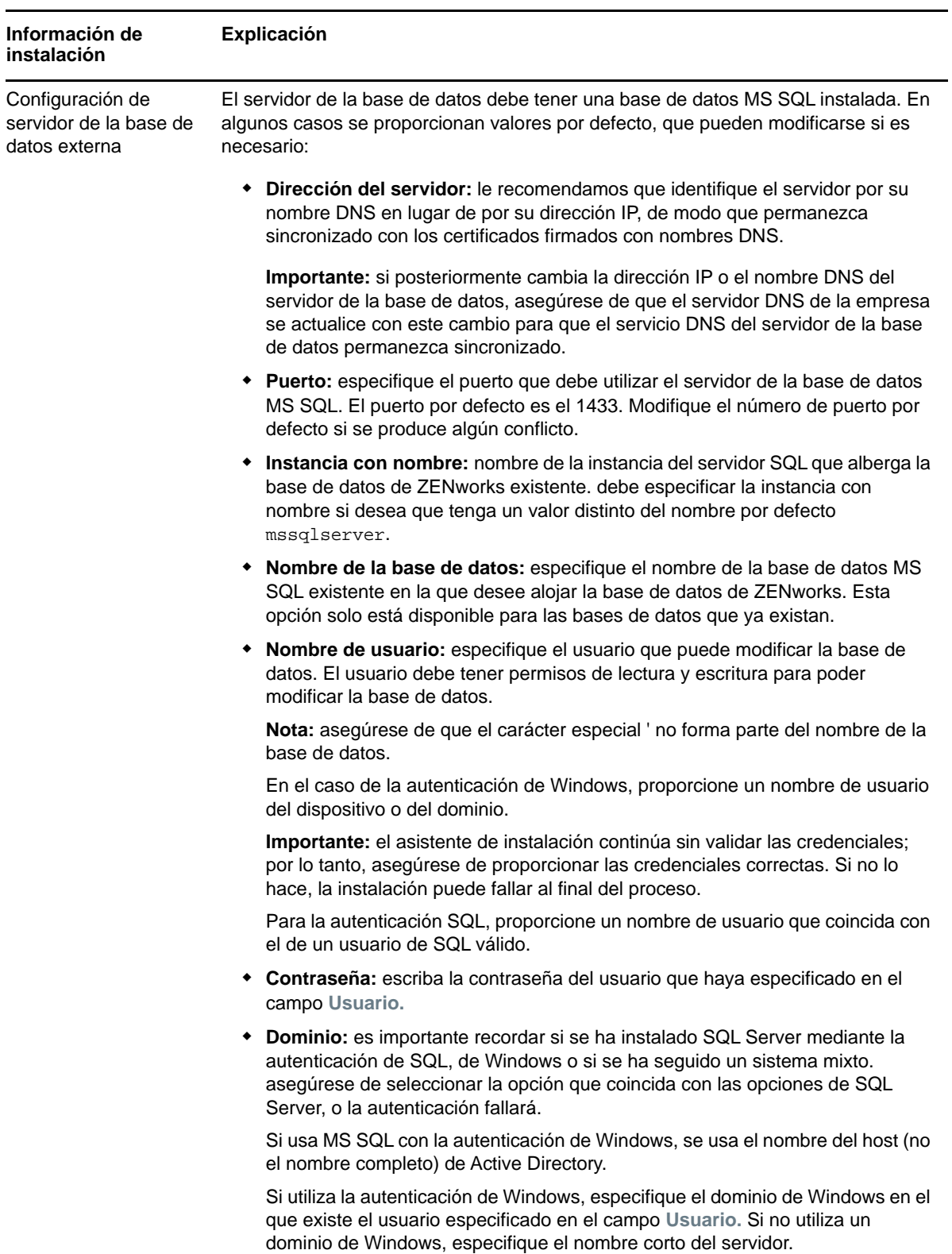

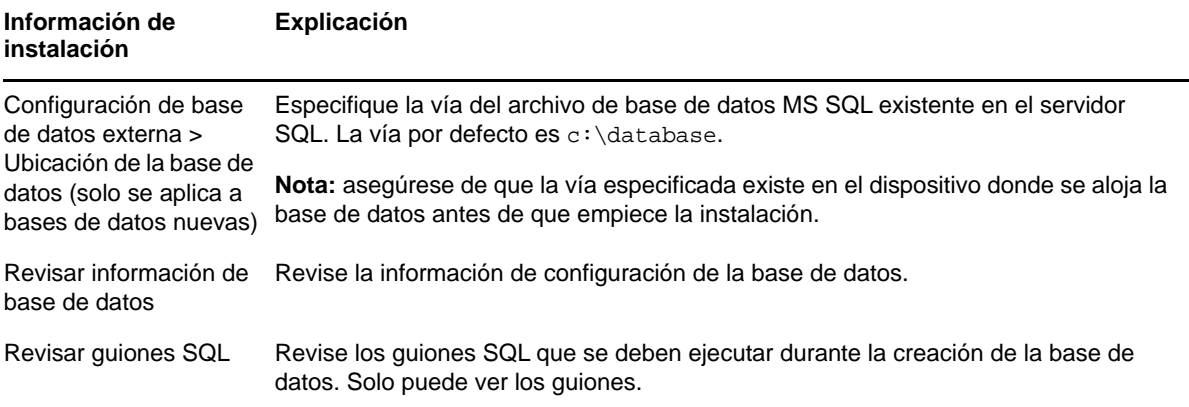

## <span id="page-44-0"></span>**Información de instalación de la base de datos Oracle**

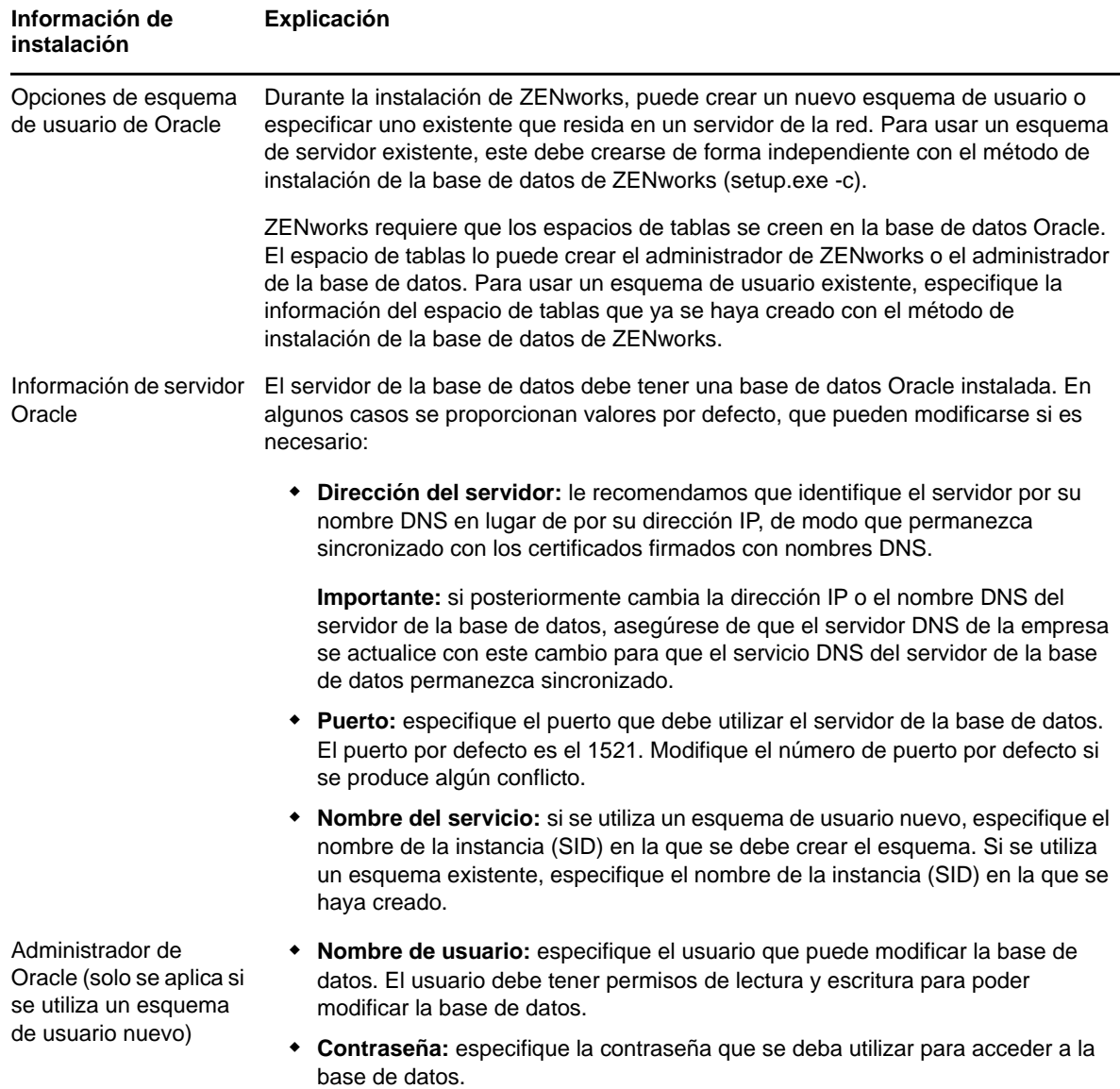

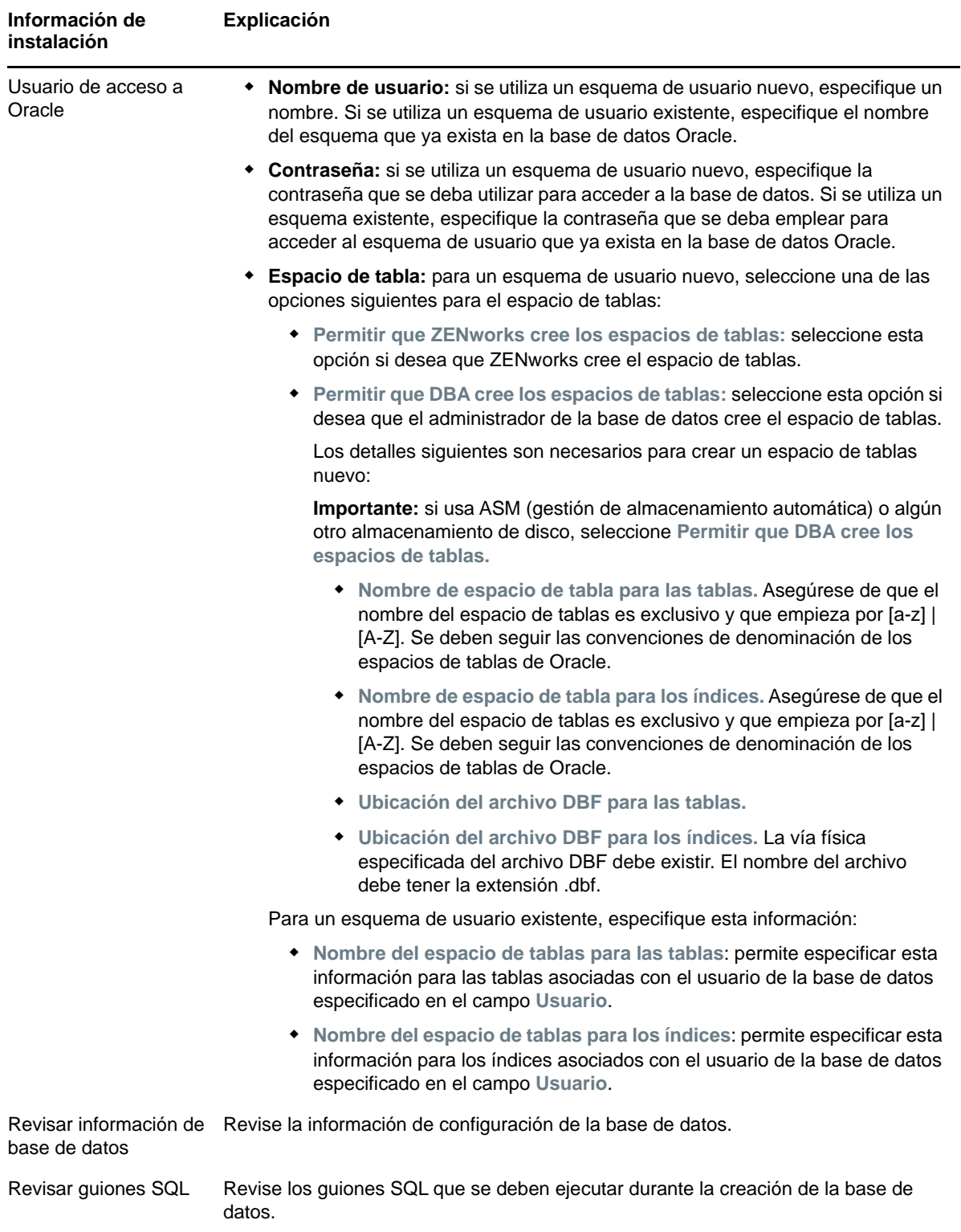

#### <span id="page-46-0"></span>9 <sup>9</sup> **Instalación de un servidor primario de ZENworks en Windows**

Realice las tareas de las secciones siguientes a fin de instalar el software del servidor primario de ZENworks en un servidor Windows:

- ["Instalación del software del servidor primario" en la página 47](#page-46-1)
- ["Realización de una instalación sin supervisión" en la página 48](#page-47-0)
- ["Verificación de la instalación" en la página 50](#page-49-0)
- ["Información de instalación" en la página 51](#page-50-0)

#### <span id="page-46-1"></span>**Instalación del software del servidor primario**

- **1** Entre en el servidor de instalación como administrador de Windows.
- **2** Inserte el DVD de instalación de Novell ZENworks 2017.

**Importante:** si aún no ha grabado la imagen ISO de ZENworks 2017 en un DVD, deberá hacerlo antes de empezar la instalación. no extraiga la imagen ISO ni la use para instalar.

**3** Se muestra la página de instalación, en la que puede seleccionar el idioma. Si no se muestra automáticamente al introducir el DVD, ejecute el archivo setup.exe en la raíz del DVD.

Si se instala ZENworks 2017 en Windows, Strawberry Perl se instala en el directorio raíz para cumplir el requisito de tiempo de ejecución de Perl para la herramienta ppkg\_to\_xml.

**4** Durante la instalación, consulte la información de la ["Información de instalación" en la página 51](#page-50-0) para acceder a información detallada acerca de los datos de instalación que necesitará conocer.

También puede hacer clic en el botón **Ayuda** para obtener información

- **5** Cuando la instalación se complete, realice una de estas acciones en el servidor:
	- Si ha seleccionado el rearranque automático (ha seleccionado la opción **Sí, reiniciar el sistema** durante la instalación; consulte ["Rearranque \(o no\)" en la página 58\)](#page-57-0), diríjase a [Verificación de la instalación](#page-49-0) cuando el proceso de arranque haya finalizado y se hayan iniciado los servicios.
	- Si ha seleccionado el rearranque manual (ha seleccionado la opción **No, reiniciaré el sistema yo mismo** durante la instalación; consulte ["Rearranque \(o no\)" en la página 58](#page-57-0)), deberá esperar a que finalice la instalación y se inicien los servicios para realizar la verificación en [Verificación de la instalación](#page-49-0).

**Nota:** como parte del proceso de instalación, se debe actualizar la base de datos y descargar e instalar la PRU (actualización de reconocimiento del producto). Ambos procedimientos hacen un uso intensivo de la CPU. Esto puede provocar que los servicios se inicien lentamente, lo que a su vez puede aumentar el tiempo que tarda en abrirse el Centro de control de ZENworks.

## <span id="page-47-0"></span>**Realización de una instalación sin supervisión**

Puede utilizar un archivo de respuestas para llevar a cabo una instalación no atendida de ZENworks 2017. Puede editar el archivo de respuestas por defecto (proporcionado en *unidad\_DVD*:\Disk1\InstData\silentinstall.properties) o llevar a cabo una instalación para crear su propia versión del archivo de respuestas que contiene la información de instalación básica y editar la copia según sea necesario.

Si utiliza una base de datos Sybase incrustada, debe crear un archivo de respuestas para llevar a cabo la instalación sin supervisión; no puede reutilizar el archivo de respuestas generado para un servidor que utilice una base de datos externa.

Haga lo siguiente para crear el archivo de respuestas y utilícelo para realizar una instalación sin supervisión:

- ["Creación del archivo de respuestas" en la página 48](#page-47-1)
- ["Instalación" en la página 50](#page-49-1)

#### <span id="page-47-1"></span>**Creación del archivo de respuestas**

**1** Use el comando siguiente para ejecutar la instalación de ZENworks 2017 en un servidor:

*unidad\_DVD*:\setup.exe -s

Para obtener más información, consulte [Apéndice A, "Argumentos de ejecutable de instalación",](#page-114-0)  [en la página 115](#page-114-0).

**2** Asegúrese de que la opción **Sí, generar el archivo de respuestas con el reinicio activado** esté seleccionada para que el servidor se rearranque automáticamente cuando termine la instalación silenciosa.

En las instalaciones silenciosas no se muestra ninguna barra de progreso.

<span id="page-47-2"></span>**3** Cuando se le solicite, proporcione una vía al archivo de respuestas personalizado.

Cuando utilice el argumento -s por sí mismo, el programa le pedirá una vía al archivo de respuestas. El nombre de archivo por defecto es silentinstall.properties, aunque podrá cambiar el nombre posteriormente (consulte el [Paso 4g\)](#page-48-0).

**4** Añada la contraseña de la zona de gestión y de la base de datos externa al archivo de respuestas personalizado.

Dado que la contraseña de la base de datos externa que se introduce durante la creación del archivo de respuestas personalizado no se guarda en el archivo de respuestas, debe añadir la contraseña de la base de datos y de la zona de gestión en cada copia del archivo de respuestas para que se proporcionen correctamente durante la instalación sin supervisión.

Opcionalmente, puede crear una variable de entorno para enviar la contraseña a la instalación no atendida. Las instrucciones para ello se incluyen en el archivo de respuestas, en la sección en la que se almacena la información de contraseña.

Al editar el archivo de respuestas, puede realizar cualquier otro cambio necesario para personalizarlo para la instalación no atendida. El archivo de respuestas contiene instrucciones para sus distintas secciones.

Para añadir la contraseña de la base de datos externa y de la zona de gestión en el archivo de respuestas:

**4a** Abra el archivo de respuestas en un editor de texto.

El archivo de respuestas personalizado se encuentra en la ubicación que especificó en el [Paso 3](#page-47-2).

Si va a editar el archivo de respuestas por defecto, se encuentra en *unidad\_DVD*:\Disk1\InstData\silentinstall.properties.

- **4b** Busque ADMINISTRATOR\_PASSWORD= .
- **4c** Sustituya \$lax.nl.env.ADMIN\_PASSWORD\$ por la contraseña real.

Por ejemplo, si la contraseña es novell, la entrada debe ser:

ADMINISTRATOR\_PASSWORD=novell

- **4d** (Condicional) Si va a utilizar una base de datos externa, busque la línea DATABASE\_ADMIN\_PASSWORD= y sustituya \$lax.nl.env.ADMIN\_PASSWORD\$ con la contraseña real.
- **4e** (Condicional) Si va a utilizar una base de datos externa, busque la línea DATABASE\_ACCESS\_PASSWORD= y sustituya \$lax.nl.env.ADMIN\_PASSWORD\$ con la contraseña real.
- **4f** Guarde el archivo y cierre el editor.
- <span id="page-48-0"></span>**4g** Realice tantas copias con nombres exclusivos como necesite para distintas situaciones de instalación, modifique cada copia según sea conveniente y copie cada una de ellas en el servidor en el que desee utilizarlas.

Si desea añadir otro servidor primario a la zona de gestión existente, debe proporcionar la siguiente información en el archivo de respuestas:

PRIMARY\_SERVER\_ADDRESS=\$*Primary\_Server\_IPaddress*\$

PRIMARY\_SERVER\_PORT=\$*Primary\_Server\_port*\$

PRIMARY\_SERVER\_CERT=-----BEGIN CERTIFICATE----- MIID9DCCLotsOfEncryptedCharactersSja+bY05Y=-----END CERTIFICATE-----

donde

PRIMARY\_SERVER\_ADDRESS corresponde a la dirección IP o el nombre DNS del servidor primario padre si el servidor secundario se va a instalar en una zona de gestión existente.

PRIMARY\_SERVER\_PORT corresponde al puerto SSL que utiliza el servidor primario padre si el servidor secundario se va a instalar en una zona de gestión existente. El puerto por defecto es 443.

PRIMARY\_SERVER\_CERT corresponde al certificado que haya especificado en el servidor primario padre si el servidor secundario se va a instalar en una zona de gestión existente. El certificado debe tener el formato de cadena codificada base64 de un certificado x509 y la cadena se debe especificar en una sola línea. Los datos anteriores constituyen solo un ejemplo de la información de certificado.

- **5** Una vez realizadas las modificaciones en el archivo de respuestas personalizado, cópielo de la vía especificada en el [Paso 3](#page-47-2) y péguelo en una ubicación de cada uno de los servidores en los que pretenda usarlo para la instalación no atendida.
- **6** Para utilizar el archivo de respuestas actualizado, continúe con la ["Instalación" en la página 50](#page-49-1).

**Nota:** si desea instalar Microsoft .NET mientras usa un archivo de respuestas, debe definir manualmente el valor INSTALL\_DOT\_NET=1 en el archivo.

#### <span id="page-49-1"></span>**Instalación**

**1** En el servidor Windows en el que vaya a llevar a cabo la instalación sin supervisión, introduzca el DVD de instalación de *Novell ZENworks 2017*.

Si se muestra la página de instalación en la que puede seleccionar el idioma, haga clic en **Cancelar** para salir de la instalación de interfaz gráfica.

**2** Para iniciar la instalación sin supervisión, utilice la opción -f en el comando:

*Unidad\_de\_DVD*:\setup.exe -s -f *vía\_al\_archivo*.

Donde *vía\_al\_archivo* es la vía completa al archivo de respuestas que creó en la ["Creación del](#page-47-1)  [archivo de respuestas" en la página 48](#page-47-1), o un directorio que contenga el archivo silentinstall.properties (que debe tener ese nombre de archivo).

Si ha modificado el nombre de respuestas actualizado, incluya el nuevo nombre en la vía.

Si no se proporciona un nombre de archivo, o si la vía o el archivo no existen, el parámetro -f se ignora y se ejecuta la instalación por defecto en lugar de la instalación sin supervisión.

**3** Cuando se haya completado la instalación, continúe con la ["Verificación de la instalación" en la](#page-49-0)  [página 50.](#page-49-0)

## <span id="page-49-0"></span>**Verificación de la instalación**

Lleve a cabo los pasos siguientes para verificar que la instalación se ha realizado correctamente.

- **1** Después de rearrancar el servidor, realice una de las siguientes acciones para verificar que el servidor primario se está ejecutando:
	- **Ejecutar el Centro de control de ZENworks:**

Si el Centro de control de ZENworks no se inicia automáticamente, utilice la siguiente dirección URL para abrirlo en un navegador Web:

https:// *nombre\_DNS\_o\_dirección\_IP\_del\_servidor\_primario*/zenworks

Si el servidor primario no usa el puerto HTTPS por defecto, debe añadir el puerto a la URL: https://*nombre\_DNS\_o\_dirección\_IP\_del\_servidor\_primario:número\_de\_puerto*/zenworks

Esto se puede hacer en el servidor primario o en una estación de trabajo cualificada.

**Comprobar los servicios de Windows en la lista de servicios de Windows** 

En el servidor, haga clic en **Inicio,** seleccione **Herramientas administrativas** > **Servicios** y revise el estado de **Novell ZENworks Loader** y los servicios del **Servidor de Novell ZENworks.**

Si no se están ejecutando, inicie los servicios de ZENworks. Haga clic con el botón derecho en el servicio **Novell ZENworks Server** y seleccione **Iniciar.** Haga clic con el botón derecho en el servicio **Novell ZENworks Loader** y seleccione **Iniciar.**

La opción **Reiniciar** detiene todos los servicios relacionados que ya se estén ejecutando y los inicia en el orden correcto, incluido **Novell ZENworks Loader.**

**Comprobar los servicios de Windows mediante una línea de comandos** 

Ejecute el siguiente comando en el indicador de comandos del servidor:

*ZENworks\_installation\_path*\bin\novell-zenworks-configure -c SystemStatus

De este modo se muestran todos los servicios de ZENworks y sus estados.

Para iniciar los servicios, ejecute el siguiente comando:

*ZENworks\_installation\_path*\bin\novell-zenworks-configure -c Start

## <span id="page-50-0"></span>**Información de instalación**

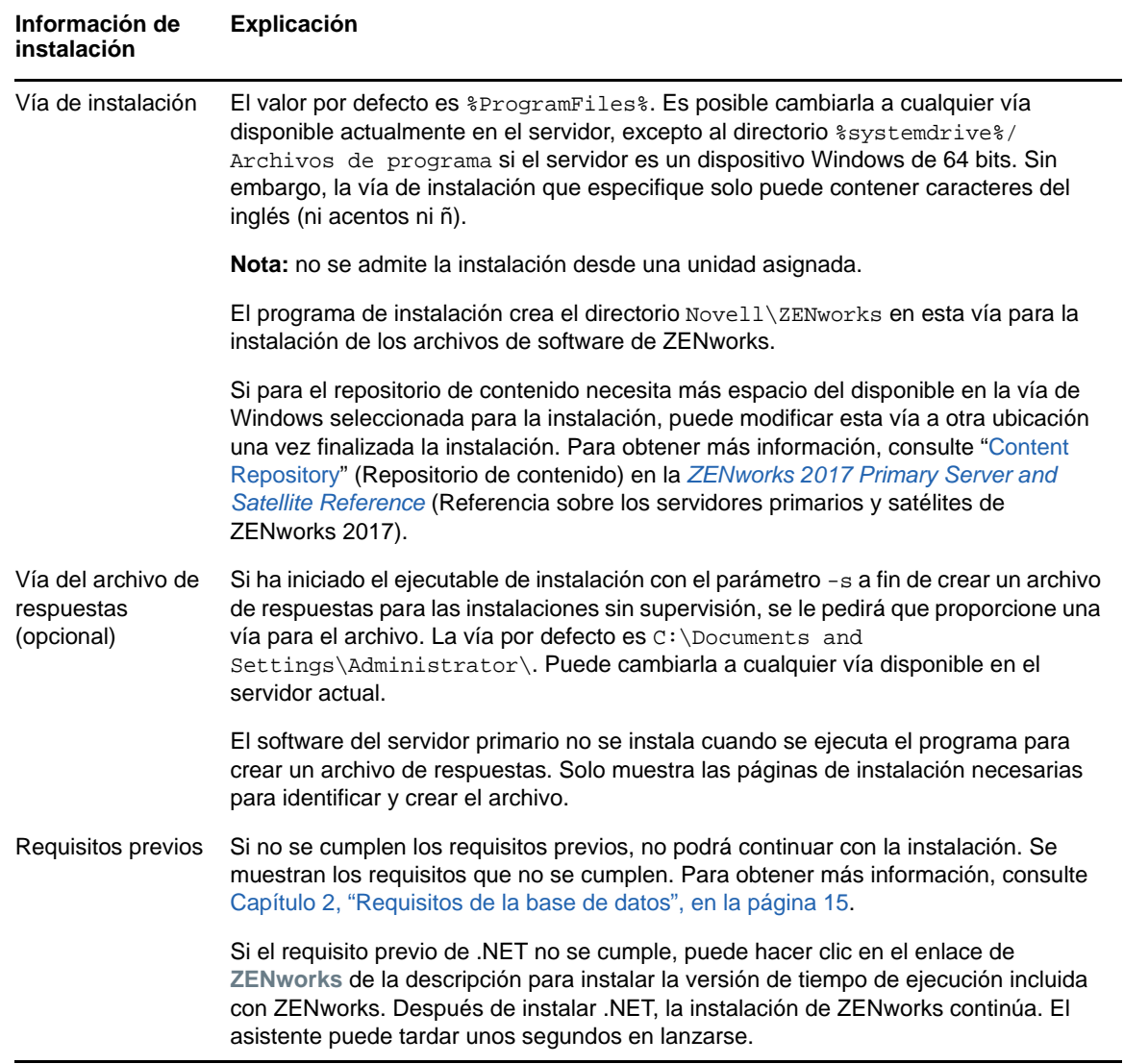

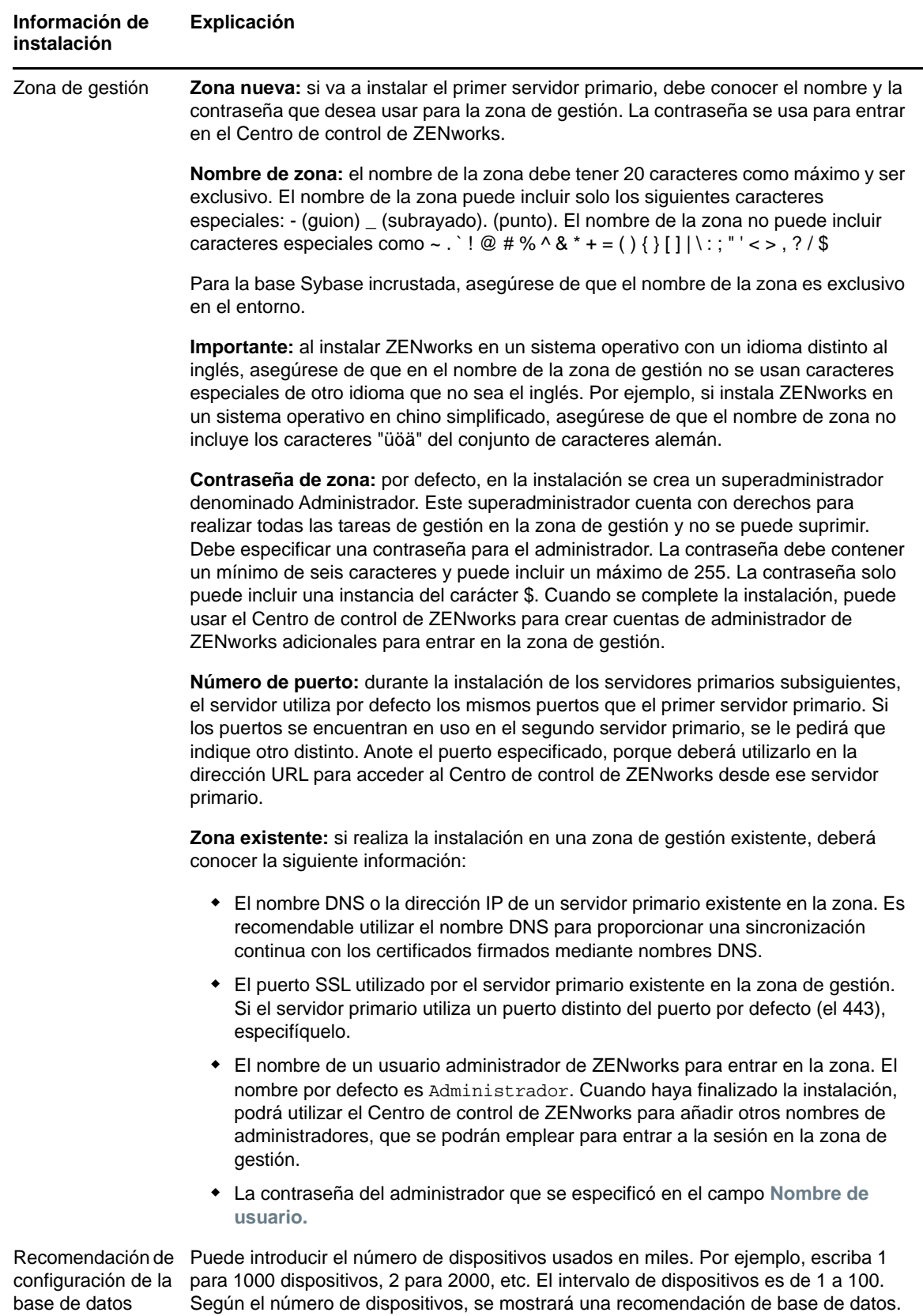

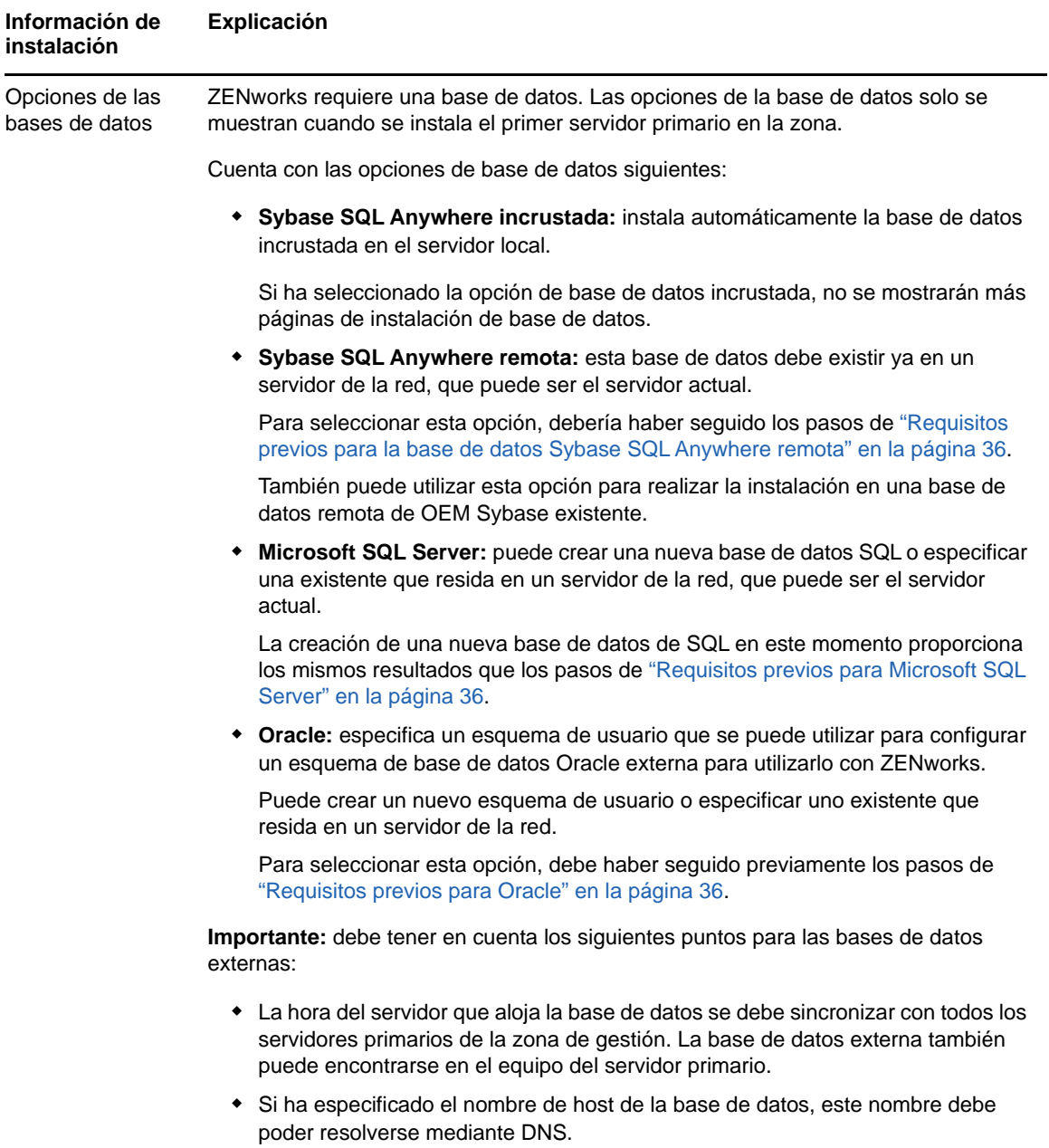

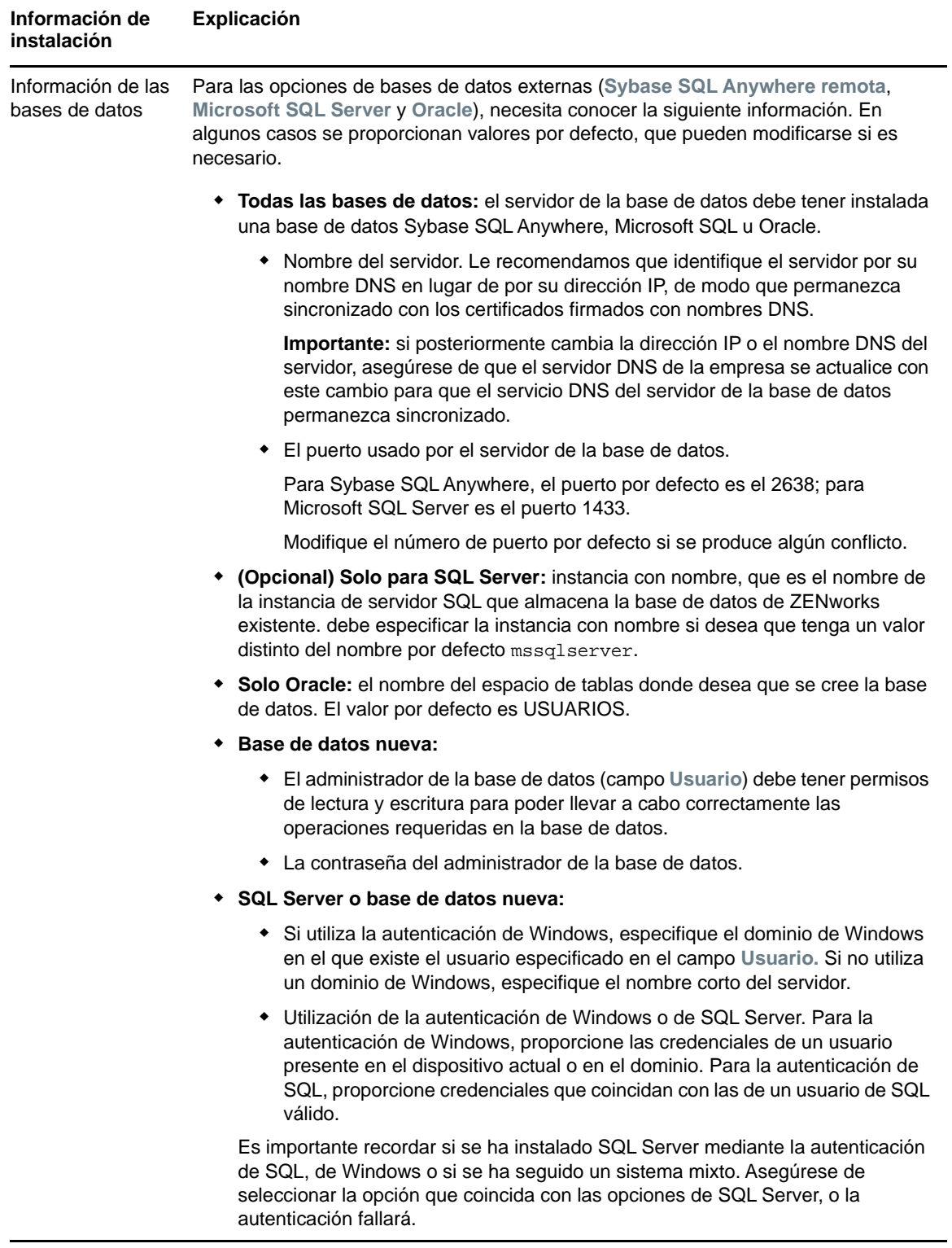

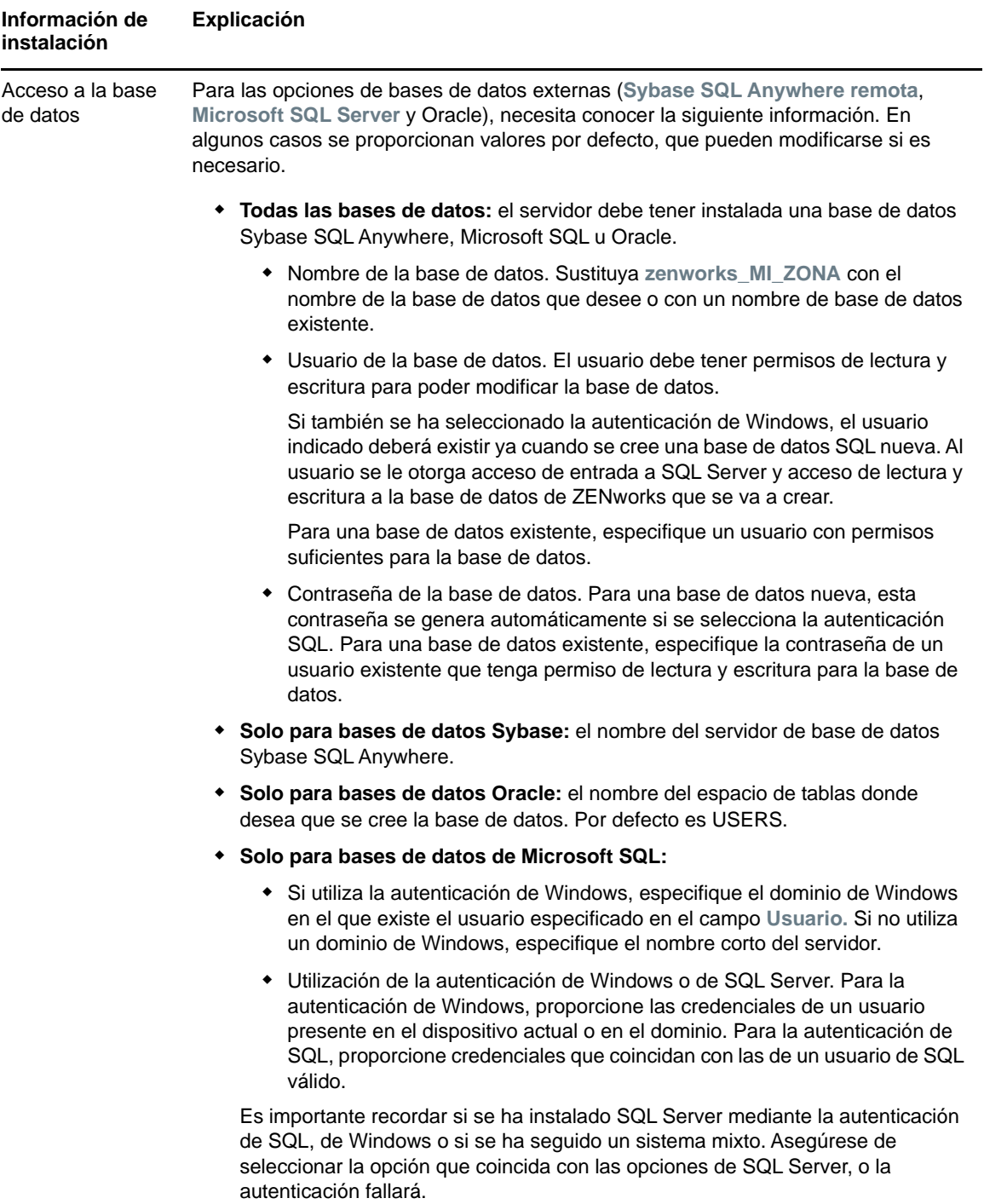

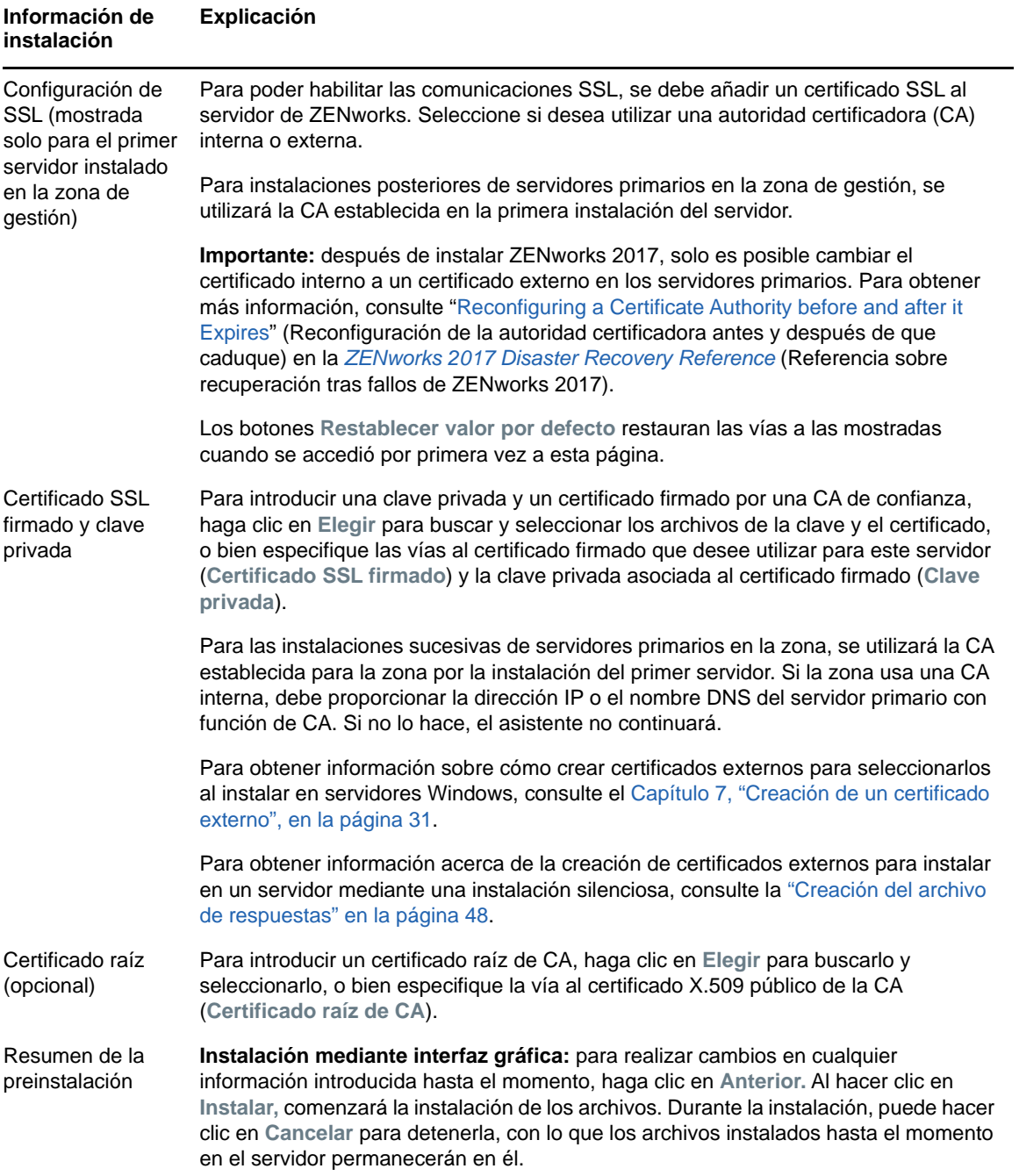

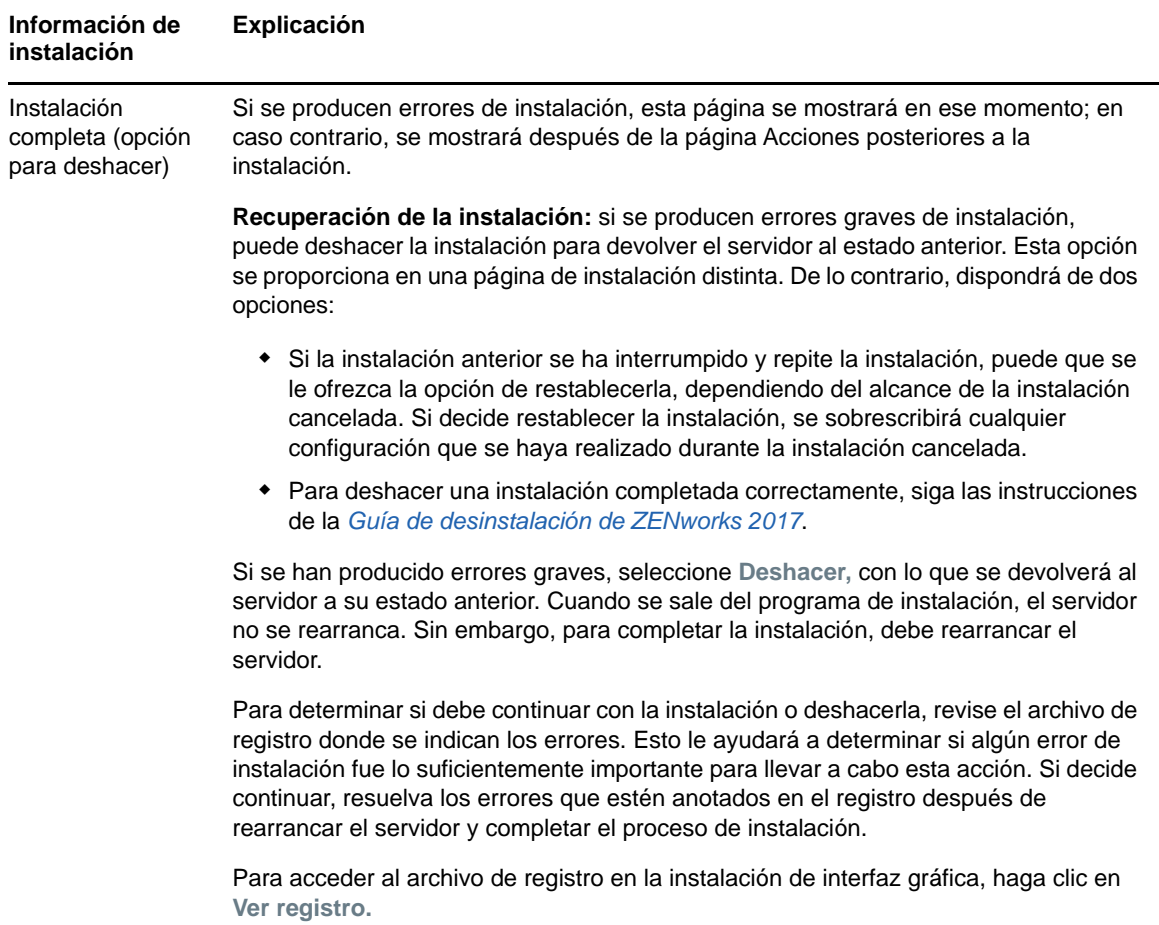

<span id="page-57-0"></span>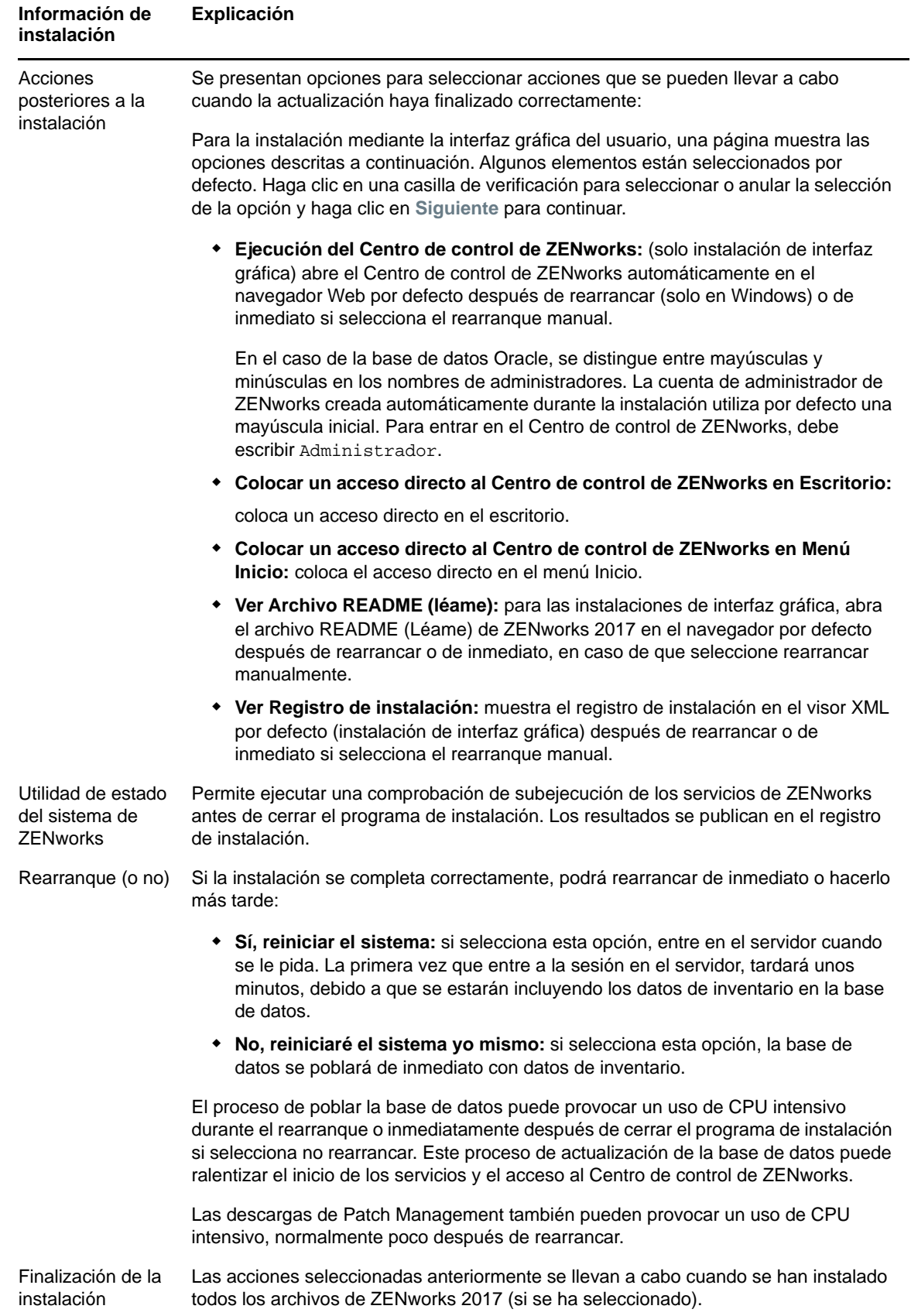

# 10 <sup>10</sup>**Realización de tareas posteriores a la instalación**

Después de instalar correctamente el software del servidor primario de ZENworks, puede que tenga que realizar algunas de las siguientes tareas posteriores a la instalación. No todas las tareas son necesarias en todas las instalaciones. Sin embargo, es recomendable revisar todas las secciones para asegurarse de que completa las tareas necesarias para su instalación concreta.

- ["Licencia de productos" en la página 59](#page-58-0)
- ["Habilitación del acceso a un servidor primario protegido por un cortafuegos NAT" en la](#page-59-0)  [página 60](#page-59-0)
- ["Adición de aplicaciones de generación de imágenes como excepciones del cortafuegos" en la](#page-59-1)  [página 60](#page-59-1)
- ["Compatibilidad con actualizaciones de dispositivos ZENworks 11.x" en la página 61](#page-60-0)
- ["Copia de seguridad de componentes de ZENworks" en la página 62](#page-61-0)
- ["Personalización de Centro de control de ZENworks" en la página 62](#page-61-1)
- ["Compatibilidad con un servidor primario en VMware ESX" en la página 62](#page-61-2)

## <span id="page-58-0"></span>**Licencia de productos**

Durante la instalación del primer servidor primario de ZENworks y la creación de la zona de gestión, el programa de instalación de ZENworks instala los productos siguientes y establece su estado de licencia según se muestra en la tabla.

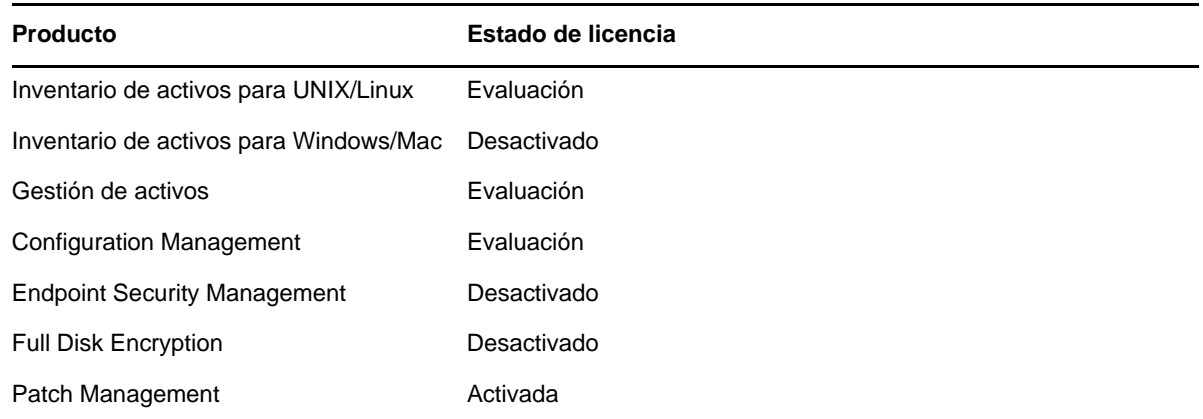

Para activar un producto, debe proporcionar una licencia de producto válida. Si no dispone de una licencia válida, puede evaluar el producto durante 60 días.

Para cambiar el estado de licencia de un producto:

- **1** Entre en el Centro de control de ZENworks.
- **2** Haga clic en **Configuración**.

**3** En el panel **Licencias,** haga clic en un paquete si tiene una clave de paquete integrado de licencias.

o bien

Haga clic en un producto para proporcionar una clave de licencia de producto o para activar la evaluación del producto.

Para obtener más información sobre cómo activar y desactivar productos, consulte la *ZENworks Product Licensing Reference* (Referencia sobre licencia de productos de ZENworks).

## <span id="page-59-0"></span>**Habilitación del acceso a un servidor primario protegido por un cortafuegos NAT**

Si el servidor primario se encuentra protegido por un cortafuegos NAT, los dispositivos en Internet o en la red pública no se pueden comunicar con él. Para solucionar el problema, debe configurar direcciones IP o nombres DNS adicionales para el servidor primario mediante el Centro de control de ZENworks.

Para obtener más información, consulte "Configuring Additional Access to a ZENworks Server" (Configuración de acceso adicional a un servidor ZENworks) en la *ZENworks 2017 Primary Server and Satellite Reference* (Referencia sobre los servidores primarios y satélites de ZENworks 2017).

## <span id="page-59-1"></span>**Adición de aplicaciones de generación de imágenes como excepciones del cortafuegos**

El programa de instalación de ZENworks no puede añadir excepciones a un cortafuegos del servidor Windows. Por lo tanto, debe completar manualmente esta tarea según las condiciones siguientes:

- El servidor primario será un servidor generador de imágenes.
- El servidor primario será el servidor primario padre de un servidor satélite generador de imágenes.

Consulte la sección oportuna para el sistema operativo del servidor primario.

- ["Adición de aplicaciones de generación de imágenes como excepciones del cortafuegos en](#page-59-2)  [Windows Server 2003" en la página 60](#page-59-2)
- ["Adición de aplicaciones de generación de imágenes como excepciones del cortafuegos en](#page-60-1)  [Windows Server 2008" en la página 61](#page-60-1)

#### <span id="page-59-2"></span>**Adición de aplicaciones de generación de imágenes como excepciones del cortafuegos en Windows Server 2003**

- **1** En el menú **Inicio,** haga clic en **Configuración** > **Panel de control.**
- **2** Haga doble clic en **Firewall de Windows.** Se mostrará la ventana Firewall de Windows.
- **3** Haga clic en la pestaña **Excepciones.**
- <span id="page-59-3"></span>**4** Haga clic en **Añadir programa.**

Se muestra la ventana Añadir programa.

**5** Haga clic en **Examinar** para buscar y seleccionar el archivo novell-pbserv.exe.

Todas las aplicaciones de generación de imágenes, incluida novell-pbserv.exe, se almacenan en *directorio\_de\_instalación\_de\_zenworks*\novell\zenworks\bin\preboot.

<span id="page-60-2"></span>**6** Haga clic en **Aceptar.**

novell-pbserv.exe se añade a la lista **Programas y servicio** y se habilita de forma automática.

- **7** Repita del [Paso 4](#page-59-3) al [Paso 6](#page-60-2) para añadir las siguientes aplicaciones de Imaging a la lista **Excepciones:**
	- novell-proxydhcp.exe
	- novell-tftp.exe
	- novell-zmgprebootpolicy.exe
- **8** Haga clic en **Aceptar.**

#### <span id="page-60-1"></span>**Adición de aplicaciones de generación de imágenes como excepciones del cortafuegos en Windows Server 2008**

- **1** En el menú **Inicio,** haga clic en **Configuración** > **Panel de control.**
- **2** Haga doble clic en **Firewall de Windows.**

Se mostrará la ventana Firewall de Windows.

- **3** En el panel de la izquierda, haga clic en **Permitir un programa o una característica a través de Firewall de Windows.**
- **4** Haga clic en la pestaña **Excepciones.**
- <span id="page-60-3"></span>**5** Haga clic en **Añadir programa.**

Se muestra la ventana Añadir programa.

**6** Haga clic en **Examinar** para buscar y seleccionar el archivo novell-pbserv.exe.

Todas las aplicaciones de generación de imágenes, incluida novell-pbserv.exe, se almacenan en *directorio\_de\_instalación\_de\_zenworks*\novell\zenworks\bin\preboot.

<span id="page-60-4"></span>**7** Haga clic en **Aceptar.**

novell-pbserv.exe se añade a la lista **Programas y servicio** y se habilita de forma automática.

- **8** Repita del [Paso 5](#page-60-3) al [Paso 7](#page-60-4) para añadir las siguientes aplicaciones de Imaging a la lista **Excepciones:**
	- novell-proxydhcp.exe
	- novell-tftp.exe
	- novell-zmgprebootpolicy.exe
- **9** Haga clic en **Aceptar.**

### <span id="page-60-0"></span>**Compatibilidad con actualizaciones de dispositivos ZENworks 11.x**

Si cuenta con dispositivos gestionados o servidores satélites con ZENworks 11.x en la red y desea registrarlos en una zona de gestión de ZENworks 2017 nueva para que se puedan actualizar automáticamente a ZENworks 2017, debe importar la actualización del sistema de ZENworks 2017 en la zona desde el medio de instalación de ZENworks 2017.

## <span id="page-61-0"></span>**Copia de seguridad de componentes de ZENworks**

Se recomienda implementar las siguientes prácticas de copia de seguridad:

- Realice copias de seguridad fiables de la base de datos de ZENworks y de la base de datos de auditoría de forma periódica. Para obtener instrucciones, consulte la *ZENworks 2017 Database Management Reference* (Referencia sobre la gestión de la base de datos de ZENworks 2017).
- Consiga y anote las credenciales de las bases de datos:
	- En el caso de una base de datos Sybase incrustada de ZENworks, use el comando siguiente:

zman dgc -U *nombre\_administrador* -P *contraseña\_administrador*

 En el caso de una base de datos Sybase incrustada de auditoría, use el comando siguiente:

zman dgca -U *nombre\_del\_admimistrador* -P *contraseña\_del\_administrador*

- Para una base de datos externa, póngase en contacto con el administrador de la base de datos.
- Realice una copia de seguridad fiable del servidor de primario (solo es necesario realizarla una vez). Para obtener instrucciones, consulte la sección "Backing Up a ZENworks Server" (Copia de seguridad del servidor de ZENworks) en la *ZENworks 2017 Disaster Recovery Reference* (Referencia sobre recuperación tras fallos de ZENworks 2017).
- Realice una copia de seguridad fiable de la autoridad certificadora. Para obtener instrucciones, consulte la sección "Backing Up the Certificate Authority" (Copia de seguridad de la autoridad certificadora) en la *ZENworks 2017 Disaster Recovery Reference* (Referencia sobre recuperación tras fallos de ZENworks 2017).

## <span id="page-61-1"></span>**Personalización de Centro de control de ZENworks**

El Centro de control de ZENworks proporciona un archivo de configuración que puede usar para personalizar la forma en la que funciona el programa. Por ejemplo, puede cambiar el tiempo límite por defecto de 30 minutos a otro valor.

Para obtener instrucciones, consulte "Customizing Control Center" (Personalización del Centro de control de ZENworks) en la *ZENworks 2017 ZENworks Control Center Reference* (Referencia sobre el Centro de control de ZENworks 2017).

## <span id="page-61-2"></span>**Compatibilidad con un servidor primario en VMware ESX**

Si ha instalado el software del servidor primario en una máquina virtual que se ejecute en VMware ESX, complete las tareas siguientes:

- ["Ajuste del tamaño de la memoria reservada" en la página 63](#page-62-0)
- ["Habilitación de la compatibilidad con páginas grandes" en la página 63](#page-62-1)

#### <span id="page-62-0"></span>**Ajuste del tamaño de la memoria reservada**

Para obtener un rendimiento óptimo, para el tamaño de la memoria reservada, defina el tamaño de la memoria del sistema operativo invitado. Para obtener más información, consulte el documento de información técnica TID 7005382 de la base de conocimiento [Novell Support Knowledgebase](http://support.novell.com/search/kb_index.jsp) (http:// support.novell.com/search/kb\_index.jsp).

#### <span id="page-62-1"></span>**Habilitación de la compatibilidad con páginas grandes**

Para obtener un rendimiento óptimo de la gestión de grandes conjuntos de datos, debe habilitar la compatibilidad de Java con páginas grandes:

**1** En el indicador de comandos del servidor, ejecute el comando siguiente para lanzar el recuadro de diálogo de propiedades de Novell ZENworks Server:

zenserverw

**2** En la pestaña **Java,** añada la opción siguiente al recuadro de opciones de Java:

-XX:+UseLargePages

Asegúrese de que añade la opción en una línea separada.

- **3** Reinicie el servidor de primario:
	- **3a** Haga clic en **Inicio** > **Configuración** > **Panel de control > Herramientas administrativas** > **Servicios**.
	- **3b** Seleccione **Novell ZENworks Server** y haga clic en **Reiniciar** en el panel de la izquierda.

Si el servidor primario no se inicia, se debe a que hay un problema de compatibilidad con la opción recién añadida o a que la sintaxis es incorrecta. Para solucionar el problema de inicio del servicio, ejecute zenserverw y habilite las opciones de registro en la pestaña **Registro:**

- $\bullet$  Defina la vía de registro. Por ejemplo,  $C:\setminus$
- $\bullet$  Defina la redirección del registro Stdout.log. Por ejemplo, c:\stdout.log
- Defina la redirección del registro Stderr.log. Por ejemplo, c:\stderr.log

# III **Instalación en Linux**

En la sección siguiente se proporciona información e instrucciones que le ayudarán a instalar el software del servidor primario de ZENworks en un servidor Linux:

- [Capítulo 11, "Flujo de trabajo de la instalación en Linux", en la página 67](#page-66-0)
- [Capítulo 12, "Descripción de las tareas que lleva a cabo la instalación de ZENworks", en la](#page-72-0)  [página 73](#page-72-0)
- [Capítulo 13, "Actualización del software del servidor Linux", en la página 75](#page-74-0)
- [Capítulo 14, "Creación de un certificado externo", en la página 77](#page-76-0)
- [Capítulo 15, "Instalación de una base de datos de ZENworks externa", en la página 81](#page-80-0)
- [Capítulo 16, "Instalación de un servidor primario de ZENworks en Linux", en la página 95](#page-94-0)
- [Capítulo 17, "Realización de tareas posteriores a la instalación", en la página 109](#page-108-0)

#### <span id="page-66-0"></span>11 <sup>11</sup>**Flujo de trabajo de la instalación en Linux**

Las tareas que se deben completar para instalar el primer servidor primario de ZENworks son distintas a las que se requieren para los servidores primarios adicionales. En las secciones siguientes se proporcionan los flujos de trabajo para ambos procesos:

- ["Flujo de trabajo de instalación para el primer servidor primario" en la página 67](#page-66-1)
- ["Flujo de trabajo de instalación para servidores primarios adicionales" en la página 69](#page-68-0)

## <span id="page-66-1"></span>**Flujo de trabajo de instalación para el primer servidor primario**

Para instalar el primer servidor primario de ZENworks y crear la zona de gestión de ZENworks, complete las tareas en el orden mostrado a continuación.

Para añadir un servidor primario a una zona de gestión de ZENworks existente, consulte la ["Flujo de](#page-68-0)  [trabajo de instalación para servidores primarios adicionales" en la página 69](#page-68-0).

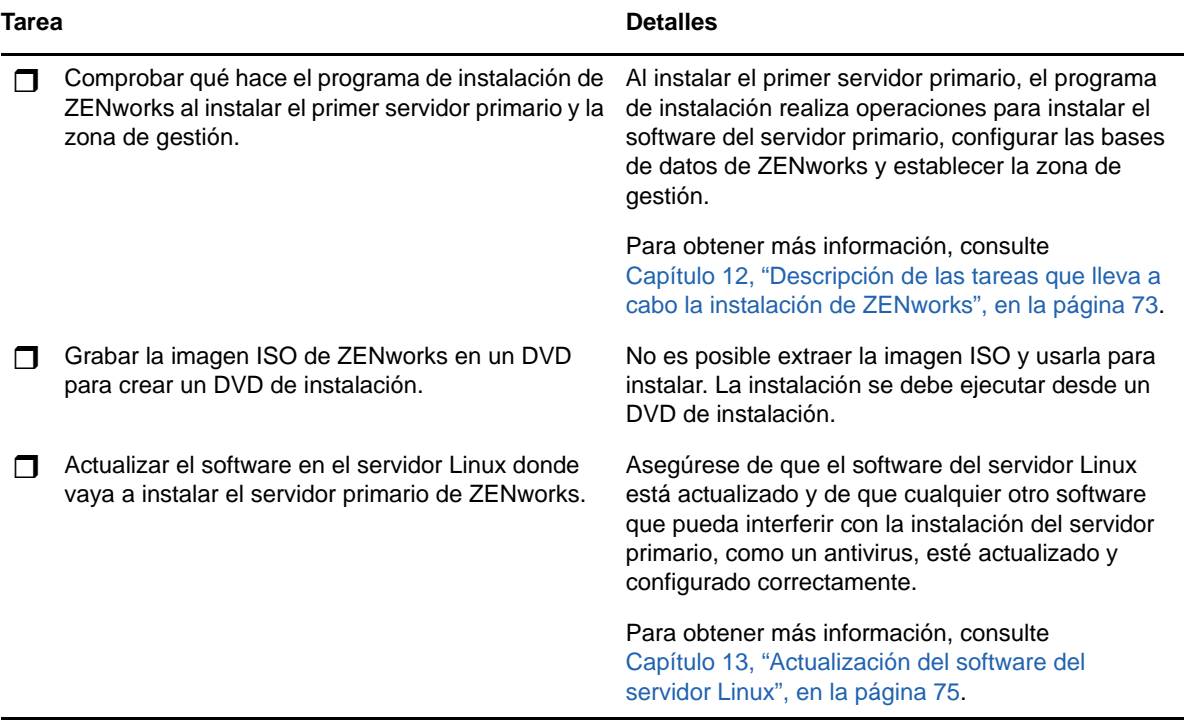

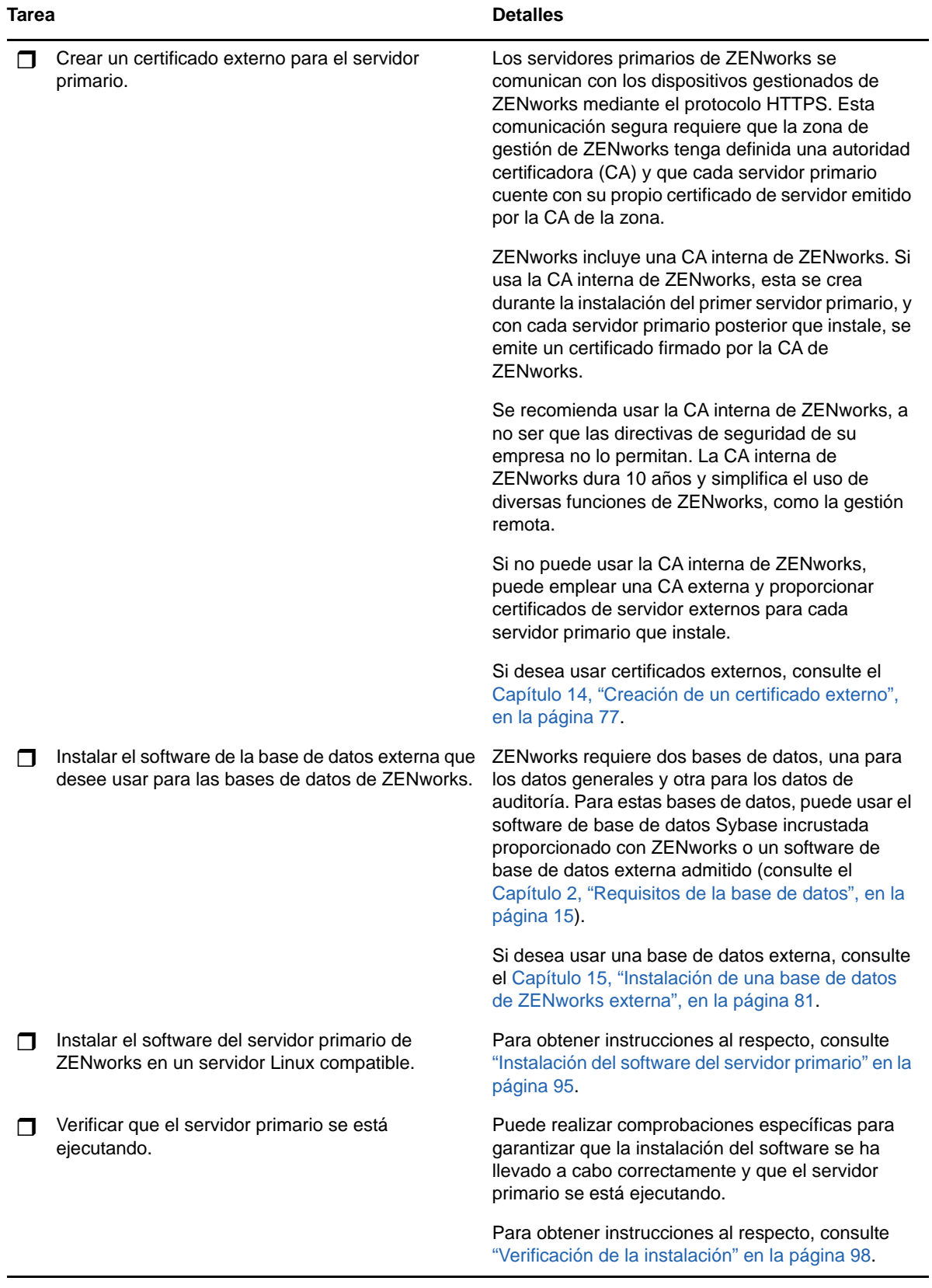

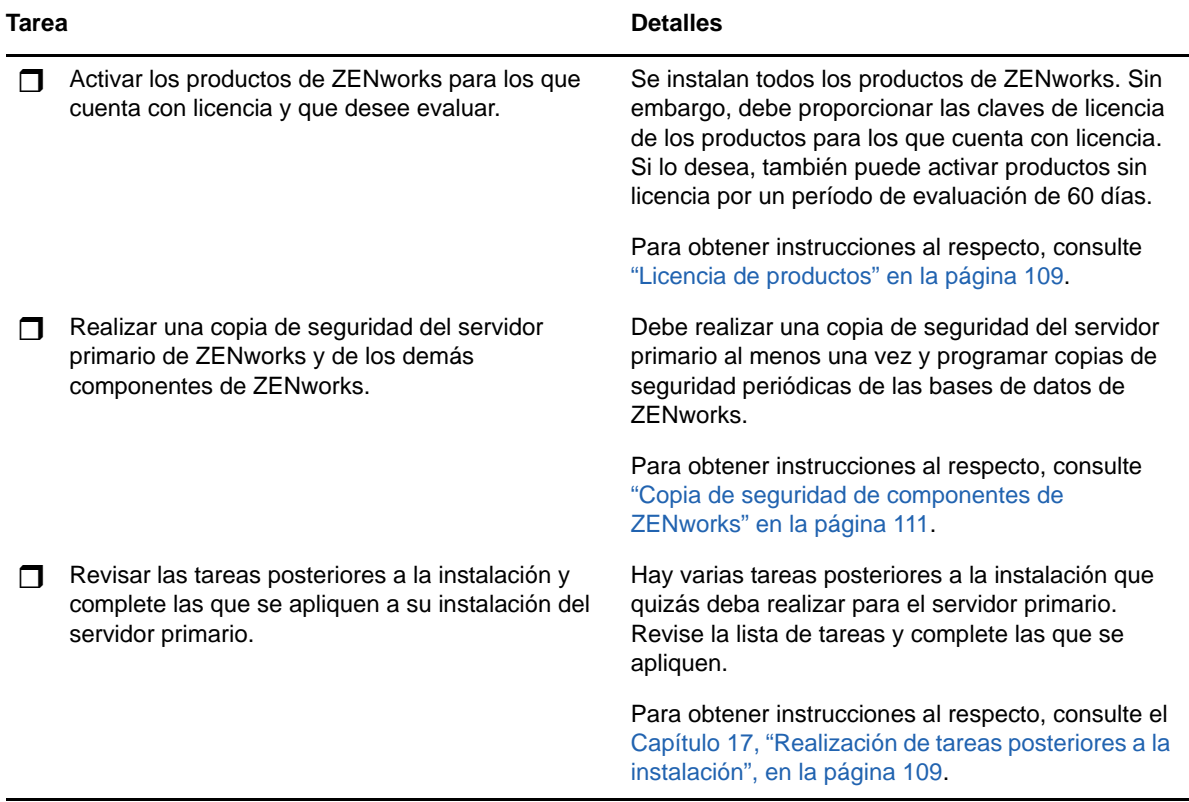

## <span id="page-68-0"></span>**Flujo de trabajo de instalación para servidores primarios adicionales**

Para instalar un primer servidor primario de ZENworks y añadirlo a la zona de gestión de ZENworks existente, complete las tareas en el orden mostrado a continuación.

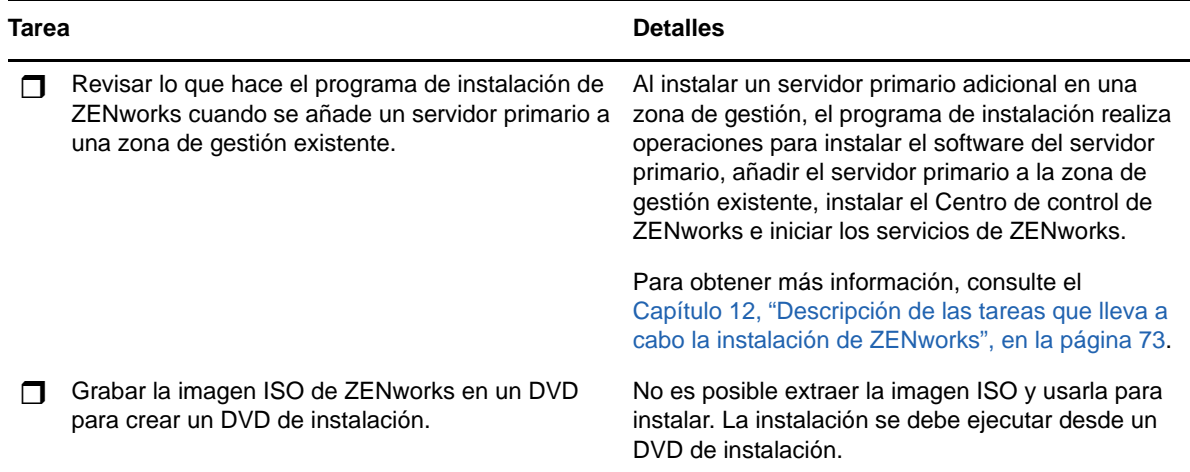

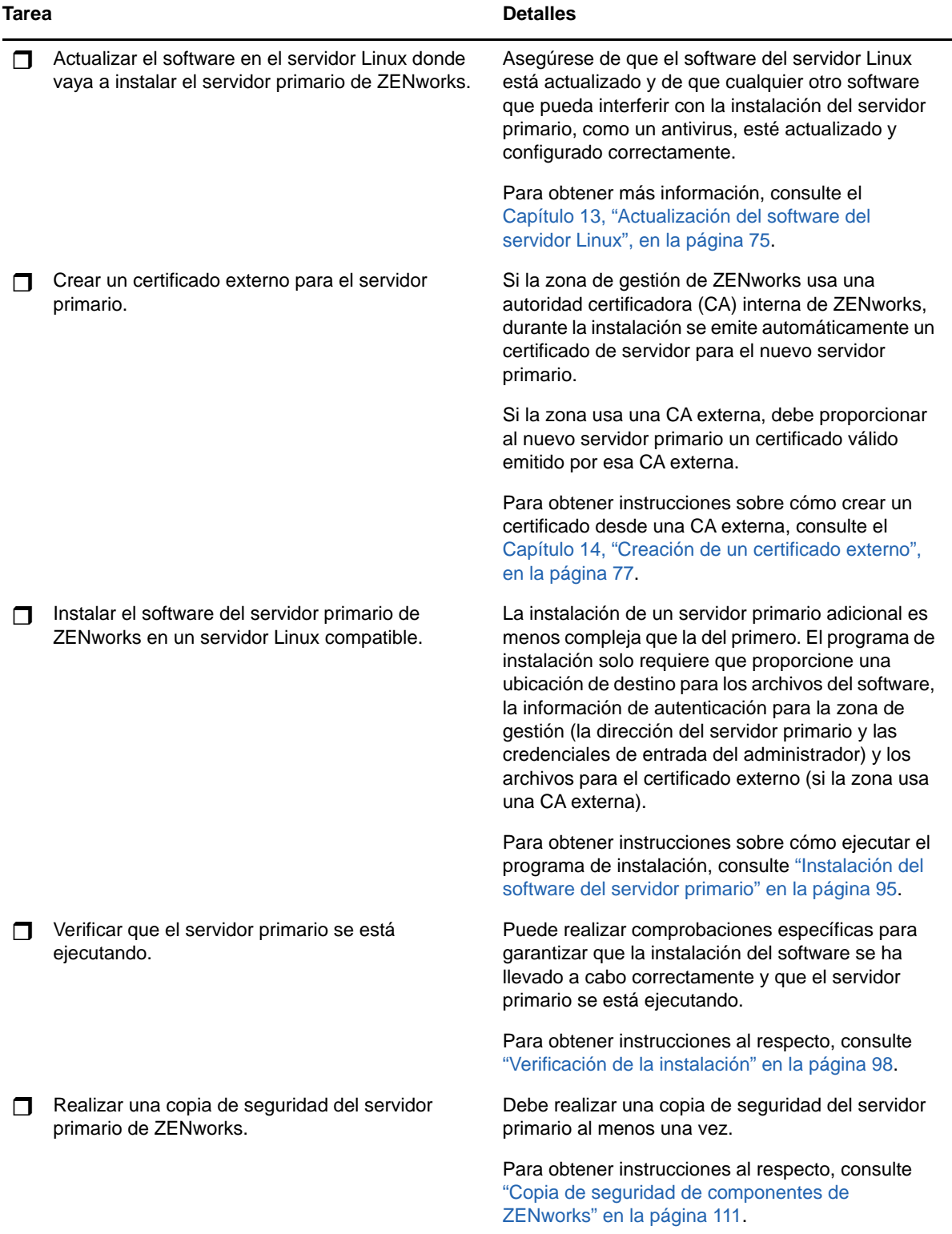

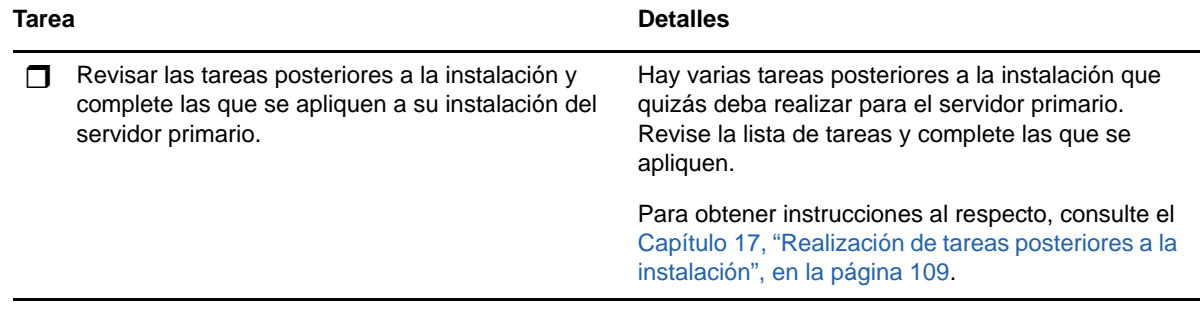
# 12 Descripción de las tareas que lleva a<br>cabo la instalación de ZENworks **cabo la instalación de ZENworks**

El programa de instalación de ZENworks lleva a cabo las siguientes tareas durante la instalación del primer servidor primario:

- Crea la zona de gestión.
- Crea una contraseña que se proporciona para la cuenta de administrador por defecto de ZENworks.
- Establece y completa la base de datos de ZENworks y la de auditoría.

El programa de instalación de ZENworks lleva a cabo las siguientes tareas durante la instalación de cualquier servidor primario:

- Instala ZENworks Agent para que sea posible gestionar el servidor.
- Instala el Centro de control de ZENworks, la consola Web usada para gestionar el sistema ZENworks.
- Instala la utilidad de línea de comandos zman.
- $\bullet$  Instala e inicia los servicios de ZENworks.

# 13 <sup>13</sup>**Actualización del software del servidor Linux**

Antes de instalar el software del servidor primario de ZENworks en un servidor Linux, asegúrese de actualizar el software en el servidor:

- ["Todas las plataformas Linux" en la página 75](#page-74-0)
- ["SLES 11 x86\\_64" en la página 75](#page-74-1)

### <span id="page-74-0"></span>**Todas las plataformas Linux**

- Para instalar ZENworks en un servidor Linux, es preciso que ciertos paquetes RPM ya estén instalados en el servidor. Para obtener más información sobre los paquetes RPM necesarios en los dispositivos Linux, consulte [Paquetes RPM de Linux dependientes.](#page-116-0)
- Ejecute Linux Update en el servidor para asegurarse de que se han instalado todas las actualizaciones disponibles. Cuando termine, inhabilite Linux Update para evitar fallos en la instalación del software del servidor primario debidos a la instalación paralela de actualizaciones.
- Actualice el resto del software (por ejemplo, el antivirus) para evitar fallos en la instalación del software del servidor primario debidos a la instalación paralela de actualizaciones.
- Si está probando o evaluando ZENworks, es recomendable que distribuya el producto en un entorno que no sea de producción.

### <span id="page-74-1"></span>**SLES 11 x86\_64**

Antes de instalar un servidor primario en un dispositivo SLES 11 x86\_64, debe asegurarse de que las bibliotecas pam de 32 bits están instaladas en el dispositivo, ya que los RPM de CASA dependen de ellas.

- **1** Entre en el dispositivo Linux como usuario Root.
- **2** Inserte el medio de instalación de Linux.
- **3** Ejecute Yast para abrir el Centro de control de YaST.
- **4** Haga clic en **Software** > **Gestión de software.**
- **5** En la opción **Buscar,** especifique CASA y haga clic en **Aceptar** para mostrar todos los paquetes de CASA.
- **6** Seleccione el paquete pam-32 y haga clic en **Instalar** > **Aplicar**.

<sup>14</sup>**Creación de un certificado externo**

Los servidores primarios de ZENworks se comunican con los dispositivos gestionados de ZENworks mediante el protocolo HTTPS. Esta comunicación segura requiere que la zona de gestión de ZENworks tenga definida una autoridad certificadora (CA) y que cada servidor primario cuente con su propio certificado de servidor emitido por la CA de la zona.

ZENworks incluye una CA interna de ZENworks. Si usa la CA interna de ZENworks, se crea durante la instalación del primer servidor primario. La CA de ZENworks emitirá un certificado firmado para cada servidor primario que instale posteriormente.

Se recomienda usar la CA interna de ZENworks (["Generación de una petición de firma de certificado](#page-76-0)  [\(CSR\)" en la página 77](#page-76-0)), a no ser que las directivas de seguridad de su empresa no lo permitan. La CA interna de ZENworks dura 10 años y simplifica el uso de diversas funciones de ZENworks, como la gestión remota.

Si no puede usar la CA interna de ZENworks, puede emplear una CA externa y proporcionar certificados de servidor externos para cada servidor primario que instale. Consulte las secciones siguientes para obtener instrucciones detalladas sobre el uso de certificados externos:

- ["Generación de una petición de firma de certificado \(CSR\)" en la página 77](#page-76-0)
- ["Generación de un certificado mediante NetIQ ConsoleOne" en la página 78](#page-77-0)
- ["Generación de un certificado mediante NetIQ iManager" en la página 79](#page-78-0)

#### <span id="page-76-0"></span>**Generación de una petición de firma de certificado (CSR)**

Para cada servidor de Linux en el que vaya a instalar el software del servidor primario, debe crear un certificado de servidor individual cuyo sujeto sea el nombre completo del dominio del servidor.

**1** Instale OpenSSL.

14

**2** Para generar una clave privada necesaria para crear una petición de firma de certificado (CSR), introduzca el siguiente comando:

openssl genrsa -out zcm.pem 2048

**3** Para crear una CSR que pueda firmar la autoridad certificadora externa, introduzca el siguiente comando:

openssl req -new -key zcm.pem -out zcm.csr

Cuando se le solicite "SU nombre", introduzca el nombre DNS completo asignado al servidor donde vaya a instalar el software del servidor primario. Los nombres de dominios son *www.company.com*, *payment.company.com* y *contact.company.com*.

**4** Para convertir la clave privada del formato PEM al formato DER, introduzca el siguiente comando:

openssl pkcs8 -topk8 -nocrypt -in zcm.pem -inform PEM -out zcmkey.der -outform DER

La clave privada debe tener formato DER PKCS8. Puede utilizar la herramienta de línea de comandos OpenSSL para convertir las claves al formato adecuado. Esta herramienta se puede obtener como parte del conjunto de herramientas Cygwin o como parte de la distribución de Linux.

- **5** Utilice la CSR y genere un certificado mediante Novell ConsoleOne, Novell iManager o una CA externa real, como Verisign.
	- ["Generación de un certificado mediante NetIQ ConsoleOne" en la página 78](#page-77-0)
	- ["Generación de un certificado mediante NetIQ iManager" en la página 79](#page-78-0)

#### <span id="page-77-0"></span>**Generación de un certificado mediante NetIQ ConsoleOne**

- **1** Asegúrese de que eDirectory está configurado como la autoridad certificadora.
- **2** Emita el certificado para el servidor primario.
	- **2a** Lance ConsoleOne.
	- **2b** Entre en el árbol de eDirectory como administrador con los derechos apropiados.

Para obtener más información sobre los derechos apropiados, consulte la sección [Entry](https://www.netiq.com/documentation/crt33/crtadmin/data/a2zibyo.html)  [Rights Needed to Perform Tasks](https://www.netiq.com/documentation/crt33/crtadmin/data/a2zibyo.html) (https://www.netiq.com/documentation/crt33/crtadmin/ data/a2zibyo.html) (Derechos de entrada necesarios para realizar tareas) en la documentación de *NetIQ Certificate Server 3.3*.

- **2c** En el menú **Herramientas,** haga clic en **Emitir certificado.**
- **2d** Busque y seleccione el archivo zcm.csr y haga clic en **Siguiente.**
- **2e** Complete el asistente aceptando los valores por defecto.
- **2f** Especifique las restricciones básicas del certificado y haga clic en **Siguiente.**
- **2g** Especifique el período de validez, las fechas de entrada en vigor y de caducidad y haga clic en **Siguiente.**
- **2h** Haga clic en **Finalizar.**
- **2i** Guarde el certificado en formato DER y especifique un nombre para el certificado.
- **3** Exporte el certificado autofirmado de la autoridad certificadora de la organización.
	- **3a** Entre en eDirectory desde ConsoleOne.
	- **3b** En el contenedor **Seguridad,** haga clic con el botón derecho en la **autoridad certificadora** y haga clic en **Propiedades.**
	- **3c** En la pestaña **Certificados,** seleccione el certificado autofirmado.
	- **3d** Haga clic en **Exportar.**
	- **3e** Cuando se le pida que exporte la clave privada, haga clic en **No.**
	- **3f** Exporte el certificado en formato DER y elija la ubicación en la que desea guardarlo.
	- **3g** Haga clic en **Finalizar.**

Ahora debería disponer de los tres archivos necesarios para instalar ZENworks empleando una CA externa.

### <span id="page-78-0"></span>**Generación de un certificado mediante NetIQ iManager**

- **1** Asegúrese de que eDirectory está configurado como la autoridad certificadora.
- **2** Emita el certificado para el servidor primario.
	- **2a** Lance iManager.
	- **2b** Entre en el árbol de eDirectory como administrador con los derechos apropiados.

Para obtener más información sobre los derechos apropiados, consulte la sección [Entry](https://www.netiq.com/documentation/crt33/crtadmin/data/a2zibyo.html)  [Rights Needed to Perform Tasks](https://www.netiq.com/documentation/crt33/crtadmin/data/a2zibyo.html) (https://www.netiq.com/documentation/crt33/crtadmin/ data/a2zibyo.html) (Derechos de entrada necesarios para realizar tareas) en la documentación de *NetIQ Certificate Server 3.3*.

- **2c** En el menú **Funciones y tareas,** haga clic en **Servidor de certificados de Novell** > **Emitir certificado.**
- **2d** Haga clic en **Examinar** para buscar y seleccionar el archivo CSR, zcm.csr.
- **2e** Haga clic en **Siguiente.**
- **2f** Acepte los valores por defecto para el tipo de clave, el uso de la clave y el uso de clave extendida y, a continuación, haga clic en **Siguiente.**
- **2g** Acepte las restricciones básicas del certificado por defecto y haga clic en **Siguiente.**
- **2h** Especifique el periodo de validez, las fechas de entrada en vigor y de caducidad y haga clic en **Siguiente.** Según sus necesidades, cambie el periodo de validez por defecto (10 años).
- **2i** Revise la hoja de parámetros. Si es correcta, haga clic en **Finalizar.** Si no lo es, haga clic en **Atrás** hasta alcanzar el punto en el que necesita hacer cambios.

Cuando haga clic en **Finalizar,** aparecerá un recuadro de diálogo en el que se explica que se ha creado un certificado. El certificado se exporta así al formato binario DER.

- **2j** Descargue y guarde el certificado emitido.
- **3** Exporte el certificado autofirmado de la autoridad certificadora de la organización.
	- **3a** Entre en eDirectory desde iManager.
	- **3b** En el menú **Funciones y tareas,** haga clic en **Servidor de certificados de Novell** > **Configure Certificate Authority** (Configurar autoridad certificadora).

Se muestra la página de propiedades de la autoridad certificadora de la organización, que incluye una página general, una página de configuración de CRL, una página de certificados y otras páginas relacionadas con eDirectory.

- **3c** Haga clic en **Certificados** y, a continuación, seleccione **Certificado autofirmado**.
- **3d** Haga clic en **Exportar.**

Se inicia así el asistente para exportar certificados.

- **3e** Deseleccione la opción **Export the Private Key** (Exportar la clave privada) y elija el formato de exportación **DER.**
- **3f** Haga clic en **Siguiente** y guarde el certificado exportado.
- **3g** Haga clic en **Cerrar**.

Ahora debería disponer de los tres archivos necesarios para instalar ZENworks empleando una CA externa.

# <span id="page-80-2"></span>**15** Instalación de una base de datos de<br>**15 ZENworks externa ZENworks externa**

ZENworks requiere dos bases de datos, una para los datos generales y otra para los datos de auditoría. Para estas bases de datos, puede usar el software de base de datos Sybase incrustada proporcionado con ZENworks o un software de base de datos externa admitido (consulte [Requisitos](#page-14-0)  [de la base de datos](#page-14-0)).

Si desea usar la base de datos incrustada, omita el resto de esta sección. La base de datos incrustada se instalará durante la instalación del software del servidor primario de ZENworks (consulte [Instalación del software del servidor primario](#page-94-0)).

- ["Requisitos previos para bases de datos externas" en la página 81](#page-80-0)
- ["Instalación de la base de datos de ZENworks externa" en la página 84](#page-83-0)

#### <span id="page-80-0"></span>**Requisitos previos para bases de datos externas**

Revise las secciones aplicables:

- ["Requisitos previos para la base de datos OEM de Sybase remota" en la página 81](#page-80-1)
- ["Requisitos previos para la base de datos Sybase SQL Anywhere remota" en la página 82](#page-81-0)
- ["Requisitos previos para Microsoft SQL Server" en la página 82](#page-81-1)
- ["Requisitos previos para Oracle" en la página 82](#page-81-2)

#### <span id="page-80-1"></span>**Requisitos previos para la base de datos OEM de Sybase remota**

Antes de instalar ZENworks para crear la zona de gestión, debe instalar la base de datos OEM de Sybase remota en el servidor de la base de datos remota para poder configurarla correctamente durante la instalación del servidor primario que vaya a alojarla.

**Nota:** para esta base de datos, el servicio de asistencia técnica de Novell proporciona detección de problemas, información sobre compatibilidad, asistencia para la instalación, asistencia sobre el uso, mantenimiento continuo y solución a problemas básicos. Para obtener asistencia técnica adicional, por ejemplo un servicio de solución de problemas y errores más avanzado, consulte el [sitio Web de](http://www.sybase.com/support)  [asistencia técnica de Sybase](http://www.sybase.com/support) (http://www.sybase.com/support).

#### <span id="page-81-0"></span>**Requisitos previos para la base de datos Sybase SQL Anywhere remota**

Antes de instalar y configurar la base de datos Sybase SQL Anywhere para ZENworks, asegúrese de que se cumplen los requisitos previos siguientes:

- Instale y configure la base de datos Sybase SQL Anywhere para que se pueda actualizar durante la instalación de ZENworks.
- Durante la instalación de ZENworks debe especificar un usuario de la base de datos. Asegúrese de que el usuario de la base de datos tenga permiso de lectura y escritura para crear y modificar las tablas en el servidor de la base de datos.

**Nota:** para esta base de datos, el servicio de asistencia técnica de Novell proporciona detección de problemas, información sobre compatibilidad, asistencia para la instalación, asistencia sobre el uso, mantenimiento continuo y solución a problemas básicos. Para obtener asistencia técnica adicional, por ejemplo un servicio de solución de problemas y errores más avanzado, consulte el [sitio Web de](http://www.sybase.com/support)  [asistencia técnica de Sybase](http://www.sybase.com/support) (http://www.sybase.com/support).

#### <span id="page-81-1"></span>**Requisitos previos para Microsoft SQL Server**

Para usar la base de datos de Microsoft SQL Server para ZENworks 11, asegúrese de que el software de Microsoft SQL Server esté instalado en el servidor de la base de datos para que el programa de instalación de ZENworks pueda crear la nueva base de datos de Microsoft SQL. Para obtener instrucciones acerca de la instalación del software de Microsoft SQL Server, consulte la documentación de Microsoft.

En MS SQL, defina el ajuste READ\_COMMITTED\_SNAPSHOT como ON, para que haya acceso de lectura a la información de la base de datos mientras los datos se escriben o se modifican.

Para definir el ajuste READ\_COMMITTED\_SNAPSHOT como ON, ejecute el comando siguiente en el indicador del servidor de la base de datos:

ALTER DATABASE *nombre\_de\_la\_base\_de\_datos* SET READ\_COMMITTED\_SNAPSHOT ON;

#### <span id="page-81-2"></span>**Requisitos previos para Oracle**

Durante la instalación de la base de datos de ZENworks en Oracle, puede optar por crear un nuevo esquema de usuario o bien especificar un esquema que ya exista en un servidor de la red.

- **Creación de un nuevo esquema de usuario:** si decide crear un nuevo esquema de usuario, asegúrese de que se cumplen los siguientes requisitos:
	- Debe conocer las credenciales de administrador de la base de datos.
	- Se necesita un espacio de tablas para el acceso del usuario a Oracle. Un espacio de tablas es una ubicación de almacenamiento donde se pueden guardar los datos reales subyacentes a los objetos de la base de datos. Proporciona una capa de abstracción entre los datos físicos y lógicos, además de servir para asignar el almacenamiento a todos los segmentos gestionados DBMS. (Un segmento de base de datos es un objeto de base de datos que ocupa espacio físico, como los datos de tablas y los índices). Después de crearse, es posible hacer referencia a un espacio de tablas mediante el nombre a la hora de crear segmentos de base de datos.
- El espacio de tablas puede crearlo ZENworks o el administrador de la base de datos.
- El espacio de tablas debe tener espacio suficiente para crear y almacenar el esquema de base de datos de ZENworks. El espacio de tablas requiere un mínimo de 10 GB para crear el esquema de la base de datos de ZENworks.
- **Uso de un esquema existente:** puede realizar la instalación en un esquema de usuario de Oracle que ya exista en un servidor de la red en las siguientes situaciones:
	- El administrador de la base de datos crea un esquema de usuario con los derechos necesarios y usted recibe las credenciales de ese esquema de usuario del administrador de la base de datos. En ese caso, no se requieren las credenciales del administrador de la base de datos para realizar la instalación en un esquema de usuario de Oracle existente.
	- Crea un esquema de usuario en la base de datos de Oracle y lo utiliza durante la instalación de ZENworks

Si elige utilizar un esquema de usuario existente, asegúrese de que se cumplen los requisitos siguientes:

- Compruebe que el espacio de tablas tenga espacio suficiente para crear y almacenar el esquema de base de datos de ZENworks. El espacio de tablas requiere un mínimo de 10 GB para crear el esquema de la base de datos de ZENworks.
- Asegúrese de que la cuota para el esquema de usuario no esté limitada en el espacio de tablas que pretenda configurar durante la instalación.
- **Derechos para crear la base de datos:** asegúrese de que el esquema de usuario tiene los siguientes derechos para crear la base de datos:

CREATE SESSION CREATE\_TABLE CREATE\_VIEW CREATE\_PROCEDURE CREATE\_SEQUENCE CREATE\_TRIGGER ALTER ANY TABLE DROP ANY TABLE LOCK ANY TABLE SELECT ANY TABLE CREATE ANY TABLE CREATE ANY TRIGGER CREATE ANY INDEX CREATE ANY DIMENSION CREATE ANY EVALUATION CONTEXT CREATE ANY INDEXTYPE CREATE ANY LIBRARY CREATE ANY MATERIALIZED VIEW CREATE ANY OPERATOR CREATE ANY PROCEDURE CREATE ANY RULE CREATE ANY RULE SET CREATE ANY SYNONYM CREATE ANY TYPE CREATE ANY VIEW DBMS\_DDL

**Importante:** el rendimiento de las bases de datos Oracle puede variar si se configuran para usar procesos de servidor compartido o de servidor dedicado. Cada servidor primario de ZENworks se configura con un repositorio de conexiones de base de datos cuyo tamaño fluctúa según la carga del sistema ZENworks. El repositorio puede crecer con picos de carga hasta un máximo de 100 conexiones de base de datos simultáneas por servidor primario. Si la base de datos Oracle está configurada para utilizar procesos de servidor dedicado, es posible que el uso de los recursos del servidor de la base de datos alcance niveles no deseados que pueden afectar al rendimiento en caso de que existan varios servidores primarios en la zona. Si se produce este problema, considere la posibilidad de cambiar la base de datos de ZENworks para que utilice procesos de servidor compartido.

#### **Requisitos previos para Oracle RAC**

- La versión de la base de datos Oracle Real Application Clusters (RAC) debe ser la 11.2.0.4 o una superior.
- El administrador debe crear los espacios de tablas manualmente (no use ZENworks para crear los espacios de tablas).
- Apague los servicios de ZENworks en todos los servidores primarios y en Reporting Server antes de actualizar ZENworks.

#### <span id="page-83-0"></span>**Instalación de la base de datos de ZENworks externa**

En esta sección se proporcionan instrucciones para instalar la base de datos de ZENworks ejecutando el programa de instalación de ZENworks en el servidor de la base de datos. Este método es obligatorio si se usa una base de datos OEM Sybase remota. En el caso de otras bases de datos, el método resulta útil si el administrador de ZENworks y el administrador de la base de datos no son la misma persona. También puede instalar la base de datos de ZENworks externa al instalar el software del servidor primario de ZENworks en el servidor Linux de destino. Si desea usar este método, omita esta sección y diríjase al [Capítulo 16, "Instalación de un servidor primario de](#page-94-1)  [ZENworks en Linux", en la página 95.](#page-94-1)

Asegúrese de que el servidor en el que tenga previsto instalar la base de datos externa cumpla los requisitos del [Capítulo 2, "Requisitos de la base de datos", en la página 15](#page-14-0) y de ["Requisitos previos](#page-80-0)  [para bases de datos externas" en la página 81](#page-80-0).

**1** En el servidor en el que desee instalar la base de datos externa, introduzca el DVD de instalación de *Novell ZENworks* . Si el DVD ejecuta automáticamente el programa de instalación, salga del programa.

Ejecute el siguiente comando en el servidor de la base de datos externa:

sh /media/cdrom/setup.sh -c

Con ello estarán disponibles opciones adicionales que no lo están cuando se instala el servidor primario, en especial si se quiere convertir la base de datos OEM en una base de datos remota. Puede ver los archivos de SQL que generan la base de datos de ZENworks, crear usuarios con acceso, ver comandos de creación (solo en OEM de Sybase), etc. Para instalar las bases de datos de ZENworks y de auditoría con la opción -c, solo está disponible la instalación de interfaz gráfica.

o bien

Si ZENworks ya se ha instalado en un dispositivo y desea utilizar el dispositivo para configurar otra instancia de la base de datos de ZENworks (en el mismo dispositivo o en otro) mediante el programa de instalación de la base de datos externa, ejecute el comando siguiente:

*unidad\_DVD\_montada/*setup.sh -c --zcminstall

Mediante el comando sh se resuelven los problemas relacionados con los derechos.

- **2** En la página Seleccionar base de datos de ZENworks, seleccione una de las opciones siguientes:
	- Seleccione la base de datos de ZENworks.
	- Seleccione la base de datos de auditoría.
	- Seleccione tanto la base de datos de ZENworks como la de auditoría.

**Nota:** si las opciones **Base de datos de ZENworks** y **Base de datos de auditoría** están seleccionadas, debe crear primero la Base de datos de ZENworks y después la de auditoría.

La combinación admitida de las bases de datos de ZENworks y de auditoría se muestran a continuación:

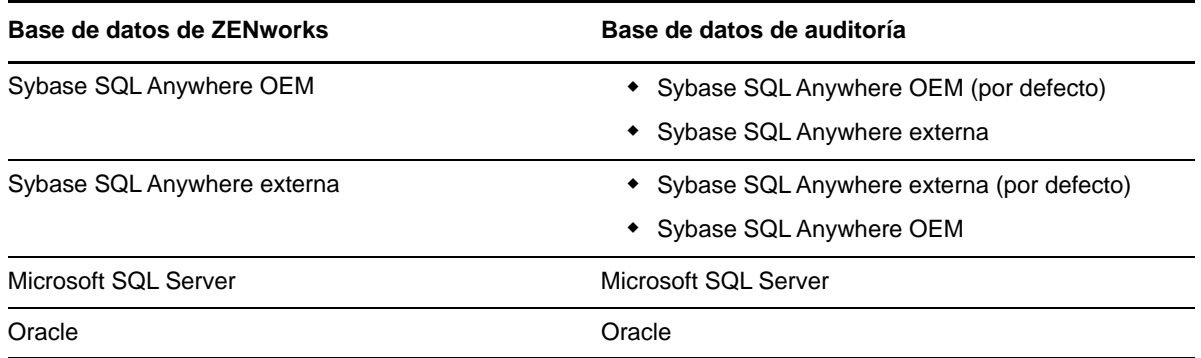

- **3** En la página Seleccionar tipo de base de datos, seleccione una de las siguientes opciones y haga clic en **Siguiente:**
	- **Sybase SQL Anywhere OEM:** instala la base de datos Sybase para ZENworks por defecto. Se configura como un servicio, se crea el usuario de la base de datos y se establecen las tablas necesarias para el servidor primario.

También se debe seleccionar la opción **Sybase SQL Anywhere remota** durante la instalación del servidor primario.

- **Sybase SQL Anywhere externa:** configure una base de datos Sybase existente para poder escribir en ella información de ZENworks.
- **Microsoft SQL Server:** crea una base de datos de ZENworks en Microsoft SQL Server.
- **Oracle:** especifica un esquema de usuario que se puede utilizar para configurar un esquema de base de datos Oracle externa para utilizarlo con ZENworks.

**Importante:** el servidor donde se almacena la base de datos debe tener la hora sincronizada con todos los servidores primarios de la zona de gestión.

- **4** Consulte la siguiente información para obtener detalles sobre los datos que debe conocer (también puede hacer clic en el botón **Ayuda** para acceder a información similar):
	- ["Información de instalación de la base de datos OEM Sybase SQL Anywhere" en la](#page-85-0)  [página 86](#page-85-0)
- ["Información de instalación de la base de datos Sybase SQL Anywhere" en la página 87](#page-86-0)
- ["Información de instalación de la base de datos MS SQL" en la página 89](#page-88-0)
- ["Información de instalación de la base de datos Oracle" en la página 90](#page-89-0)

#### <span id="page-85-0"></span>**Información de instalación de la base de datos OEM Sybase SQL Anywhere**

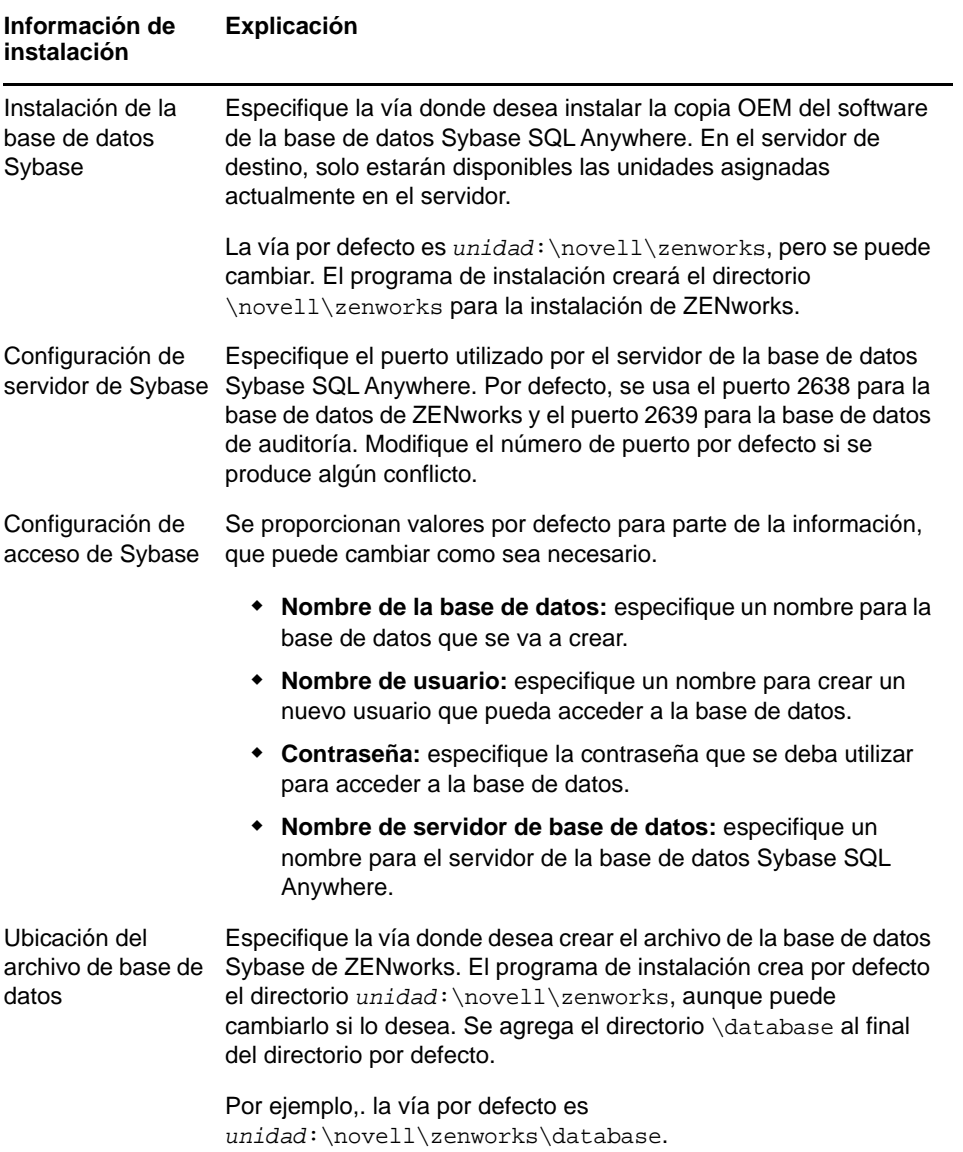

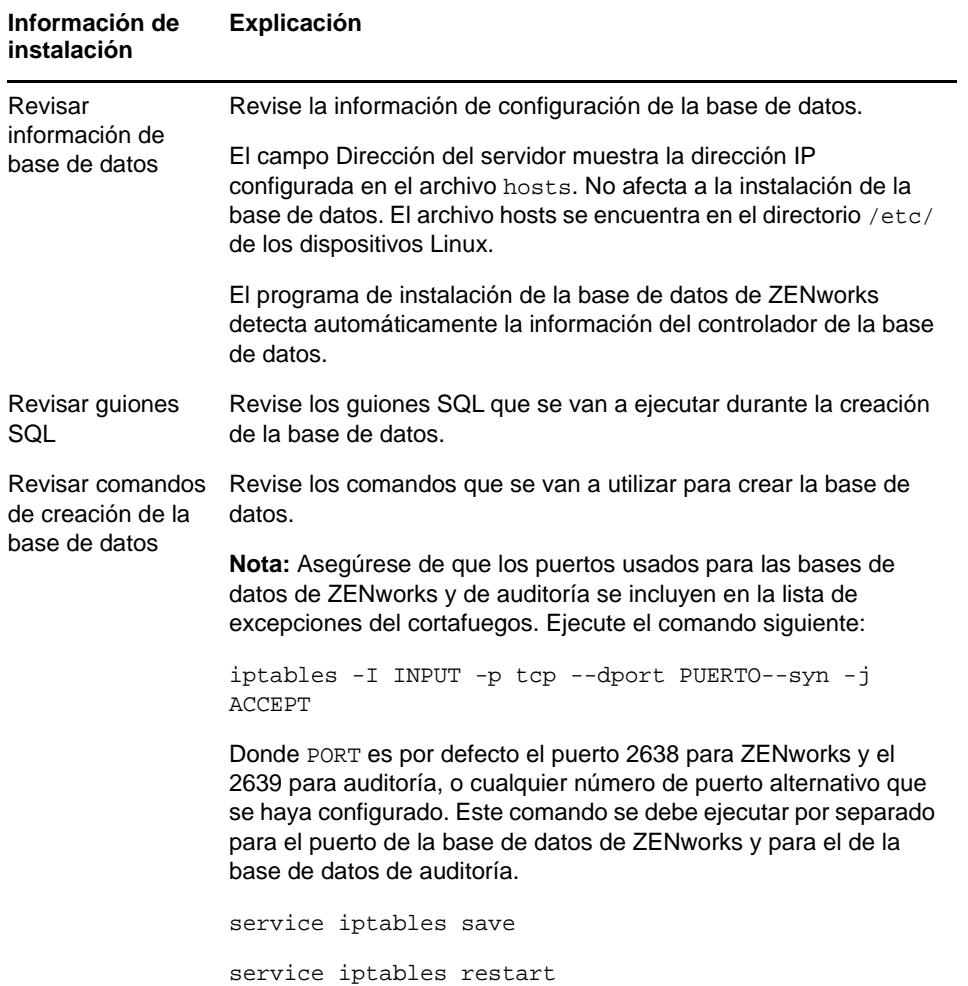

#### <span id="page-86-0"></span>**Información de instalación de la base de datos Sybase SQL Anywhere**

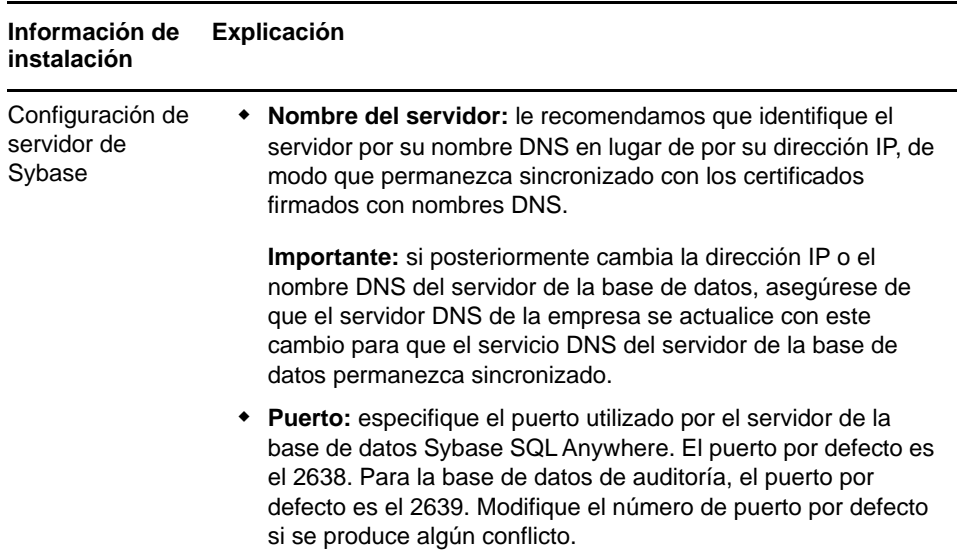

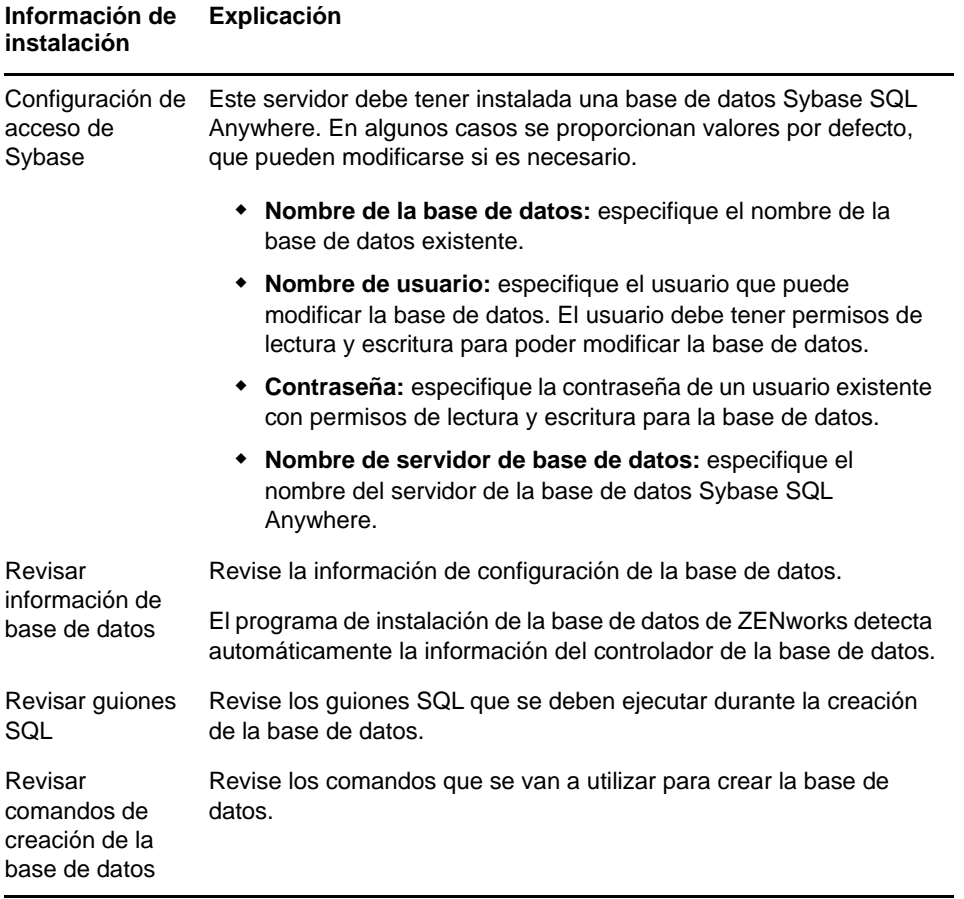

# <span id="page-88-0"></span>**Información de instalación de la base de datos MS SQL**

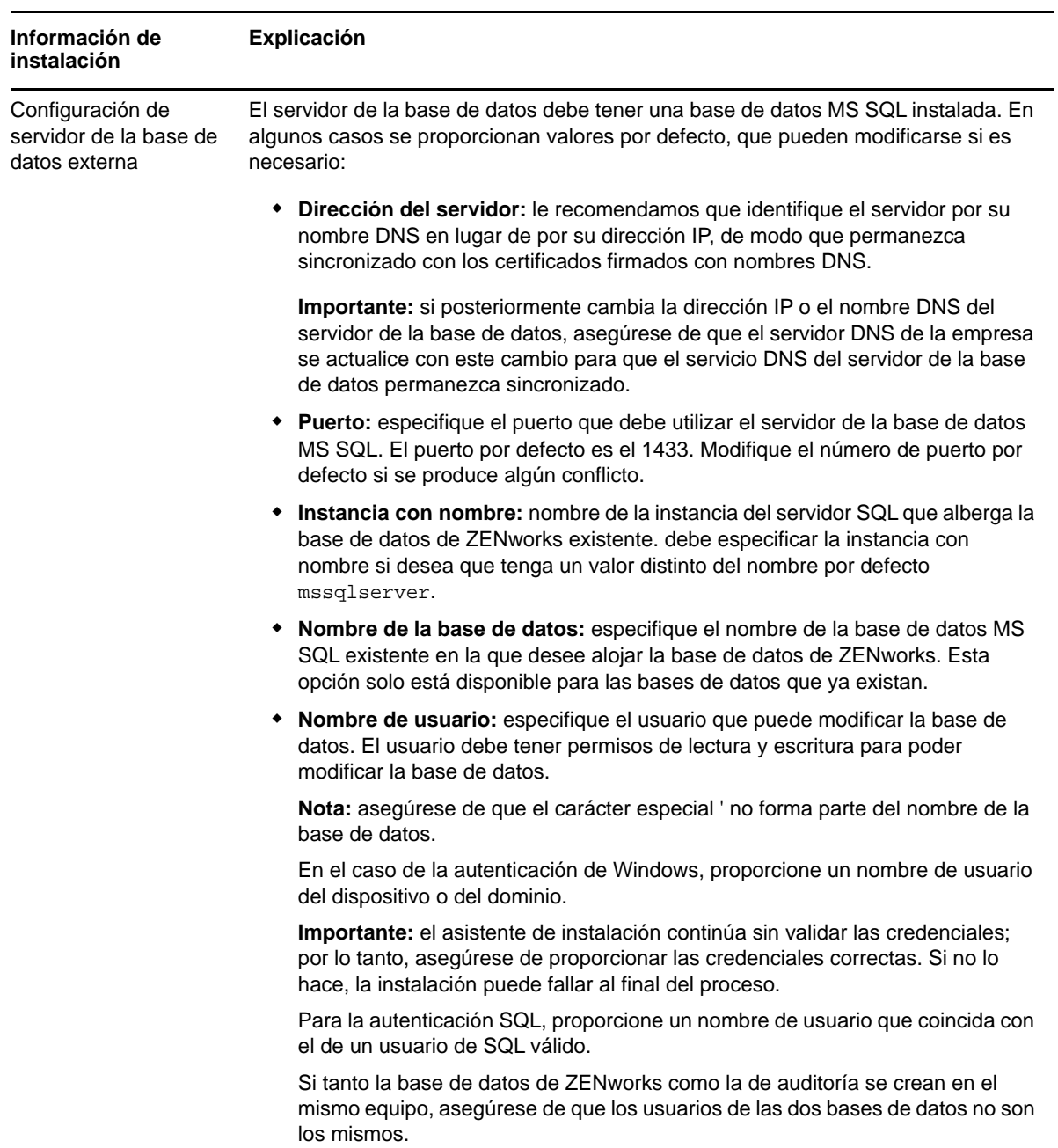

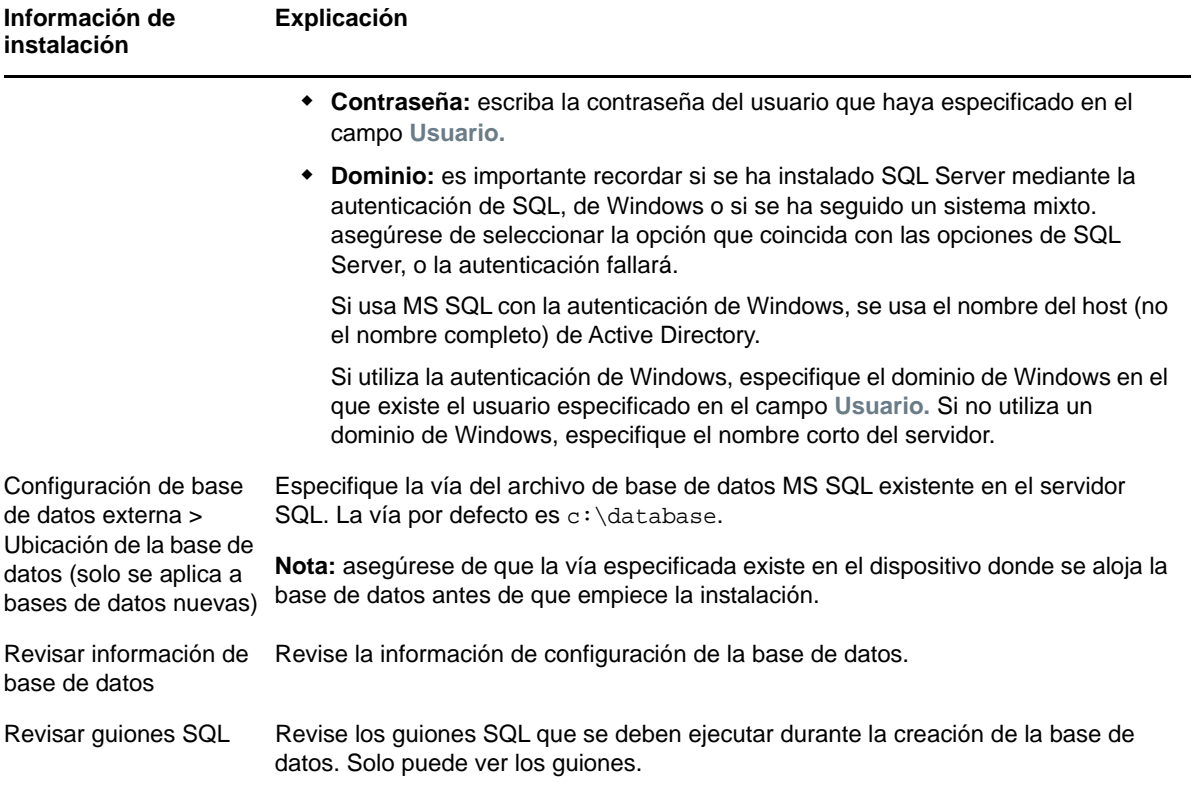

# <span id="page-89-0"></span>**Información de instalación de la base de datos Oracle**

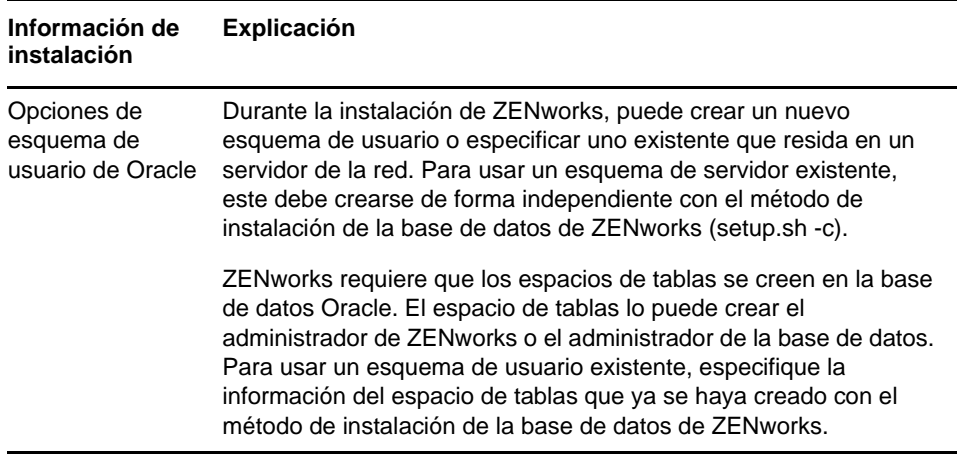

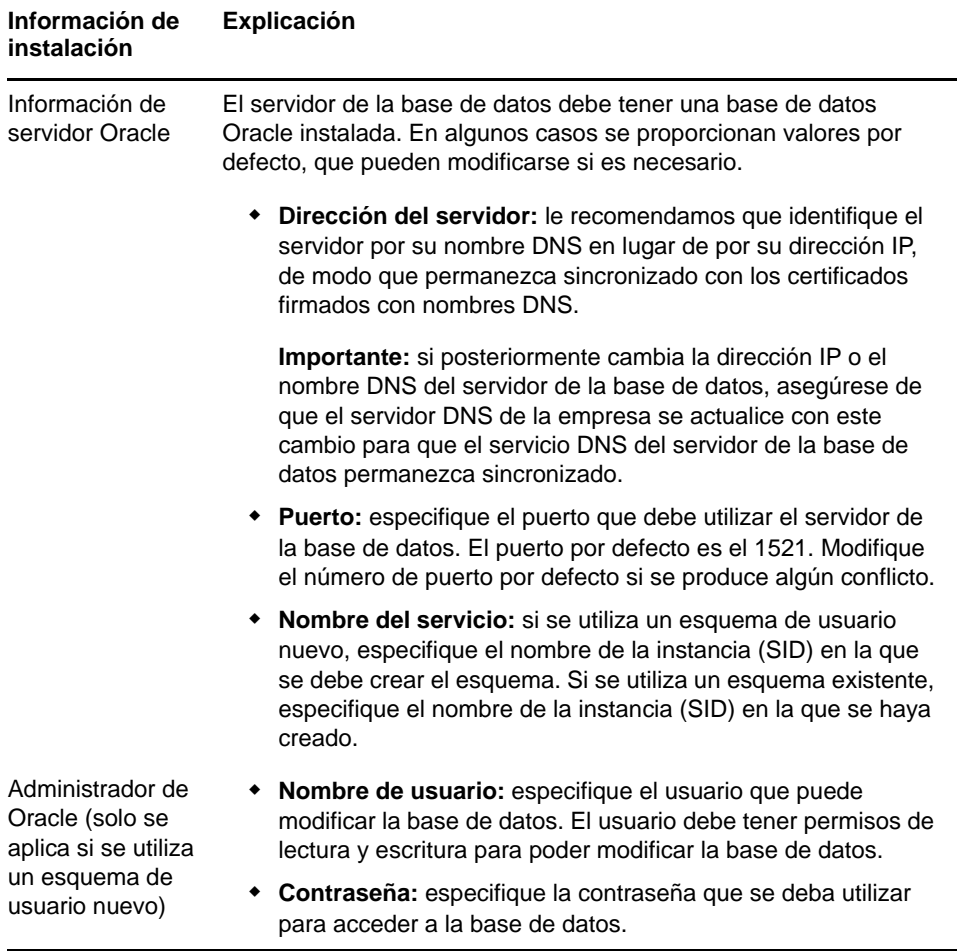

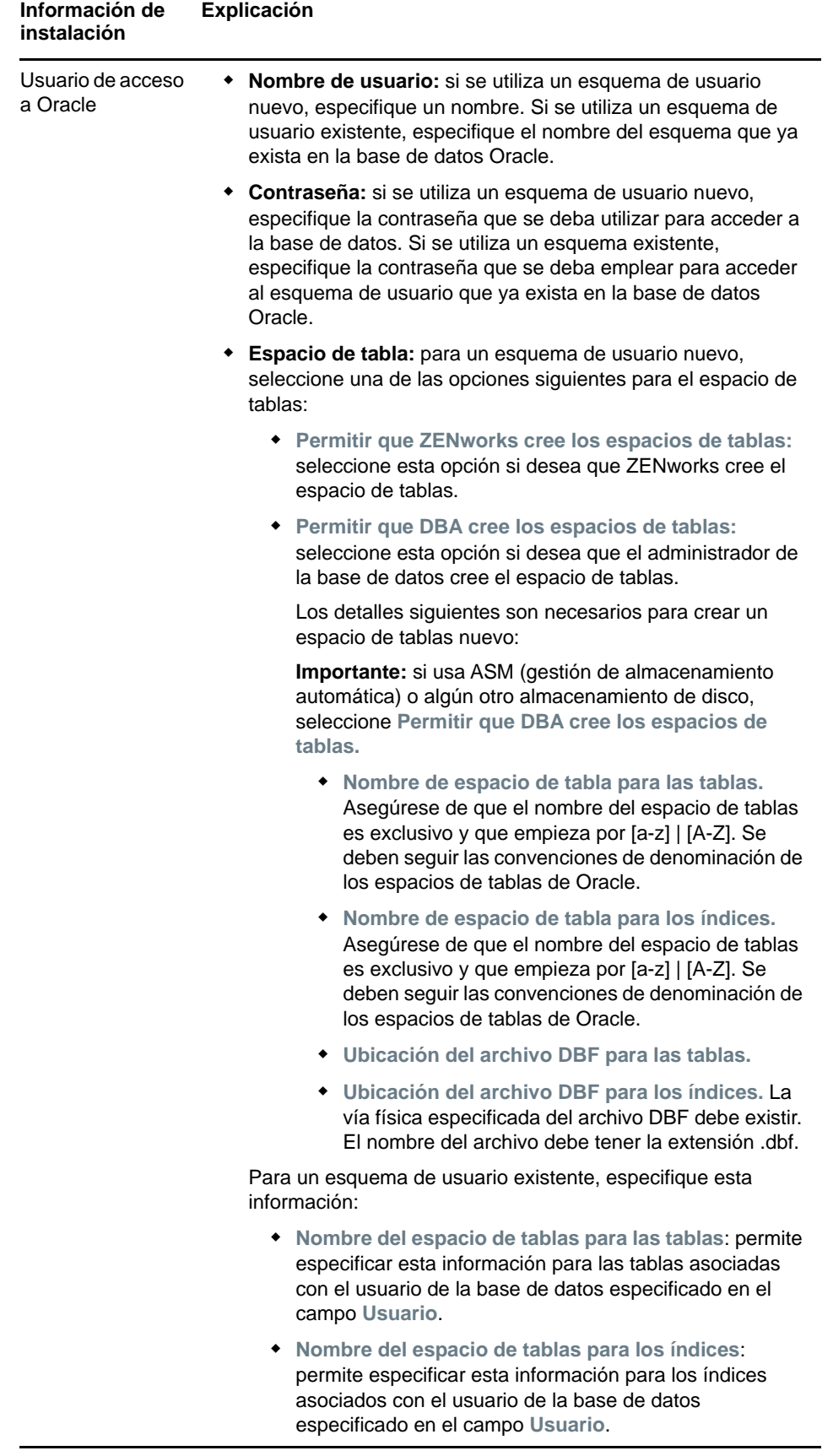

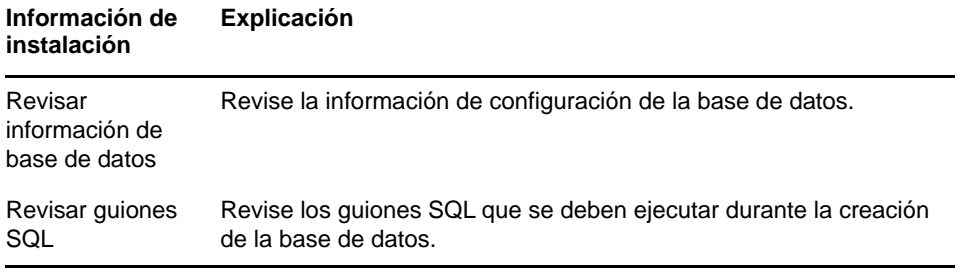

# <span id="page-94-1"></span>16 <sup>16</sup>**Instalación de un servidor primario de ZENworks en Linux**

Lleve a cabo las tareas de las siguientes secciones para instalar el software de ZENworks

- ["Instalación del software del servidor primario" en la página 95](#page-94-0)
- ["Realización de una instalación sin supervisión" en la página 96](#page-95-0)
- ["Verificación de la instalación" en la página 98](#page-97-0)
- ["Información de instalación" en la página 99](#page-98-0)

# <span id="page-94-0"></span>**Instalación del software del servidor primario**

- ["Uso del programa de instalación mediante la interfaz gráfica para instalar el software del](#page-94-2)  [servidor primario" en la página 95](#page-94-2)
- ["Uso del programa de instalación mediante la interfaz de línea de comandos para instalar el](#page-95-1)  [software del servidor primario" en la página 96](#page-95-1)

#### <span id="page-94-2"></span>**Uso del programa de instalación mediante la interfaz gráfica para instalar el software del servidor primario**

- **1** Entre en el servidor de instalación como administrador de Linux.
- **2** Inserte el DVD de instalación de Novell ZENworks
- **3** Monte el DVD y ejecute sh /media/cdrom/setup.sh.

Mediante el comando sh se resuelven los problemas relacionados con los derechos.

Si se instala ZENworks, Strawberry Perl se instala en el directorio raíz para cumplir el requisito de tiempo de ejecución de Perl para la herramienta ppkg\_to\_xml, que se debe ejecutar tanto en Windows como en Linux. Esta herramienta es necesaria para leer los archivos del paquete RPM usados para extraer los metadatos del paquete y crear los lotes y los lotes de dependencias de Linux con estos paquetes.

**4** Durante la instalación, consulte la información de la ["Información de instalación" en la página 99](#page-98-0) para acceder a información detallada acerca de los datos de instalación que necesitará conocer.

**Nota:** como parte del proceso de instalación, se debe actualizar la base de datos y descargar e instalar la PRU (actualización de reconocimiento del producto). Ambos procedimientos hacen un uso intensivo de la CPU. Esto puede provocar que los servicios se inicien lentamente, lo que a su vez puede aumentar el tiempo que tarda en abrirse el Centro de control de ZENworks.

#### <span id="page-95-1"></span>**Uso del programa de instalación mediante la interfaz de línea de comandos para instalar el software del servidor primario**

- **1** Entre en el servidor de instalación como administrador de Linux.
- **2** Inserte el DVD de instalación de Novell ZENworks

No es posible realizar esta acción en /root ni ninguno de sus subdirectorios.

**3** Monte el DVD en un directorio donde todos los usuarios (incluidos los "otros") tengan acceso de lectura y escritura. Monte el DVD o copie los archivos del DVD.

Si copia los archivos del DVD, asegúrese de que siga existiendo un acceso global de lectura y ejecución en los directorios de destino.

**4** Para iniciar la instalación, ejecute el siguiente comando:

sh /*mount\_location*/setup.sh -e

**Importante:** si usa la opción -e para ejecutar una instalación de Linux mediante la interfaz de comandos, no se podrán usar las palabras clave "next", "back" ni "quit" como entradas, ya que el entorno de configuración las interpreta como comandos.

**5** Durante la instalación, consulte la información de la ["Información de instalación" en la página 99](#page-98-0) para acceder a información detallada acerca de los datos de instalación que necesitará conocer.

# <span id="page-95-0"></span>**Realización de una instalación sin supervisión**

Puede utilizar un archivo de respuestas para llevar a cabo una instalación no atendida de ZENworks. Puede editar el archivo de respuestas por defecto (proporcionado en

*unidad\_DVD*:\Disk1\InstData\silentinstall.properties) o llevar a cabo una instalación para crear su propia versión del archivo de respuestas que contiene la información de instalación básica y editar la copia según sea necesario.

Si utiliza una base de datos Sybase incrustada, debe crear un archivo de respuestas para llevar a cabo la instalación sin supervisión; no puede reutilizar el archivo de respuestas generado para un servidor que utilice una base de datos externa.

Haga lo siguiente para crear el archivo de respuestas y utilícelo para realizar una instalación sin supervisión:

- ["Creación del archivo de respuestas" en la página 96](#page-95-2)
- ["Instalación" en la página 98](#page-97-1)

#### <span id="page-95-2"></span>**Creación del archivo de respuestas**

- **1** Ejecute el ejecutable de instalación de ZENworks en un servidor mediante uno de los métodos siguientes:
	- **Interfaz gráfica de Linux:** sh /media/cdrom/setup.sh -s

El comando sh permite resolver los problemas de derechos.

**Línea de comandos de Linux:** sh /media/cdrom/setup.sh -e -s

Para obtener más información acerca de los argumentos de instalación, consulte ["Argumentos](#page-114-0)  [de ejecutable de instalación" en la página 115.](#page-114-0)

<span id="page-96-1"></span>**2** Cuando se le solicite, proporcione una vía al archivo de respuestas personalizado.

Cuando utilice el argumento -s por sí mismo, el programa le pedirá una vía al archivo de respuestas. El nombre de archivo por defecto es silentinstall.properties, aunque podrá cambiar el nombre posteriormente (consulte el [Paso 3f\)](#page-96-0).

**3** Añada la contraseña de la zona de gestión y de la base de datos externa al archivo de respuestas personalizado.

Dado que la contraseña de la base de datos externa que se introduce durante la instalación no se guarda en el archivo de respuestas, deberá añadir la contraseña de la base de datos y de la zona de gestión en cada copia del archivo de respuestas para que se proporcionen correctamente durante la instalación sin supervisión.

Opcionalmente, puede crear una variable de entorno para enviar la contraseña a la instalación no atendida. Las instrucciones para ello se incluyen en el archivo de respuestas, en la sección en la que se almacena la información de contraseña.

Al editar el archivo de respuestas, puede realizar cualquier otro cambio necesario para personalizarlo para la instalación no atendida. El archivo de respuestas contiene instrucciones para sus distintas secciones.

Para añadir la contraseña de la base de datos externa y de la zona de gestión en el archivo de respuestas:

**3a** Abra el archivo de respuestas en un editor de texto.

El archivo de respuestas personalizado se encuentra en la ubicación que especificó en el [Paso 2](#page-96-1).

Si va a editar el archivo de respuestas por defecto, se encuentra en *unidad\_DVD*:\Disk1\InstData\silentinstall.properties.

- **3b** Busque ADMINISTRATOR\_PASSWORD= .
- **3c** Sustituya \$lax.nl.env.ADMIN\_PASSWORD\$ por la contraseña real.

Por ejemplo, si la contraseña es novell, la entrada debe ser:

ADMINISTRATOR\_PASSWORD=novell

- **3d** (Condicional) Si va a utilizar una base de datos externa, busque la línea DATABASE\_ADMIN\_PASSWORD= y sustituya \$lax.nl.env.ADMIN\_PASSWORD\$ con la contraseña real.
- **3e** (Condicional) Si va a utilizar una base de datos externa, busque la línea DATABASE\_ACCES\_PASSWORD= y sustituya \$lax.nl.env.ADMIN\_PASSWORD\$ con la contraseña real.
- <span id="page-96-0"></span>**3f** Si desea añadir otro servidor primario a la zona de gestión existente, debe proporcionar la siguiente información en el archivo de respuestas:

PRIMARY\_SERVER\_ADDRESS=\$*Primary\_Server\_IPaddress*\$

PRIMARY\_SERVER\_PORT=\$*Primary\_Server\_port*\$

```
PRIMARY_SERVER_CERT=-----BEGIN CERTIFICATE-----
MIID9DCCLotsOfEncryptedCharactersSja+bY05Y=-----END CERTIFICATE-----
```
donde

PRIMARY\_SERVER\_ADDRESS corresponde a la dirección IP o el nombre DNS del servidor primario padre si el servidor secundario se va a instalar en una zona de gestión existente.

PRIMARY\_SERVER\_PORT corresponde al puerto SSL que utiliza el servidor primario padre si el servidor secundario se va a instalar en una zona de gestión existente. El puerto por defecto es 443.

PRIMARY\_SERVER\_CERT corresponde al certificado que haya especificado en el servidor primario padre si el servidor secundario se va a instalar en una zona de gestión existente. El certificado debe tener el formato de cadena codificada base64 de un certificado x509 y la cadena se debe especificar en una sola línea. Esto es solo un ejemplo de la información del certificado.

- **3g** Guarde el archivo y cierre el editor.
- **4** Una vez realizadas las modificaciones en el archivo de respuestas personalizado, cópielo de la vía especificada en el [Paso 2](#page-96-1) y péguelo en una ubicación de cada uno de los servidores en los que pretenda usarlo para la instalación no atendida.
- **5** Para utilizar el archivo de respuestas actualizado, continúe con la ["Instalación" en la página 98](#page-97-1).

#### <span id="page-97-1"></span>**Instalación**

- <span id="page-97-2"></span>**1** En el servidor de instalación en el que vaya a llevar a cabo la instalación sin supervisión, introduzca el DVD de instalación de *Novell ZENworks* y móntelo.
- **2** Para iniciar la instalación sin supervisión, ejecute el siguiente comando:
	- sh /media/cdrom/setup.sh -s -f *vía\_al\_archivo*.

Donde *vía\_al\_archivo* es la vía completa al archivo de respuestas que creó en la ["Creación del](#page-95-2)  [archivo de respuestas" en la página 96](#page-95-2), o un directorio que contenga el archivo silentinstall.properties (que debe tener ese nombre de archivo).

Mediante el comando sh se resuelven los problemas relacionados con los derechos.

Si ha modificado el nombre de respuestas actualizado, incluya el nuevo nombre en la vía.

Si no se proporciona un nombre de archivo o la vía o el archivo no existen, el parámetro -f se omite y se ejecuta la instalación por defecto (de interfaz gráfica o de línea de comandos) en lugar de la instalación sin supervisión.

- **3** Para crear otro servidor primario para la zona de gestión mediante una instalación sin supervisión, vuelva al [Paso 1](#page-97-2); en caso contrario, continúe con el [Paso 4](#page-97-3).
- <span id="page-97-3"></span>**4** Cuando se haya completado la instalación, continúe con la ["Verificación de la instalación" en la](#page-97-0)  [página 98.](#page-97-0)

### <span id="page-97-0"></span>**Verificación de la instalación**

Lleve a cabo los pasos siguientes si desea verificar que la instalación ha sido correcta.

- **1** Cuando haya finalizado la instalación y se haya rearrancado el servidor, realice cualquiera de las acciones siguiente para comprobar que se está ejecutando ZENworks
	- **Ejecutar el Centro de control de ZENworks:**

Si el Centro de control de ZENworks no se inicia automáticamente, utilice la siguiente dirección URL para abrir el Centro de control de ZENworks en un navegador Web:

https:// *nombre\_DNS\_o\_dirección\_IP\_del\_servidor\_primario*/zenworks

**Nota:** si el servidor primario no usa el puerto HTTPS por defecto, debe añadir el puerto a la URL: https://*nombre\_DNS\_o\_dirección\_IP\_del\_servidor\_primario:número\_de\_puerto*/ zenworks

Esto se puede llevar a cabo en el servidor en el que acaba de instalar ZENworks o en una estación de trabajo cualificada.

 **Comprobar los servicios de Linux mediante un comando de configuración:**  En el servidor, ejecute el siguiente comando:

/opt/novell/zenworks/bin/novell-zenworks-configure -c SystemStatus

De este modo se muestran todos los servicios de ZENworks y sus estados.

Para iniciar los servicios, ejecute el siguiente comando:

/opt/novell/zenworks/bin/novell-zenworks-configure -c Start

 **Comprobación de los servicios de Linux mediante los comandos específicos de cada servicio** 

En el servidor, ejecute los siguientes comandos:

/etc/init.d/novell-zenserver status

/etc/init.d/novell-zenloader status

Si los servicios no se están ejecutando, ejecute el siguiente comando para iniciar los servicios de ZENworks:

/etc/init.d/novell-zenserver start

/etc/init.d/novell-zenloader start

## <span id="page-98-0"></span>**Información de instalación**

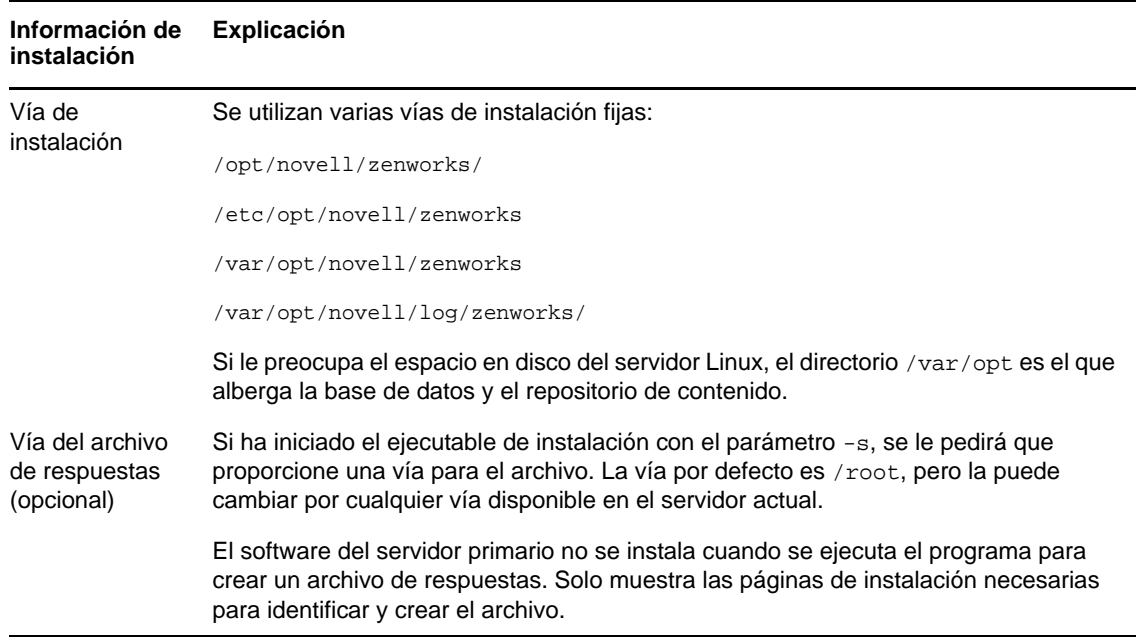

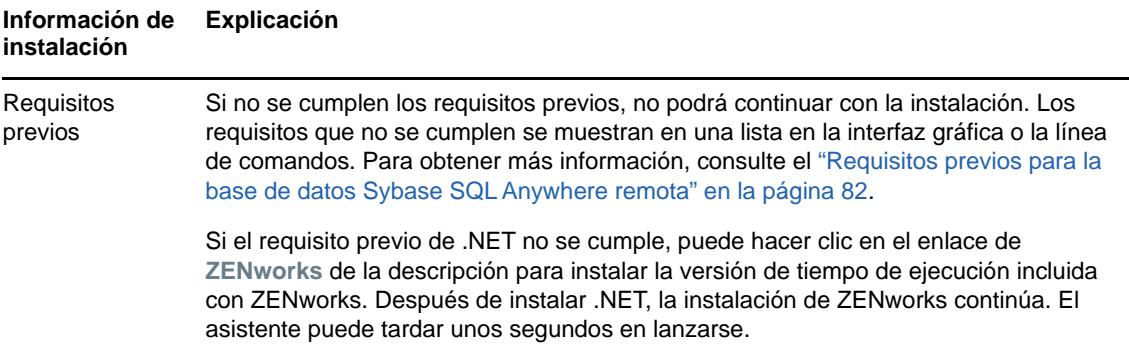

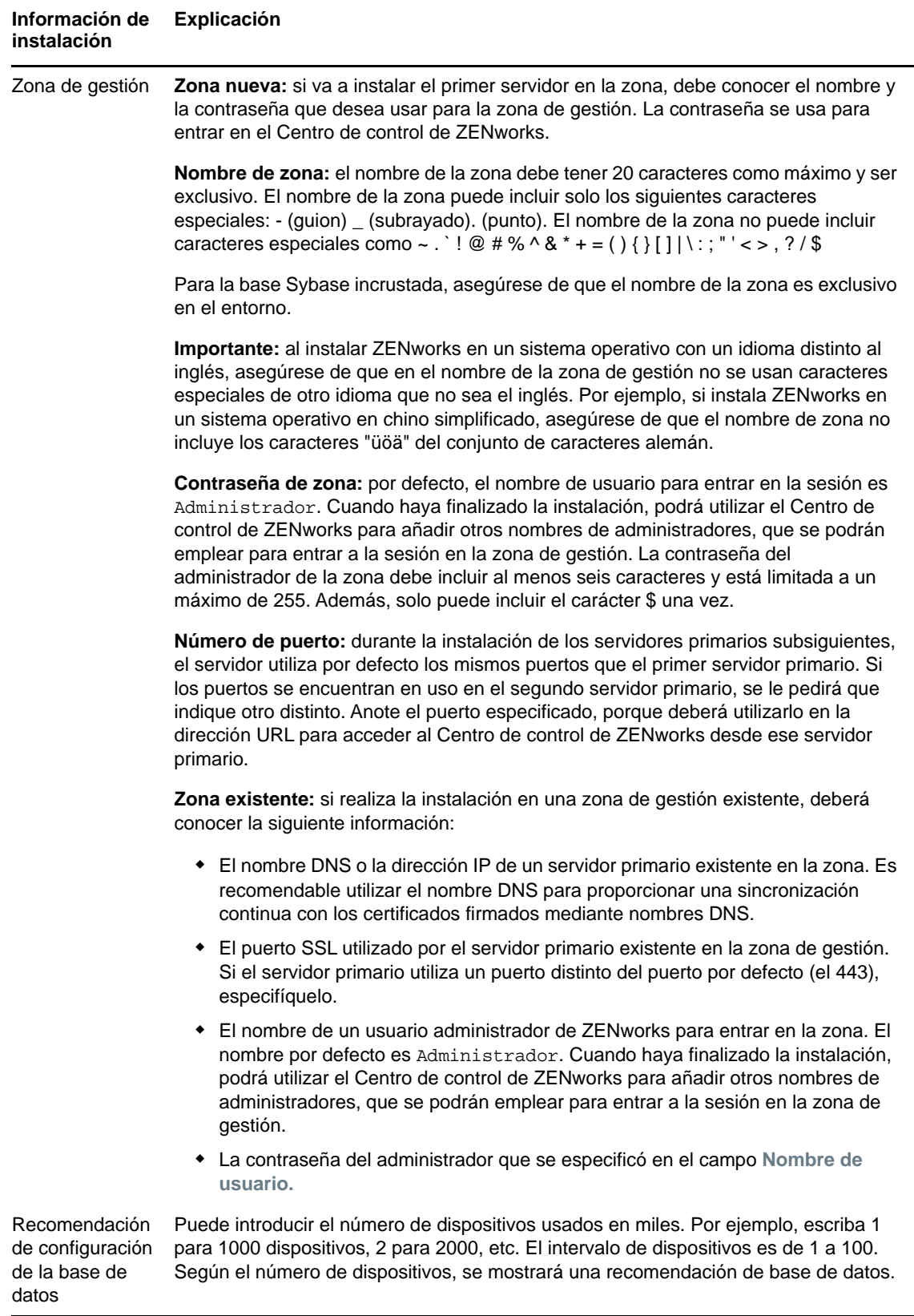

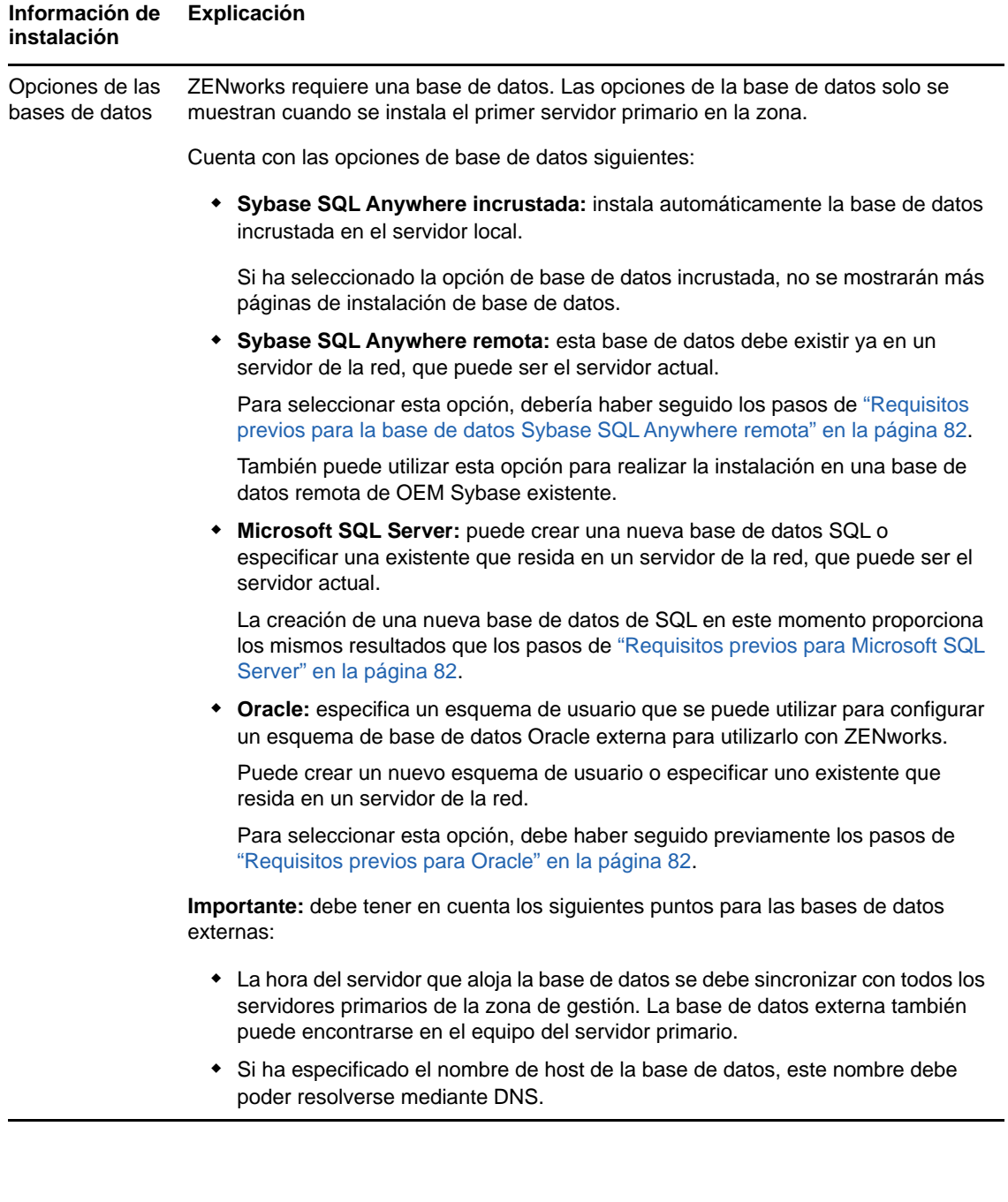

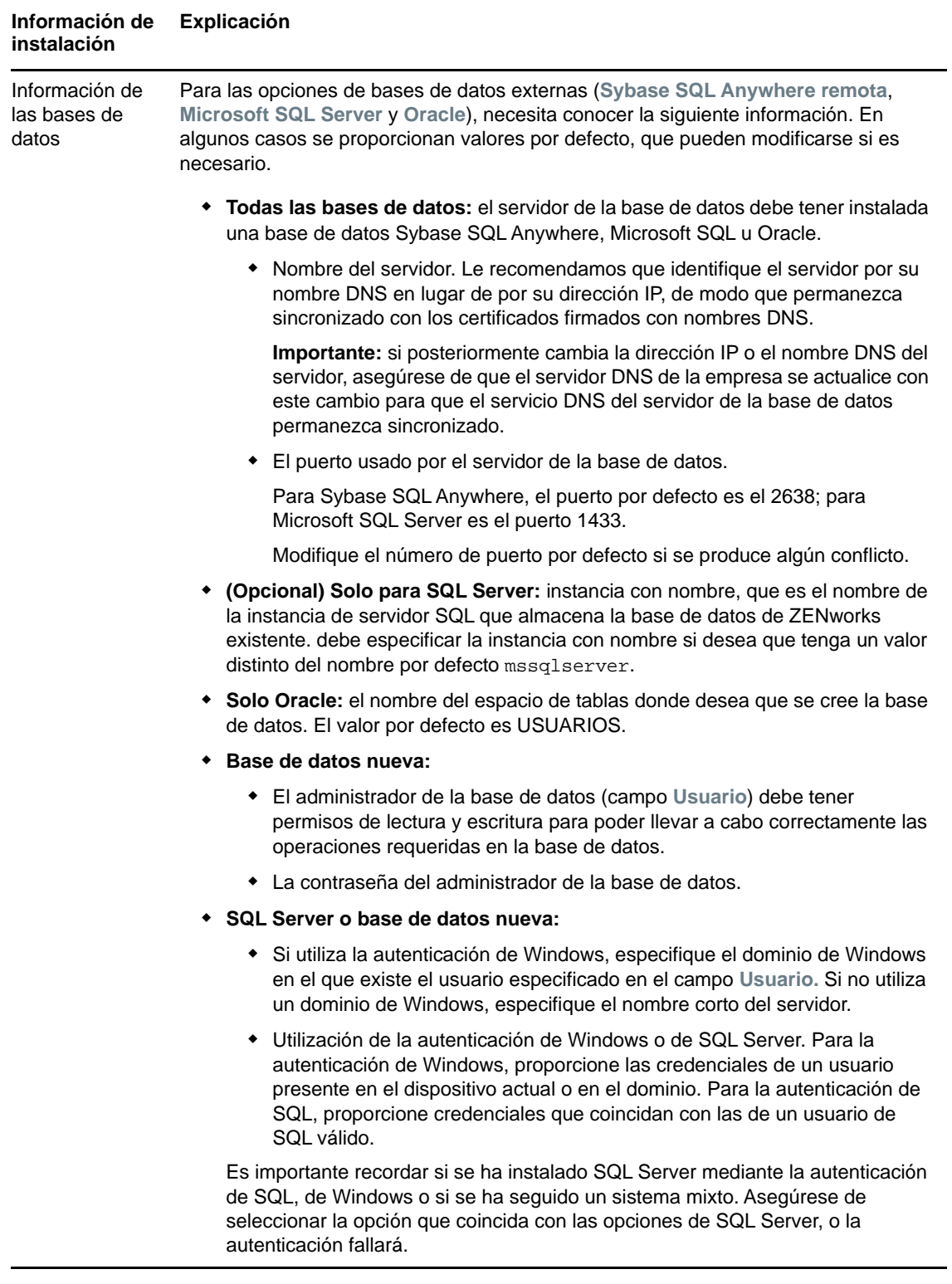

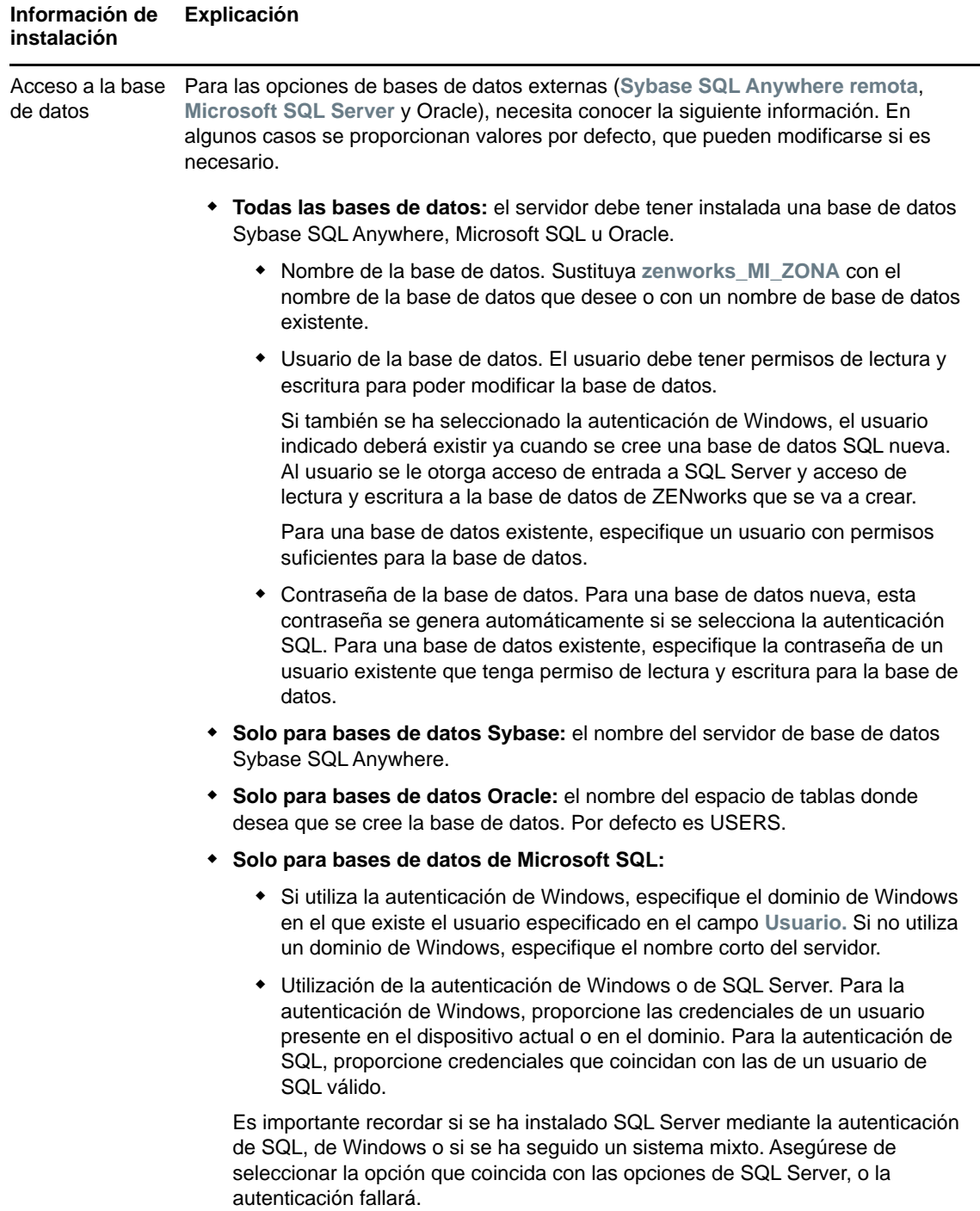

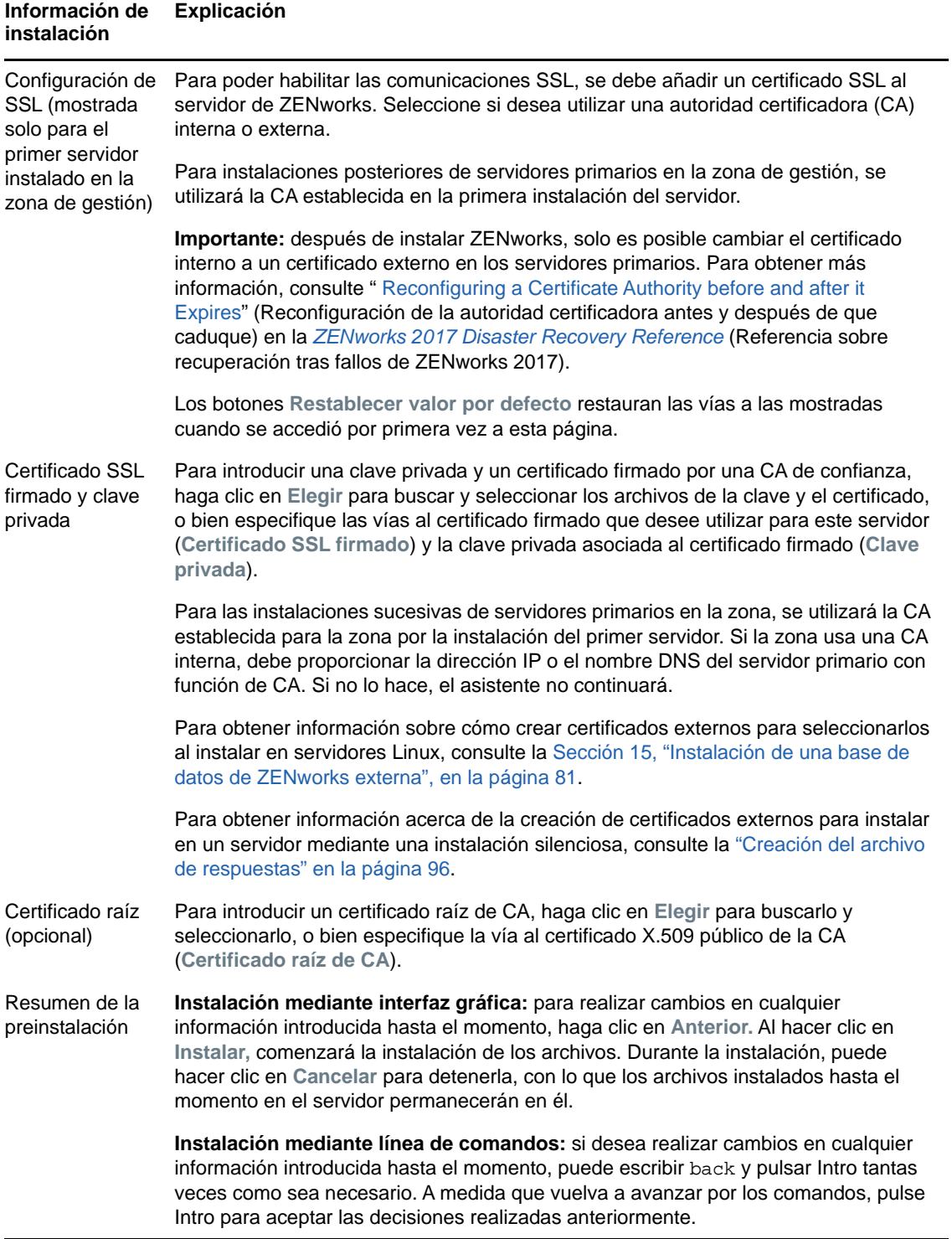

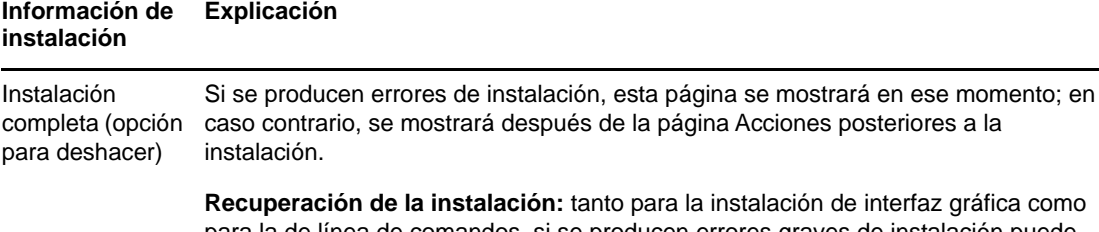

de interfaz gráfica como para la de línea de comandos, si se producen errores graves de instalación puede deshacer la instalación para devolver el servidor al estado anterior. Esta opción se proporciona en una página de instalación distinta. De lo contrario, dispondrá de dos opciones:

- Si la instalación anterior se ha interrumpido y repite la instalación, puede que se le ofrezca la opción de restablecerla, dependiendo del alcance de la instalación cancelada. Si decide restablecer la instalación, se sobrescribirá cualquier configuración que se haya realizado durante la instalación cancelada.
- Para deshacer una instalación completada correctamente, siga las instrucciones de la Guía de desinstalación de ZENworks 2017.

Si se han producido errores graves, seleccione **Deshacer,** con lo que se devolverá al servidor a su estado anterior. Cuando se sale del programa de instalación, el servidor no se rearranca. Sin embargo, para completar la instalación, debe rearrancar el servidor.

Para determinar si se debe continuar o deshacer la instalación, revise el archivo de registro que muestra los errores para determinar si algún error de instalación era lo suficientemente significativo para la acción. Si decide continuar, resuelva los errores que estén anotados en el registro después de rearrancar el servidor y completar el proceso de instalación.

Para acceder al archivo de registro en la instalación de interfaz gráfica, haga clic en **Ver registro.** En la instalación de línea de comandos, se muestra la vía al archivo de registro.

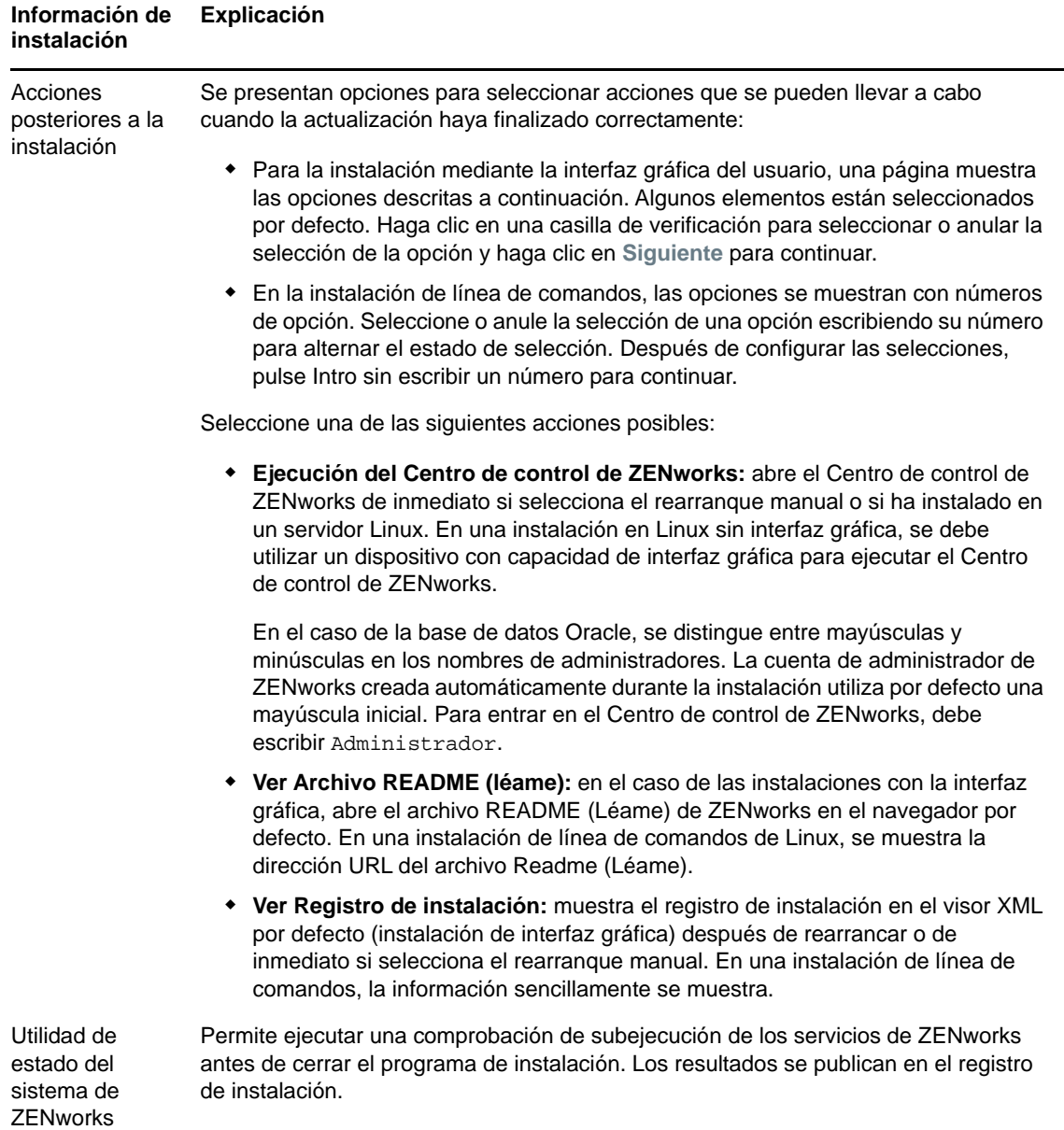

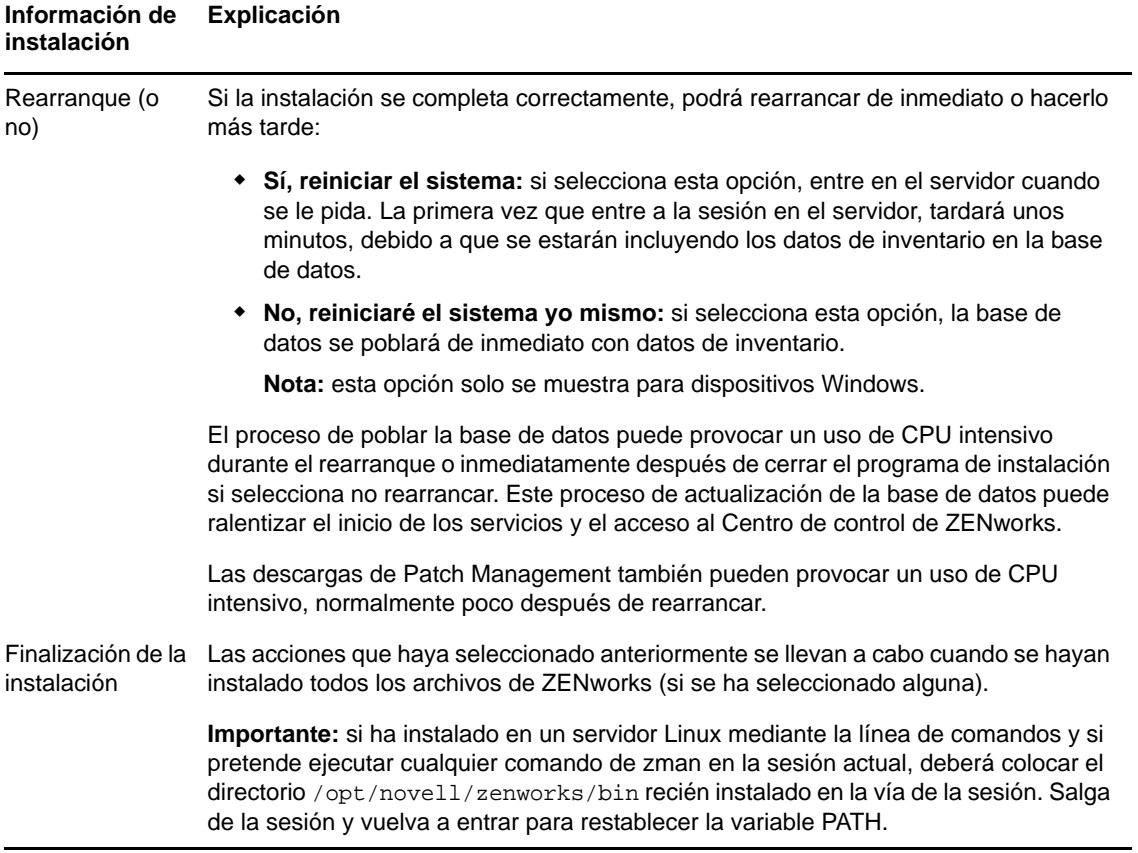
# 17 <sup>17</sup>**Realización de tareas posteriores a la instalación**

Después de instalar correctamente el software del servidor primario de ZENworks, puede que tenga que realizar algunas de las siguientes tareas posteriores a la instalación. No todas las tareas son necesarias en todas las instalaciones. Sin embargo, es recomendable revisar todas las secciones para asegurarse de que completa las tareas necesarias para su instalación concreta.

- ["Licencia de productos" en la página 109](#page-108-0)
- ["Adición de aplicaciones de generación de imágenes como excepciones del cortafuegos" en la](#page-109-0)  [página 110](#page-109-0)
- ["Compatibilidad con actualizaciones de dispositivos ZENworks 11.x" en la página 110](#page-109-1)
- ["Copia de seguridad de componentes de ZENworks" en la página 111](#page-110-0)
- ["Personalización de Centro de control de ZENworks" en la página 111](#page-110-1)
- ["Tareas para VMware ESX" en la página 111](#page-110-2)

## <span id="page-108-0"></span>**Licencia de productos**

Durante la instalación del primer servidor primario de ZENworks y la creación de la zona de gestión, el programa de instalación de ZENworks instala los productos siguientes y establece su estado de licencia según se muestra en la tabla.

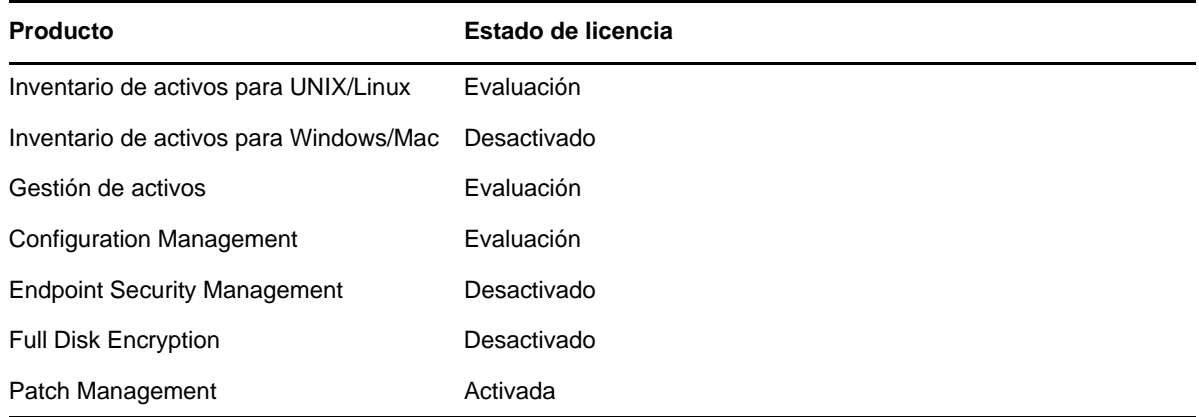

Para activar un producto, debe proporcionar una licencia de producto válida. Si no dispone de una licencia válida, puede evaluar el producto durante 60 días.

Para cambiar el estado de licencia de un producto:

- **1** Entre en el Centro de control de ZENworks.
- **2** Haga clic en **Configuración**.

**3** En el panel **Licencias,** haga clic en un paquete si tiene una clave de paquete integrado de licencias.

o bien

Haga clic en un producto para proporcionar una clave de licencia de producto o para activar la evaluación del producto.

Para obtener más información, consulte la *ZENworks Product Licensing Reference* (Referencia sobre licencia de productos de ZENworks).

## <span id="page-109-0"></span>**Adición de aplicaciones de generación de imágenes como excepciones del cortafuegos**

El programa de instalación de ZENworks no puede añadir excepciones a un cortafuegos del servidor Linux. Por lo tanto, debe completar manualmente esta tarea según las condiciones siguientes:

- El servidor primario será un servidor generador de imágenes.
- El servidor primario será el servidor primario padre de un servidor satélite generador de imágenes.

Si activa el cortafuegos en el servidor primario, debe configurar el servidor para permitir el paso de las siguientes aplicaciones de generación de imágenes de ZENworks Configuration Management añadiéndolas a la lista de excepciones del cortafuegos.

- novell-pbserv.exe
- novell-proxydhcp.exe
- novell-tftp.exe
- novell-zmgprebootpolicy.exe

**Nota:** después de instalar el servidor en el dispositivo Linux, /opt/novell/zenworks/bin no se añade a la variable PATH y, por lo tanto, los comandos de este directorio no se pueden usar directamente. Lleve a cabo una de estas acciones en el dispositivo Linux para ejecutar los comandos desde /opt/novell/zenworks/bin:

- Vuelva a entrar a la sesión en el dispositivo.
- Especifique la vía completa para acceder al comando.

Por ejemplo: /opt/novell/zenworks/bin/zac

### <span id="page-109-1"></span>**Compatibilidad con actualizaciones de dispositivos ZENworks 11.x**

Si cuenta con dispositivos gestionados o servidores satélites con ZENworks 11.x en la red y desea registrarlos en una zona de gestión de ZENworks nueva para que se puedan actualizar automáticamente a ZENworks, debe importar la actualización del sistema de ZENworks en la zona desde el medio de instalación de ZENworks.

# <span id="page-110-0"></span>**Copia de seguridad de componentes de ZENworks**

Se recomienda implementar las siguientes prácticas de copia de seguridad:

- Realice una copia de seguridad fiable de la base de datos de ZENworks y de la base de datos de auditoría de forma periódica. Para obtener más información sobre cómo realizar una copia de seguridad de la base de datos de ZENworks, consulte la *ZENworks 2017 Database Management Reference* (Referencia sobre la gestión de la base de datos de ZENworks 2017).
- Obtenga y anote las credenciales de la base de datos.
	- Para una base de datos interna, use los comandos siguientes:
		- zman dgc -U *nombre\_administrador* -P *contraseña\_administrador*
	- En el caso de una base de datos de auditoría Sybase incrustada, use los comandos siguientes:

zman dgca -U *nombre\_del\_admimistrador* -P *contraseña\_del\_administrador*

- Para una base de datos externa, póngase en contacto con el administrador de la base de datos.
- Realice una copia de seguridad fiable del servidor de ZENworks (solo es necesario realizarla una vez). Para obtener instrucciones, consulte la sección "Backing Up a ZENworks Server" (Copia de seguridad del servidor de ZENworks) en la *ZENworks 2017 Disaster Recovery Reference* (Referencia sobre recuperación tras fallos de ZENworks 2017).
- Realice una copia de seguridad fiable de la autoridad certificadora. Para obtener instrucciones, consulte la sección "Backing Up the Certificate Authority" (Copia de seguridad de la autoridad certificadora) en la *ZENworks 2017 Disaster Recovery Reference* (Referencia sobre recuperación tras fallos de ZENworks 2017).

## <span id="page-110-1"></span>**Personalización de Centro de control de ZENworks**

El Centro de control de ZENworks proporciona un archivo de configuración que puede usar para personalizar la forma en la que funciona el programa. Por ejemplo, puede cambiar el tiempo límite por defecto de 30 minutos a otro valor.

Para obtener instrucciones, consulte "Customizing Control Center" (Personalización del Centro de control de ZENworks) en la *ZENworks 2017 ZENworks Control Center Reference* (Referencia sobre el Centro de control de ZENworks 2017).

## <span id="page-110-2"></span>**Tareas para VMware ESX**

- Para obtener un rendimiento óptimo de los servidores primarios que se ejecutan en VMware ESX, defina como tamaño de la memoria de reserva el tamaño de la memoria del sistema operativo invitado. Para obtener más información, consulte el documento de información técnica TID 7005382 de la base de conocimiento [Novell Support Knowledgebase](http://support.novell.com/search/kb_index.jsp) (http:// support.novell.com/search/kb\_index.jsp).
- Asimismo, si el sistema operativo invitado ZENworks admite VMware ESX, habilite comandos de Java adicionales para definir páginas más grandes:

-XX:+UseLargePages

Para obtener más información sobre la reserva de memoria y las páginas de memoria grandes, consulte [Java in Virtual Machines on VMware ESX: Best Practices](http://www.vmware.com/files/pdf/Java_in_Virtual_Machines_on_ESX-FINAL-Jan-15-2009.pdf) (http://www.vmware.com/ files/pdf/Java\_in\_Virtual\_Machines\_on\_ESX-FINAL-Jan-15-2009.pdf) (Java en máquinas virtuales de VMware ESX: prácticas recomendadas).

- Por último, debe realizar las tareas siguientes:
- **1** Cree una copia de seguridad y abra /etc/init.d/novell-zenserver.
- **2** En la cadena CATALINA\_OPTS, añada las opciones oportunas, separadas por espacios, delante de la opción -XX:PermSize.

CATALINA\_OPTS se usa para configurar las opciones del contenedor de Tomcat. Para obtener más información sobre Tomcat, consulte la documentación en línea de Tomcat.

**3** Para iniciar los servicios del servidor de ZENworks, ejecute el comando siguiente:

/etc/init.d/novell-zenserver start

**4** Para detener los servicios del servidor de ZENworks, ejecute el comando siguiente:

/etc/init.d/novell-zenserver stop

**Nota:** si el servidor de ZENworks no se inicia, se debe a que hay un problema de compatibilidad con la opción recién añadida o a que la sintaxis es incorrecta. Para solucionar el problema de inicio del servicio, ejecute el comando siguiente:

/etc/init.d/novell-zenserver debug

Se muestra el siguiente archivo de registro:

/opt/novell/zenworks/share/tomcat/logs/catalina.out

# IV IV**Apéndices**

En la sección siguiente se proporcionan datos relacionados con la instalación del software del servidor primario de ZENworks:

- [Apéndice A, "Argumentos de ejecutable de instalación", en la página 115](#page-114-0)
- [Apéndice B, "Paquetes RPM de Linux dependientes", en la página 117](#page-116-0)
- [Apéndice C, "Oracle Enterprise con particionamiento", en la página 125](#page-124-0)
- [Apéndice D, "Palabras clave que no se deben utilizar para crear la base de datos", en la](#page-126-0)  [página 127](#page-126-0)
- [Apéndice E, "Solución de problemas de instalación", en la página 129](#page-128-0)

# <span id="page-114-0"></span>A <sup>A</sup>**Argumentos de ejecutable de instalación**

Para instalar Novell ZENworks, se pueden utilizar los siguientes argumentos con los archivos ejecutables setup.exe y setup.sh, que se encuentran en la raíz del DVD de instalación. Puede ejecutar estos archivos desde una línea de comandos.

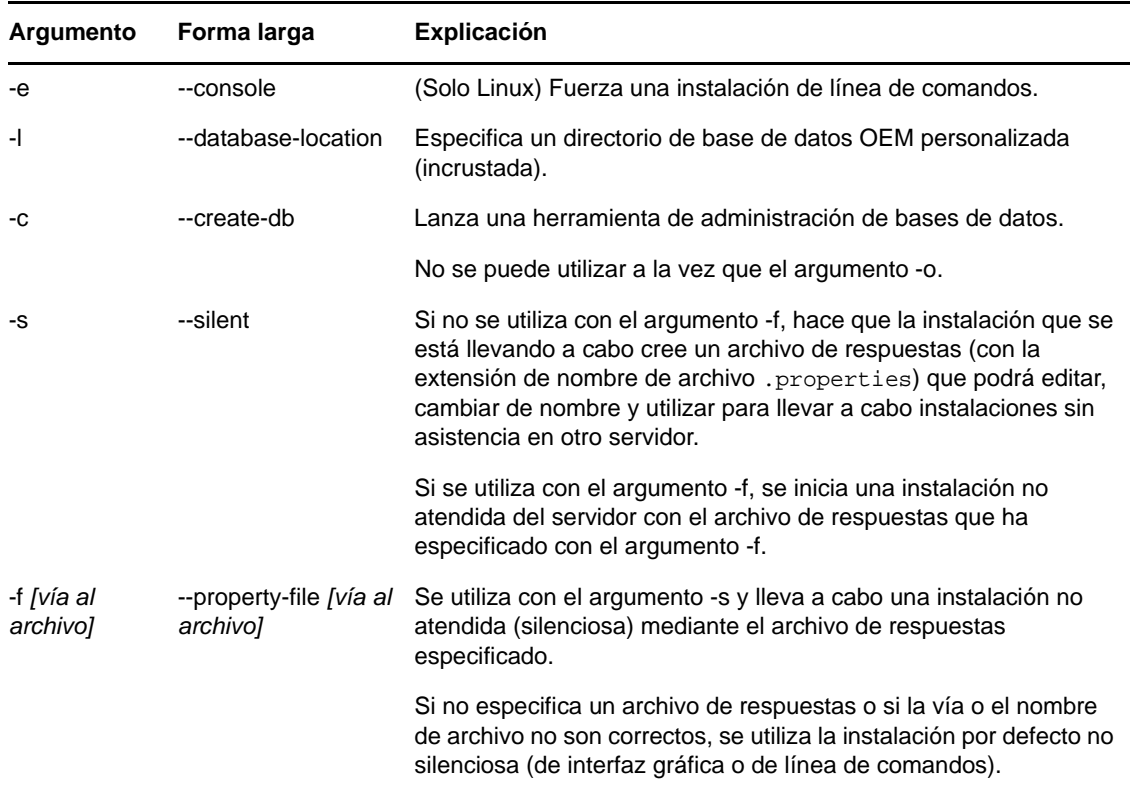

Debe utilizar el comando sh con setup.sh para evitar problemas con los derechos.

Algunos ejemplos:

Para llevar a cabo una instalación de línea de comandos en un servidor Linux:

sh *unzip\_location*/Disk1/setup.sh -e

Para especificar un directorio de base de datos:

*unzip\_location*\disk1\setup.exe -l d:\databases\sybase

Para crear un archivo de respuestas:

*unzip\_location*\disk1\setup.exe -s

Para llevar a cabo una instalación no atendida:

*unzip\_location*\disk1\setup.exe -s -f c:\temp\myinstall\_1.properties

Para obtener más información, consulte ["Realización de una instalación sin supervisión" en la](#page-47-0)  [página 48.](#page-47-0)

# <span id="page-116-0"></span>**B** Paquetes RPM de Linux<br>**B** dependientes **dependientes**

Para instalar ZENworks en un servidor Linux, es preciso que ciertos paquetes RPM ya estén instalados en el servidor. Revise las secciones siguientes para obtener más información sobre los paquetes RPM necesarios en los dispositivos Linux:

- ["Red Hat Enterprise Linux Server" en la página 117](#page-116-1)
- ["SUSE Linux Enterprise Server" en la página 121](#page-120-0)

# <span id="page-116-1"></span>**Red Hat Enterprise Linux Server**

Puede usar el medio de instalación de Red Hat Enterprise Linux para instalar los paquetes en el servidor de Red Hat Enterprise Linux antes de empezar la instalación de ZENworks en el servidor:

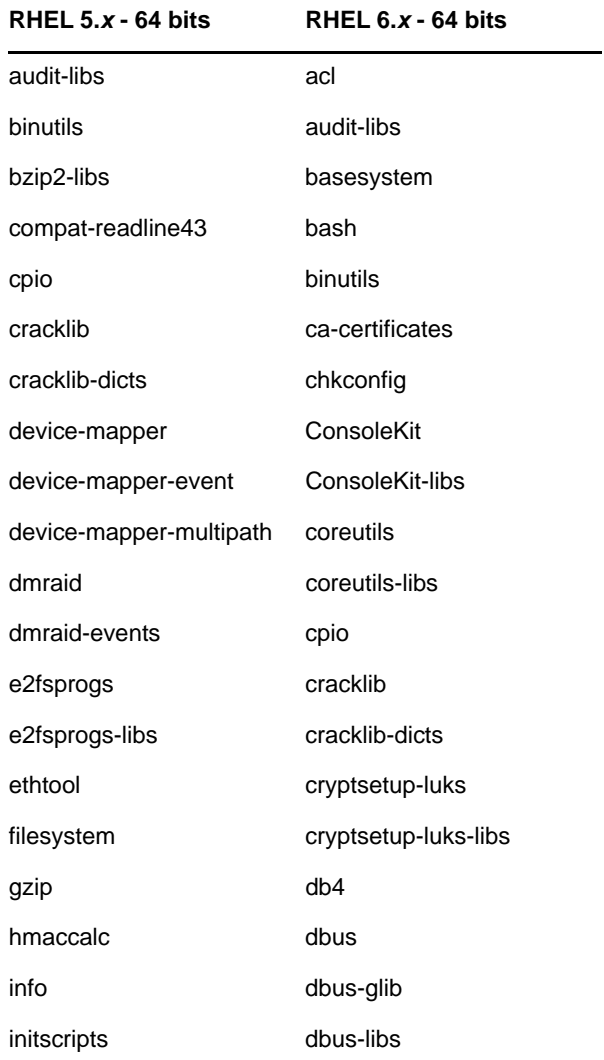

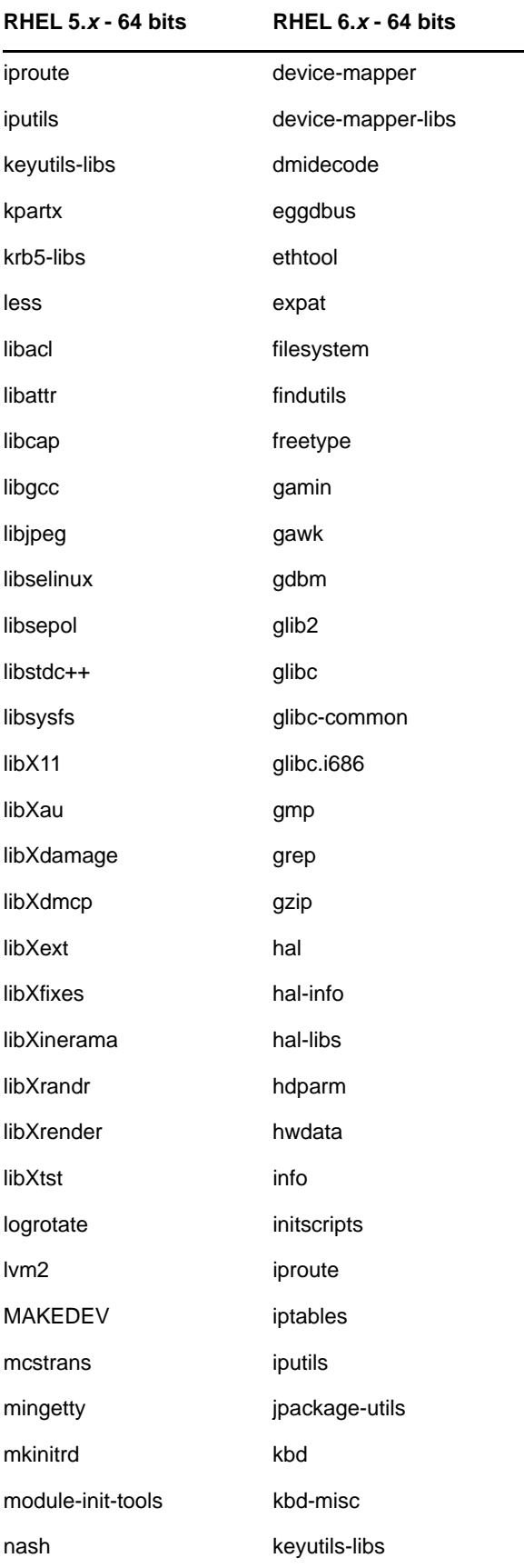

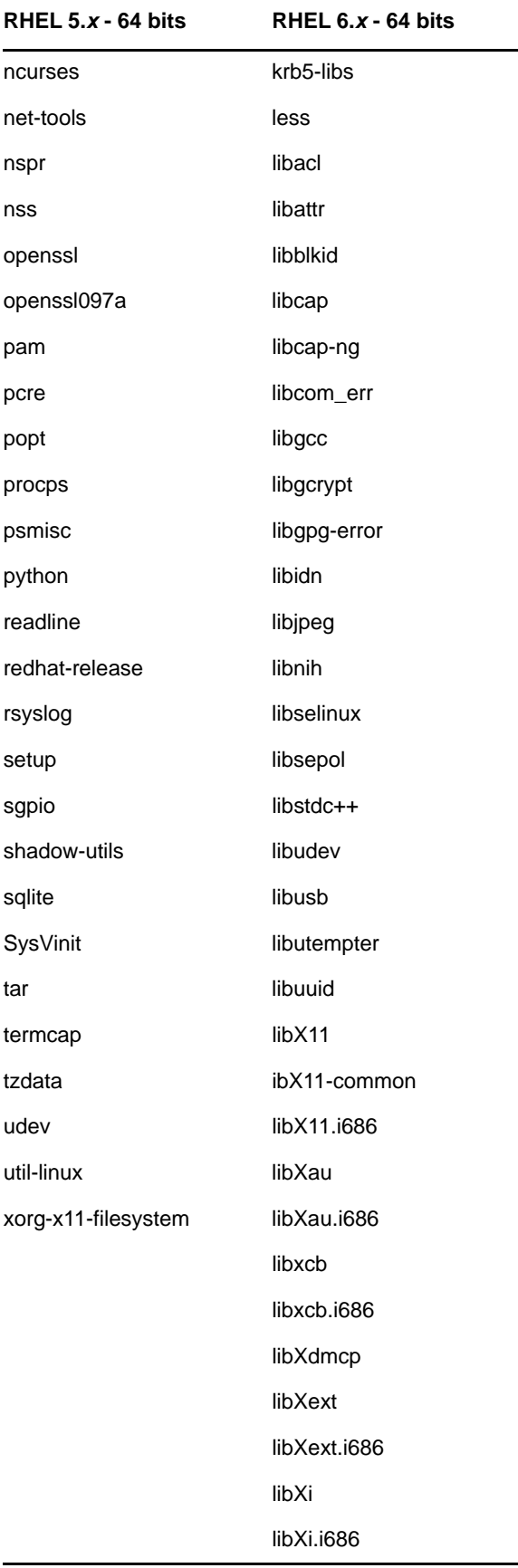

 $\sim$ 

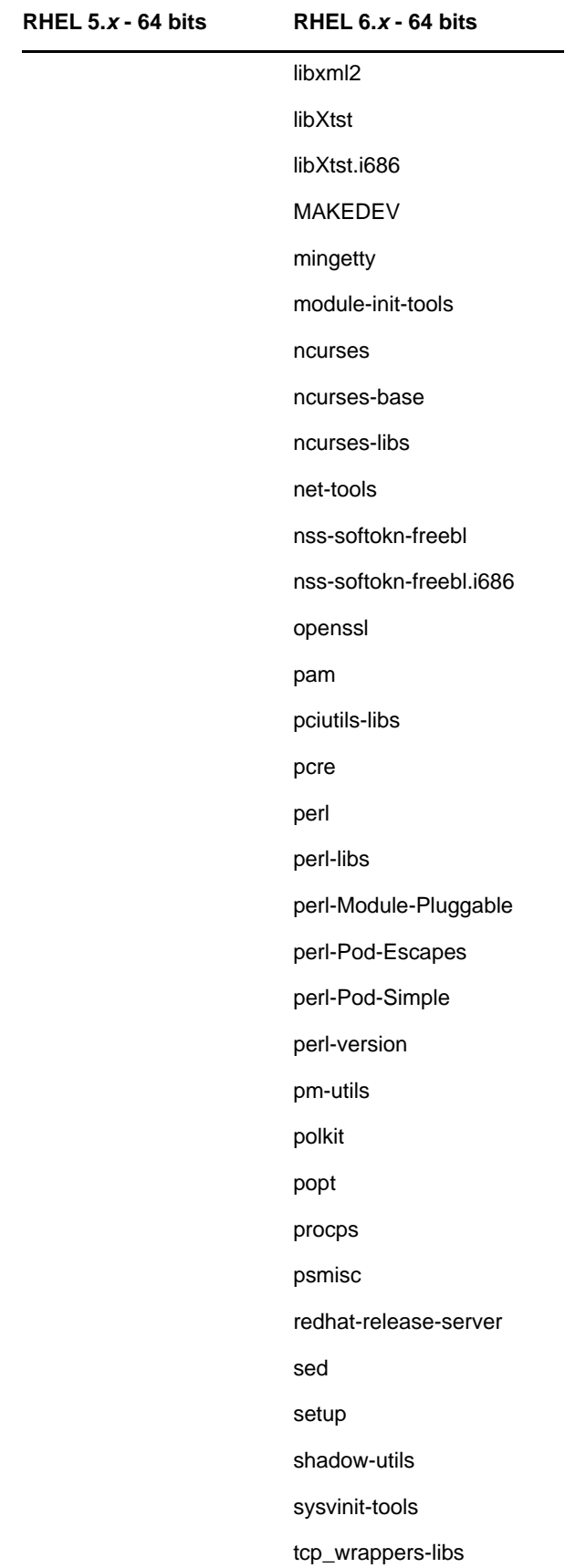

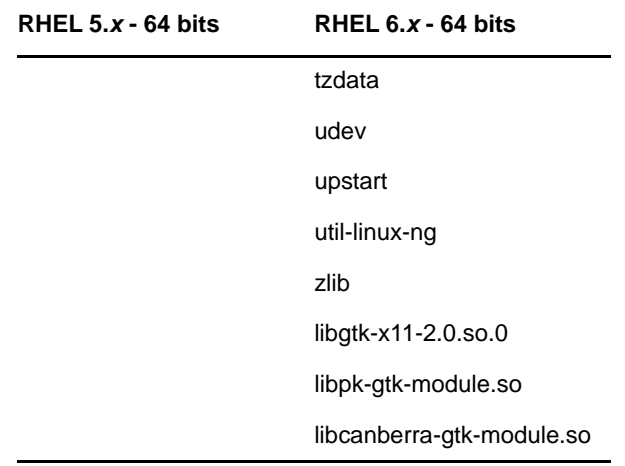

# <span id="page-120-0"></span>**SUSE Linux Enterprise Server**

Puede usar el medio de instalación de SUSE Linux Enterprise Server para instalar los paquetes en SUSE Linux Enterprise Server antes de empezar la instalación de ZENworks en el servidor:

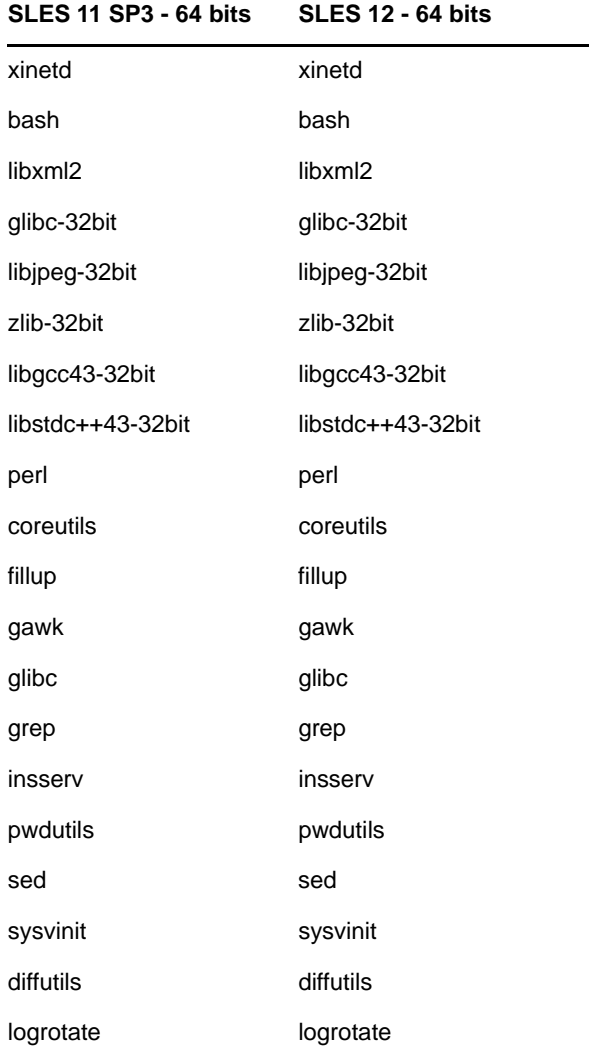

#### **SLES 11 SP3 - 64 bits SLES 12 - 64 bits**

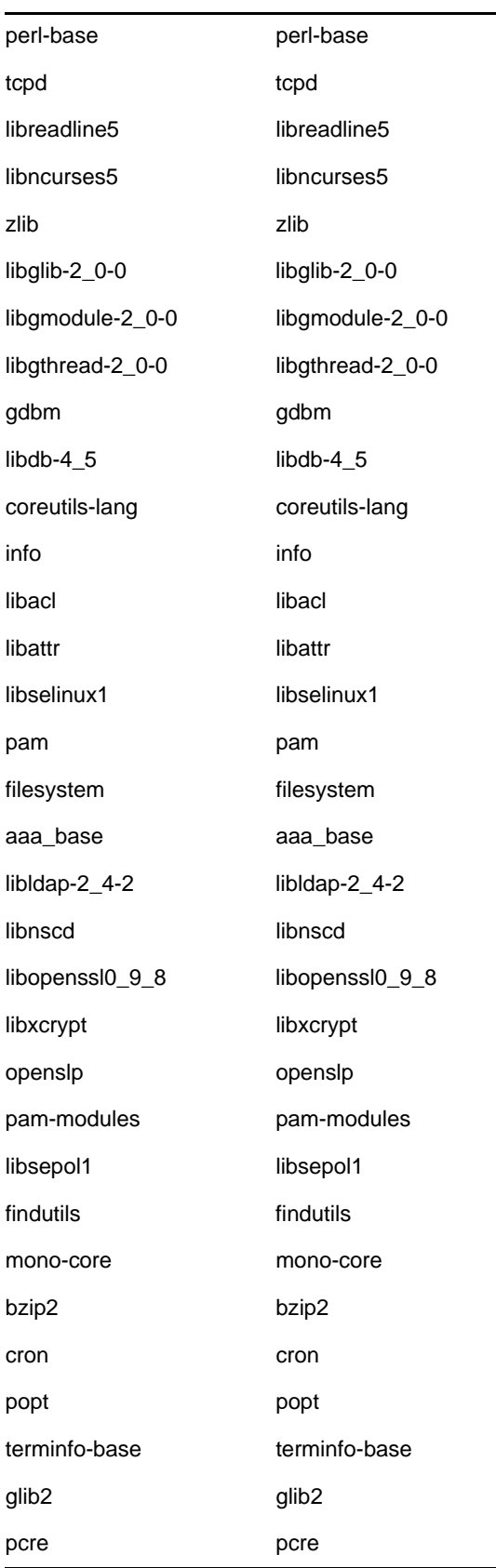

#### **SLES 11 SP3 - 64 bits SLES 12 - 64 bits**

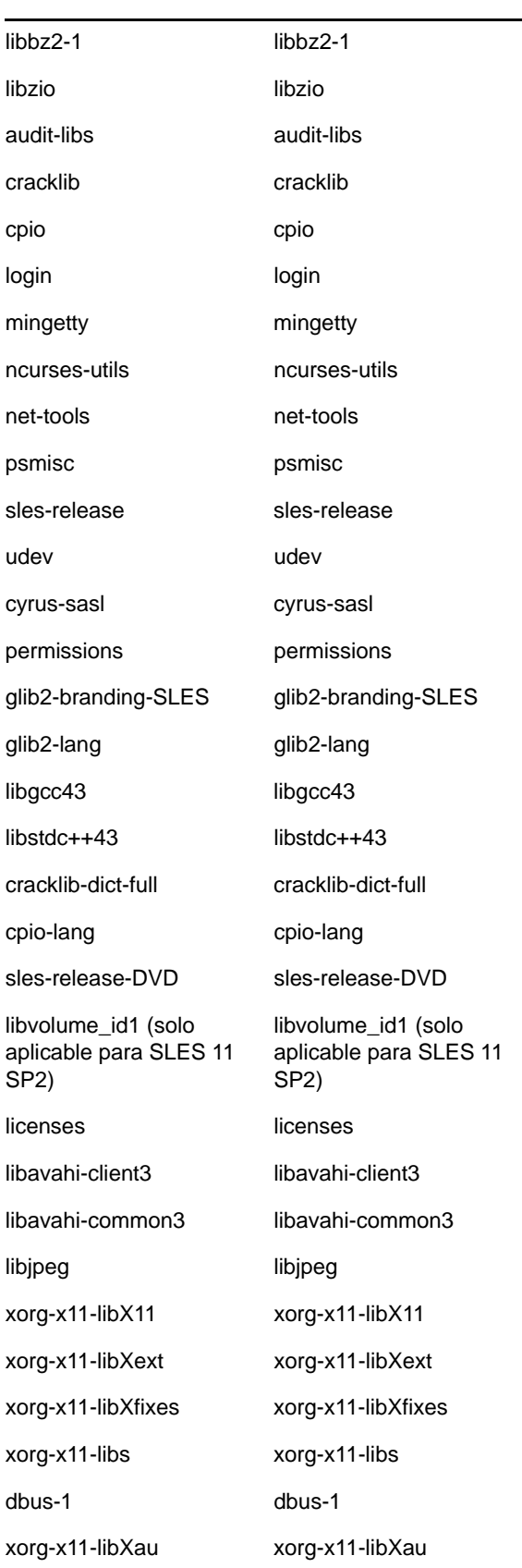

#### **SLES 11 SP3 - 64 bits SLES 12 - 64 bits**

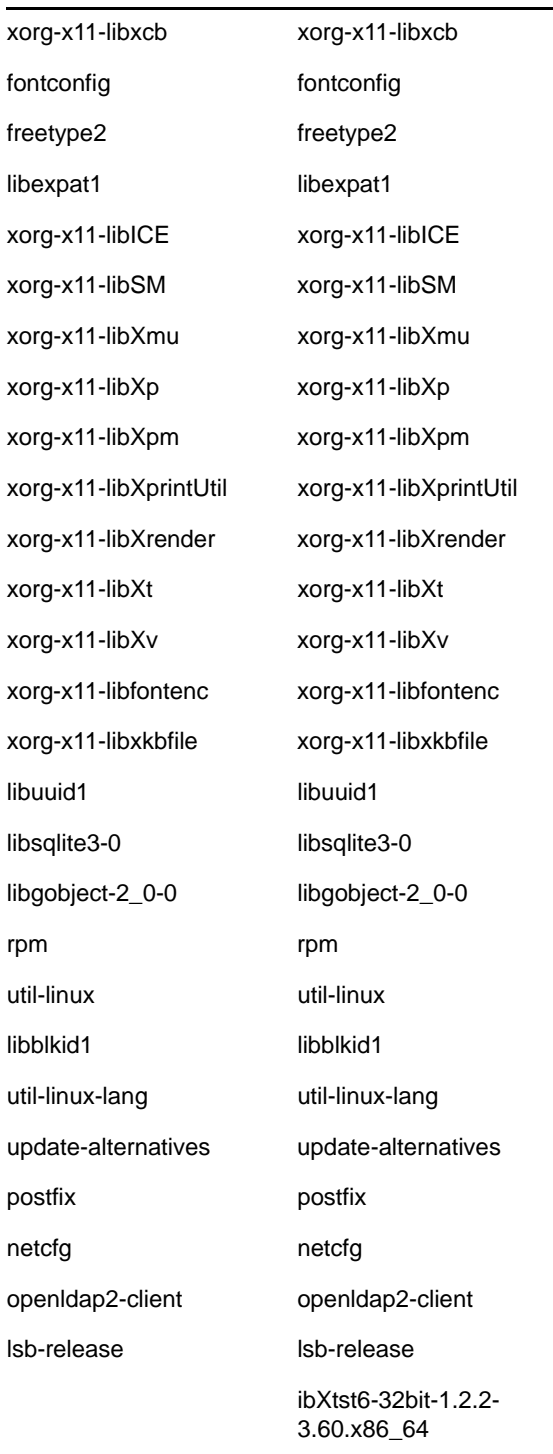

# <span id="page-124-0"></span>C Oracle Enterprise con<br>
C particionamiento **particionamiento**

ZENworks admite el particionamiento de Oracle, en caso de que esta función esté habilitada en la base de datos Oracle. El particionamiento de Oracle es una opción con licencia independiente disponible solo con la edición Enterprise de Oracle. En la edición Standard de Oracle, la opción de particionamiento no se admite.

Durante la instalación de ZENworks con la base de datos Oracle, seleccione una de estas opciones:

- **Sí, permitir que ZENworks use el particionamiento con la base de datos Oracle.**
- **No, no usar el particionamiento con la base de datos Oracle**.

**Importante:** se recomienda usar el particionamiento de Oracle, ya que mejora el rendimiento y la facilidad de gestión de la aplicación.

Si usa Oracle Enterprise con particionamiento, debe verificar que la función de partición de Oracle está habilitada con la licencia necesaria.

Realice lo siguiente:

Select Value from v\$option where parameter='Partitioning';

El valor de salida de la consulta se muestra como "TRUE". Esto indica que la partición está habilitada. ZENworks ejecuta automáticamente los guiones de la tabla de partición.

# <span id="page-126-0"></span>**D** Palabras clave que no se deben<br> **D** utilizar para crear la base de date **utilizar para crear la base de datos**

Cuando cree las bases de datos durante la instalación, la actualización o la migración de la base de datos, no debe usar las palabras clave siguientes en campos como el nombre de zona, el nombre de usuario, la contraseña, el nombre de la base de datos ni los nombres de esquema:

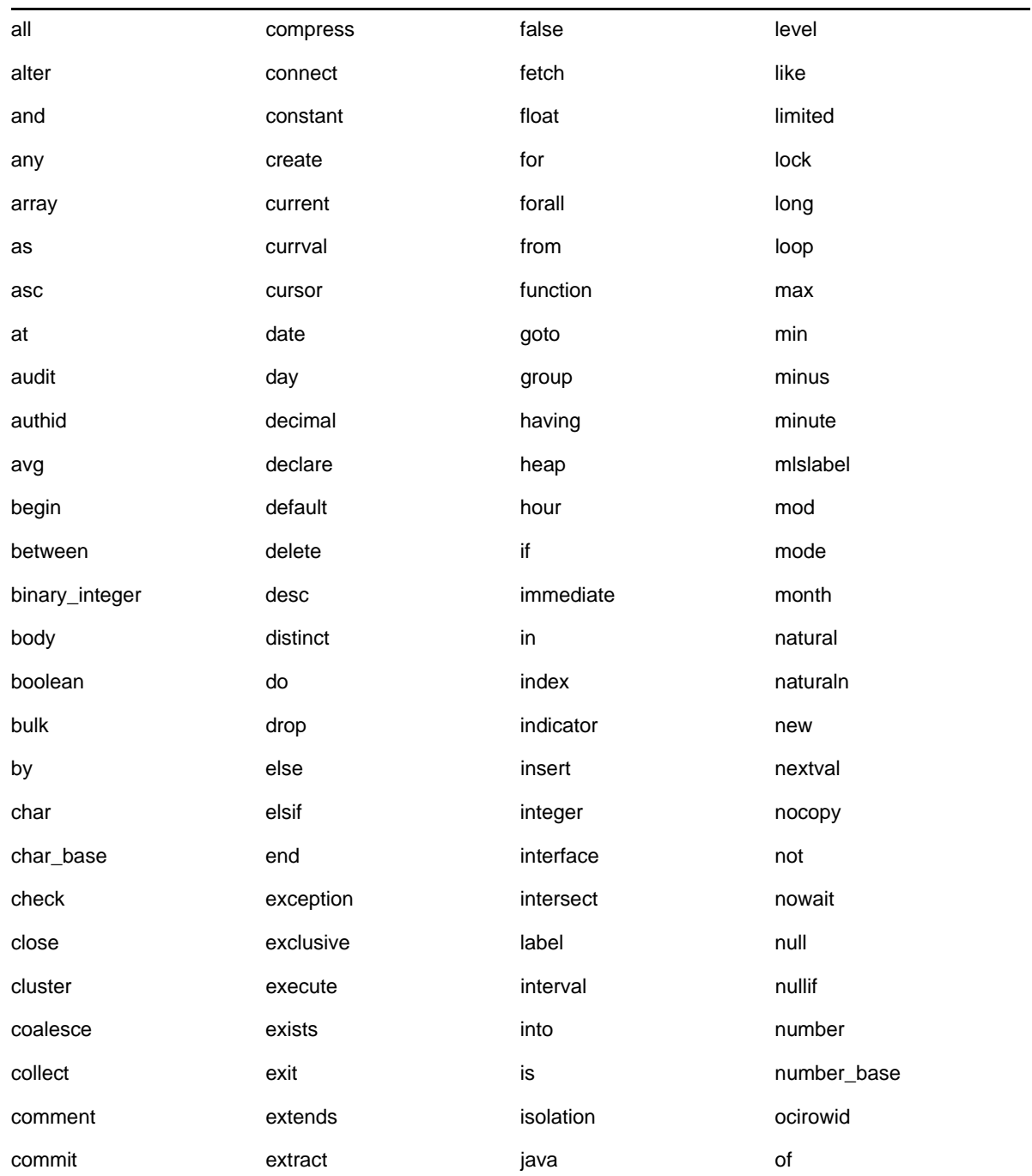

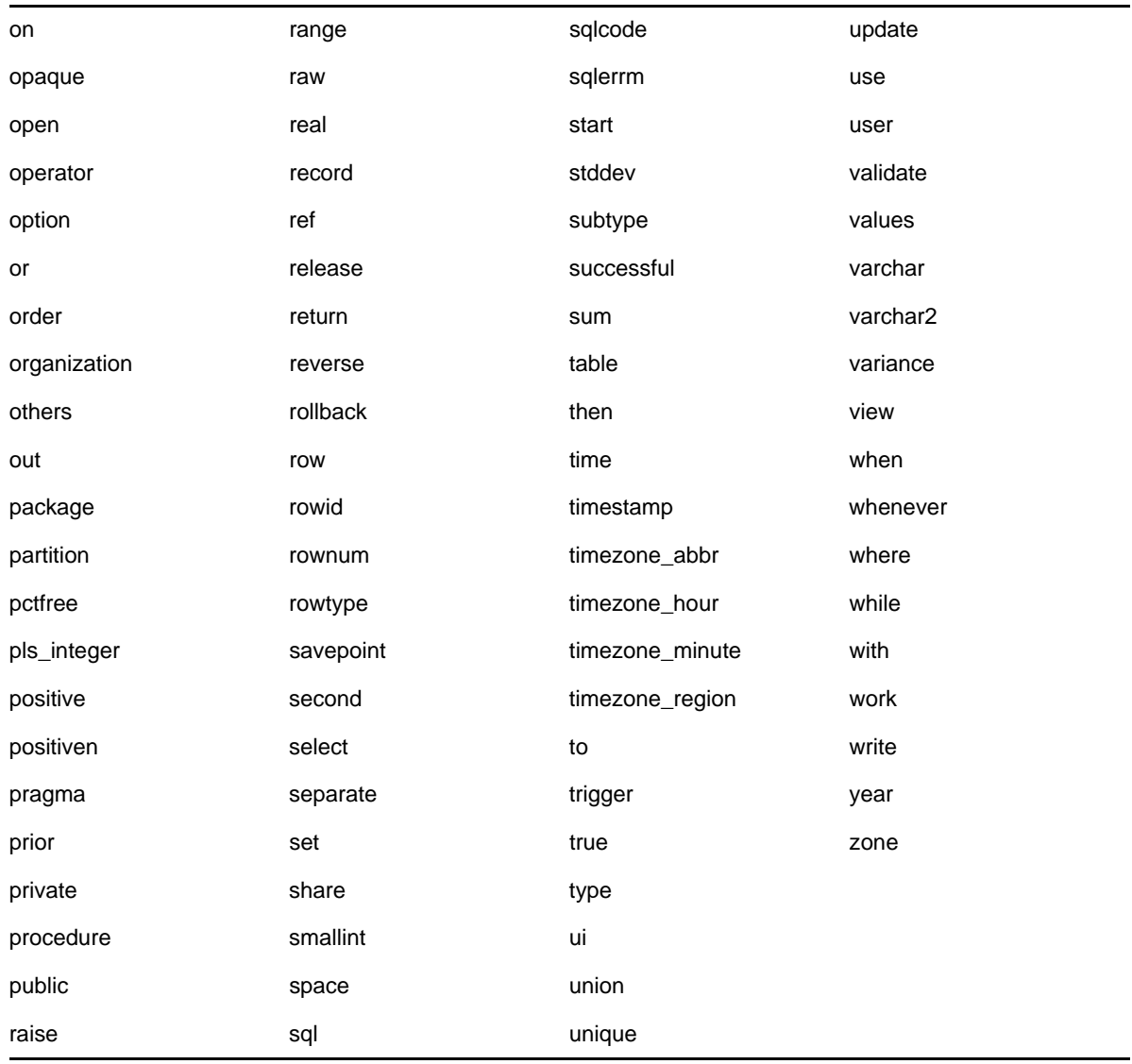

# <span id="page-128-0"></span>E <sup>E</sup>**Solución de problemas de instalación**

En las secciones siguientes se ofrecen soluciones a problemas que podrían surgir al instalar o desinstalar Novell ZENworks :

- ["Solución de problemas de instalación" en la página 129](#page-128-1)
- ["Solución de problemas posteriores a la instalación" en la página 136](#page-135-0)

## <span id="page-128-1"></span>**Solución de problemas de instalación**

En esta sección se incluyen soluciones para los problemas que pueden surgirle al instalar ZENworks.

- ["Durante la instalación desde el directorio raíz en un dispositivo Linux no se pueden crear](#page-129-0)  [certificados autofirmados" en la página 130](#page-129-0)
- ["Falla la configuración del servidor de ZENworks con una base de datos Oracle" en la](#page-129-1)  [página 130](#page-129-1)
- ["No es posible establecer una sesión de escritorio remota con un dispositivo Windows en el que](#page-129-2)  [se ejecuta el programa de instalación de ZENworks Configuration Management" en la](#page-129-2)  [página 130](#page-129-2)
- ["La instalación de un segundo servidor genera un mensaje de error" en la página 131](#page-130-0)
- ["Falla la instalación en Linux" en la página 131](#page-130-1)
- ["ConfigureAction falla debido a que se detecta un error en la máquina virtual de HotSpot" en la](#page-130-2)  [página 131](#page-130-2)
- ["No es posible instalar NetIdentity desde el cliente Novell de 32 bits en un dispositivo que tiene](#page-131-0)  [ZENworks instalado" en la página 132](#page-131-0)
- ["La instalación de ZENworks Configuration Management falla si decide configurar el servidor](#page-131-1)  [ZENworks con la base de datos Sybase externa" en la página 132](#page-131-1)
- ["No es posible abrir los registros de instalación de ZENworks Configuration Management](#page-131-2)  [mediante un navegador Web en un servidor primario que no esté en inglés" en la página 132](#page-131-2)
- ["No es posible instalar .NET 3.5 SP1 en Windows Server 2008" en la página 133](#page-132-0)
- ["No es posible instalar ZENworks Agent en un dispositivo completamente protegido por McAfee"](#page-133-0)  [en la página 134](#page-133-0)
- ["Los archivos relacionados con ZENworks pueden ser identificados como software dañino](#page-133-1)  [durante la instalación de ZENworks Agent" en la página 134](#page-133-1)
- ["La instalación de ZENworks Agent en Terminal Server se bloquea" en la página 135](#page-134-0)
- ["La instalación de ZENworks en un dispositivo RHEL puede fallar" en la página 135](#page-134-1)
- ["En Windows XP, se bloquea la instalación de ZENworks Agent con el componente de gestión](#page-134-2)  [remota a través de la conexión de escritorio remoto" en la página 135](#page-134-2)
- ["La instalación de ZENworks falla en un servidor Linux" en la página 136](#page-135-1)
- ["La instalación de ZENworks no avanza cuando se usan instancias con nombre de Microsoft](#page-135-2)  [SQL" en la página 136](#page-135-2)

#### <span id="page-129-0"></span>**Durante la instalación desde el directorio raíz en un dispositivo Linux no se pueden crear certificados autofirmados**

Origen: ZENworks; Instalación.

Acción: En el dispositivo Linux, descargue y copie la imagen ISO de instalación de ZENworks en una ubicación temporal en la que todos los usuarios tengan permiso de lectura y ejecución.

#### <span id="page-129-1"></span>**Falla la configuración del servidor de ZENworks con una base de datos Oracle**

Origen: ZENworks; Instalación.

Explicación: Si el parámetro NLS\_CHARACTERSET no tiene el valor AL32UTF8 y el parámetro NLS\_NCHAR\_CHARACTERSET no tiene el valor AL16UTF16, la instalación de la base de datos falla y se muestran los siguientes mensajes de error:

> Failed to run the sql script: localization-updater.sql, message:Failed to execute the SQL command: insert into zLocalizedMessage(messageid,lang,messagestr) values('POLICYHANDLERS.EPE.INVALID\_VALUE\_FORMAT','fr','La stratégie {0} n''a pas pu  $\tilde{A}^a$ tre appliquée du fait que la valeur de la variable " $\{1\}$ " n''est pas dans un format valide.'), message:ORA-00600: internal error code, arguments: [ktfbbsearch-7], [8], [], [], [], [], [], []

Acción: Defina el parámetro NLS\_CHARACTERSET con el valor AL32UTF8 y el parámetro NLS\_NCHAR\_CHARACTERSET con el valor AL16UTF16.

> Para asegurarse de que los parámetros de los conjuntos de caracteres están configurados con los valores recomendados, ejecute la siguiente consulta en el indicador de la base de datos:

select parameter, value from nls\_database\_parameters where parameter like '%CHARACTERSET%';

#### <span id="page-129-2"></span>**No es posible establecer una sesión de escritorio remota con un dispositivo Windows en el que se ejecuta el programa de instalación de ZENworks Configuration Management**

Origen: ZENworks; Instalación.

Explicación: Si intenta utilizar una conexión de escritorio remoto para conectar con un servidor Windows en el que se esté ejecutando el programa de instalación de ZENworks Configuration Management, la sesión termina y se muestra el siguiente mensaje de error:

The RDP protocol component "DATA ENCRYPTION" detected an error in the protocol stream and has disconnected the client.

Acción: Consulte el [sitio Web de ayuda y soporte de Microsoft](http://support.microsoft.com/kb/323497) (http:// support.microsoft.com/kb/323497).

#### <span id="page-130-0"></span>**La instalación de un segundo servidor genera un mensaje de error**

Origen: ZENworks; Instalación.

Explicación: Durante la instalación de un segundo servidor en una zona de gestión, puede aparecer al final de proceso un mensaje de error con el siguiente texto:

... FatalInstallException Name is null

Sin embargo, la instalación parece por lo demás correcta.

Este mensaje se muestra por error porque el programa cree que el servidor se debe volver a configurar.

Acción: Revise el archivo de registro de instalación. Si no hay errores relacionados con este mensaje de error, puede ignorarlo.

#### <span id="page-130-1"></span>**Falla la instalación en Linux**

Origen: ZENworks; Instalación.

- Causa posible: Si la vía del directorio en el que ha extraído la imagen ISO de instalación de ZENworks contiene espacios, la instalación falla en Linux.
	- Acción: Asegúrese de que la vía del directorio en el que vaya a extraer la imagen ISO de instalación no incluya espacios.

#### <span id="page-130-2"></span>**ConfigureAction falla debido a que se detecta un error en la máquina virtual de HotSpot**

Origen: ZENworks; Instalación.

Explicación: Si va a instalar el primer servidor primario en un dispositivo Linux y al final del proceso de configuración de la base de datos observa que se ha producido un error y se le da la oportunidad de continuar o deshacer el proceso, es recomendable comprobar el archivo de registro de /var/opt/novell/log/ zenworks/ZENworks\_Install\_[fecha].log.xml. Si ve el error que se indica a continuación, puede continuar con la instalación sin problemas.

ConfigureAction failed!:

select tableName, internalName, defaultValue from Adf where inUse =?# An unexpected error has been detected by HotSpot Virtual Machine: #SIGSEGV (0xb) at pc=0xb7f6e340, pid=11887, tid=2284317600 # #Java VM: Java HotSpot(TM) Server VM (1.5.0\_11-b03 mixed mode) #Problematic frame: #C [libpthread.so.0+0x7340] \_\_pthread\_mutex\_lock+0x20

Acción: Haga caso omiso de este mensaje de error.

#### <span id="page-131-0"></span>**No es posible instalar NetIdentity desde el cliente Novell de 32 bits en un dispositivo que tiene ZENworks instalado**

Origen: ZENworks; Instalación.

Explicación: Cuando se intenta instalar el agente de NetIdentity incluido con Novell Client32 en un dispositivo en el que está instalado ZENworks, la instalación falla y se muestra el siguiente mensaje de error:

> An incompatible version of Novell ZENworks Desktop Management Agent has been detected

Causa posible: El agente de NetIdentity no se ha instalado antes de instalar ZENworks.

Acción: Realice las acciones siguientes:

**1** Desinstale ZENworks.

Para obtener más información, consulte la Guía de desinstalación de ZENworks 2017.

- **2** Instale el agente de NetIdentity desde Cliente Novell 32.
- **3** Instale ZENworks.

Para obtener más información, consulte Capítulo 9, "Instalación de un [servidor primario de ZENworks en Windows", en la página 47.](#page-46-0)

#### <span id="page-131-1"></span>**La instalación de ZENworks Configuration Management falla si decide configurar el servidor ZENworks con la base de datos Sybase externa**

Origen: ZENworks; Instalación.

Explicación: Durante la instalación de ZENworks, si decide configurar el servidor de ZENworks con la base de datos OEM Sybase remota o con la base de datos Sybase SQL Anywhere remota, la instalación falla y se muestra el mensaje siguiente en los registros de instalación:

> Caused by: com.mchange.v2.resourcepool.CannotAcquireResourceException: A ResourcePool could not acquire a resource from its primary factory or source.

- Causa posible: El nombre del servidor de base de datos externa especificado no es correcto.
	- Acción: Vuelva a lanzar el asistente de instalación de ZENworks Configuration Management y asegúrese de especificar los datos correctos del servidor de base de datos externa.

#### <span id="page-131-2"></span>**No es posible abrir los registros de instalación de ZENworks Configuration Management mediante un navegador Web en un servidor primario que no esté en inglés**

Explicación: En los servidores primarios que no están en inglés y que tienen instalado ZENworks Configuration Management, no es posible abrir los registros de instalación mediante un navegador Web. Sin embargo, estos registros se pueden abrir en un editor de texto.

> Los registros de instalación se encuentran en /var/opt/novell/log/ zenworks/ en Linux y en *directorio\_de\_instalación\_de\_zenworks*\novell\zenworks\logs en Windows.

- <span id="page-132-1"></span>Acción: Antes de abrir los registros de instalación (.xml) en un navegador Web, cambie la codificación de todos los archivos del visor de registros de instalación:
	- **1** Mediante un editor de texto, abra uno de los siguientes archivos del visor de registros, situados en /var/opt/novell/log/zenworks/logviewer en Linux y en *directorio\_de\_instalación\_de\_zenworks*\novell\zenworks\logs\lo gviewr en Windows:
		- message.xsl
		- sarissa.js
		- zenworks\_log.html
		- zenworks\_log.js
		- zenworks\_log.xsl
		- zenworks\_log\_text.xsl
	- **2** Haga clic en **Archivo** > **Guardar como.**

Se muestra el cuadro de diálogo Guardar como.

- **3** En la lista **Codificación,** seleccione **UTF-8** y haga clic en **Guardar.** no cambie el nombre ni el tipo de archivo.
- **4** Repita del [Paso 1](#page-132-1) al [Paso 3](#page-132-2) para los restantes archivos del visor.

#### <span id="page-132-2"></span><span id="page-132-0"></span>**No es posible instalar .NET 3.5 SP1 en Windows Server 2008**

Origen: ZENworks; Instalación.

Explicación: La instalación de Microsoft .NET 3.5 SP1 en Windows Server 2008 falla y se muestra el siguiente mensaje de error:

> Microsoft .NET Framework 2.0SP1 (x64) (CBS): [2] Error: Installation failed for component Microsoft .NET Framework 2.0SP1 (x64) (CBS). MSI returned error code 1058

- Causa posible: El dispositivo no tiene habilitado el servicio Windows Update.
	- Acción: Habilite el servicio Windows Update en el dispositivo:
		- **1** En el menú **Inicio** del escritorio de Windows, haga clic en **Configuración** > **Panel de control.**
		- **2** Haga doble clic en **Herramientas administrativas** > **Servicios.**
		- **3** Haga doble clic en **Servicio Windows Update.**

Se muestra el recuadro de diálogo de propiedades del servicio Windows Update.

- **4** En la pestaña **General,** seleccione una de las opciones siguientes en la lista **Tipo de inicio:**
	- **Manual**
	- **Automático**
	- **Automático (inicio retrasado)**
- **5** Haga clic en **Iniciar** para iniciar el servicio.
- **6** Haga clic en **Aceptar.**

#### <span id="page-133-0"></span>**No es posible instalar ZENworks Agent en un dispositivo completamente protegido por McAfee**

#### Origen: ZENworks; Instalación

- Explicación: Cuando se intenta instalar ZENworks Agent en un dispositivo completamente protegido por McAfee, el software antivirus impide la creación de nuevos archivos ejecutables en Windows y en Archivos de programa.
- Causa posible: El dispositivo está protegido por McAfee VirusScan y, por lo tanto, no permite la instalación de ninguna aplicación.
	- Acción: Haga lo siguiente en el dispositivo que tenga software de McAfee instalado:
		- **1** Haga clic en **Inicio** > **Todos los programas** > **McAfee** > **VirusScan Console**.
		- **2** Haga doble clic en **Access Protection** (Protección de acceso).
		- **3** En el recuadro de diálogo Access Protection Properties (Propiedades de la protección de acceso), haga lo siguiente:
			- **3a** En el panel Categories (Categorías), haga clic en **Common Maximum Protection** (Protección común máxima).
			- **3b** En la columna **Block** (Bloquear), deseleccione todas las reglas.
			- **3c** Haga clic en **Aceptar.**
		- **4** Instale ZENworks Agent.

Para obtener más información, consulte la sección "Distribución del agente ZENworks" en la *Referencia sobre descubrimiento, distribución y retiro de ZENworks*.

#### <span id="page-133-1"></span>**Los archivos relacionados con ZENworks pueden ser identificados como software dañino durante la instalación de ZENworks Agent**

- Explicación: Durante la instalación de ZENworks Agente, el programa antivirus puede identificar algunos archivos relacionados con ZENworks como software dañino. En consecuencia, la instalación se detiene abruptamente.
	- Acción: Haga lo siguiente en el dispositivo gestionado donde desee instalar ZENworks Agent.
		- **1** Añada manualmente *unidad\_de\_sistema*:\windows\novell\zenworks a la lista de exclusiones del programa antivirus instalado en el dispositivo gestionado.
		- **2** Instale ZENworks Agent.

#### <span id="page-134-0"></span>**La instalación de ZENworks Agent en Terminal Server se bloquea**

Origen: ZENworks; Instalación.

- Causa posible: La instalación de ZENworks Agent en una sesión de Terminal Server se bloquea porque el modo por defecto de Terminal Server es Ejecutar.
	- Acción: Cambie el modo de Terminal Server a Instalar:
		- **1** En el indicador de comandos:
			- **1a** Para cambiar el modo, ejecute el comando siguiente:

change user /install

- **1b** Escriba **exit** y, a continuación, pulse **Intro**.
- **2** Instale ZENworks Agent.

Para obtener más información, consulte la sección "Distribución del agente ZENworks" en la *Referencia sobre descubrimiento, distribución y retiro de ZENworks*.

#### <span id="page-134-1"></span>**La instalación de ZENworks en un dispositivo RHEL puede fallar**

Origen: ZENworks; Instalación.

Explicación: La instalación de ZENworks en un dispositivo RHEL puede fallar y se le pide que deshaga la acción. Se muestra el siguiente mensaje en el archivo de registro de instalación:

> RPM returned 1: warning: /opt/novell/zenworks/install/downloads/ rpm/novell-zenworks-jre-links-1.7.0\_3-1.noarch.rpm: Header V3 DSA signature: NOKEY, key ID 7e2e3b05

> Failed dependencies: jre >= 1.7 is needed by novell-zenworks-jrelinks-1.7.0\_3-1.noarch

- Acción: Realice las tareas siguientes:
	- **1** Deshaga la instalación de ZENworks
	- **2** Instale JRE de forma manual ejecutando el comando siguiente en la terminal:

rpm -ivh <BUILD\_ROOT>/Common/rpm/jre-<VERSION>.rpm

**3** Instale ZENworks. Para obtener más información, consulte ["Instalación del](#page-46-1)  [software del servidor primario" en la página 47.](#page-46-1)

#### <span id="page-134-2"></span>**En Windows XP, se bloquea la instalación de ZENworks Agent con el componente de gestión remota a través de la conexión de escritorio remoto**

- Explicación: Si conecta de forma remota con un dispositivo gestionado mediante la conexión con el escritorio remoto (RDP) e instala ZENworks Agent, la instalación se bloquea.
	- Acción: Para solucionar el problema, descargue el parche desde el [sitio Web de](http://support.microsoft.com/kb/952132)  [asistencia técnica de Microsoft](http://support.microsoft.com/kb/952132) (http://support.microsoft.com/kb/952132) e instálelo en el dispositivo gestionado antes de instalar ZENworks Agent.

#### <span id="page-135-1"></span>**La instalación de ZENworks falla en un servidor Linux**

Origen: ZENworks; Instalación.

- Explicación: Para instalar ZENworks en un servidor Linux, es preciso que ciertos paquetes RPM ya estén instalados en el servidor.
	- Acción: Instale los paquetes RPM necesarios en el servidor Linux.

#### <span id="page-135-2"></span>**La instalación de ZENworks no avanza cuando se usan instancias con nombre de Microsoft SQL**

Origen: ZENworks; Instalación.

- Explicación: Al usar una instancia con nombre para Microsoft SQL, el asistente de instalación no avanza incluso después de proporcionar la información correcta en el panel de la base de datos. Esto se produce si la descarga de la suma de comprobación está habilitada en la tarjeta NIC del equipo.
	- Acción: Asegúrese de que la descarga de la suma de comprobación está inhabilitada en la tarjeta NIC. Para obtener más información, consulte los manuales aplicables de SLES, RHEL o VMware.

## <span id="page-135-0"></span>**Solución de problemas posteriores a la instalación**

En esta sección se incluyen soluciones para los problemas que pueden surgir después de instalar ZENworks.

- ["No es posible acceder al Centro de control de ZENworks en un servidor primario de ZENworks](#page-135-3)  [que se ejecute en SLES" en la página 136](#page-135-3)
- ["El inicio automático de la configuración del Centro de control de ZENworks no funciona en](#page-136-0)  [equipos con SLES" en la página 137](#page-136-0)

#### <span id="page-135-3"></span>**No es posible acceder al Centro de control de ZENworks en un servidor primario de ZENworks que se ejecute en SLES**

- Explicación: Durante la instalación del servidor ZENworks en un dispositivo SLES, si ha especificado el puerto 8080, la instalación se produce correctamente. Sin embargo, quizás no pueda acceder al Centro de control de ZENworks.
	- Acción: Lleve a cabo los pasos siguientes en el dispositivo SLES en el que haya instalado el servidor de ZENworks:
		- **1** Inicie YaST.
		- **2** Haga clic en **Cortafuegos**.
		- **3** En la ventana Configuración del cortafuegos, haga clic en **Servicios autorizados.**
		- **4** Haga clic en **Avanzado.**
		- **5** En el recuadro de diálogo Puertos autorizados adicionales, sustituya **httpalt** en las opciones **Puertos TCP** y **Puertos UDP** por el puerto 8080 y complete el asistente.

#### <span id="page-136-0"></span>**El inicio automático de la configuración del Centro de control de ZENworks no funciona en equipos con SLES**

- Origen: ZENworks; Instalación.
- Explicación: En la configuración posterior a la instalación, si la opción de inicio automático de ZCC está seleccionada, tras la instalación el Centro de control de ZENworks no se inicia automáticamente en equipos con SLES
	- Acción: Lance manualmente el Centro de control de ZENworks.